# Project Studio CS ОПС. Быстрый старт Версия 4.0

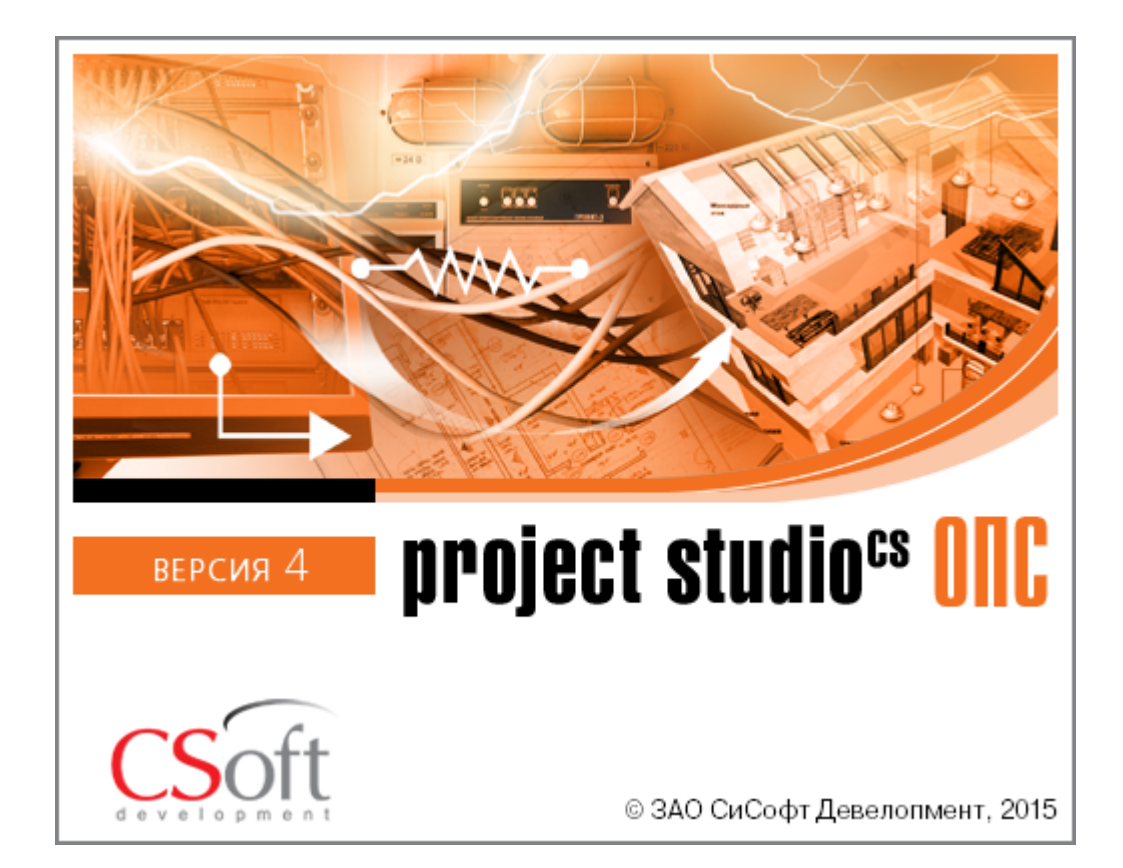

© ЗАО СиСофт Девелопмент

2015

# **Создание проекта**

В данном руководстве демонстрируются базовые навыки работы с приложением **ОПС**. Изложение материала происходит на примере создания небольшого проекта. Устанавливаем приложение **ОПС**, запускаем его и приступаем к созданию проекта.

Вызываем окно проекта нажатием кнопки *«Менеджер проекта ОПС »*. В данном окне происходит вся работа по созданию и управлению проектами, добавлению новых планов, созданию чертежей и документов. Для начала работы необходимо создать или открыть уже существующий проект.

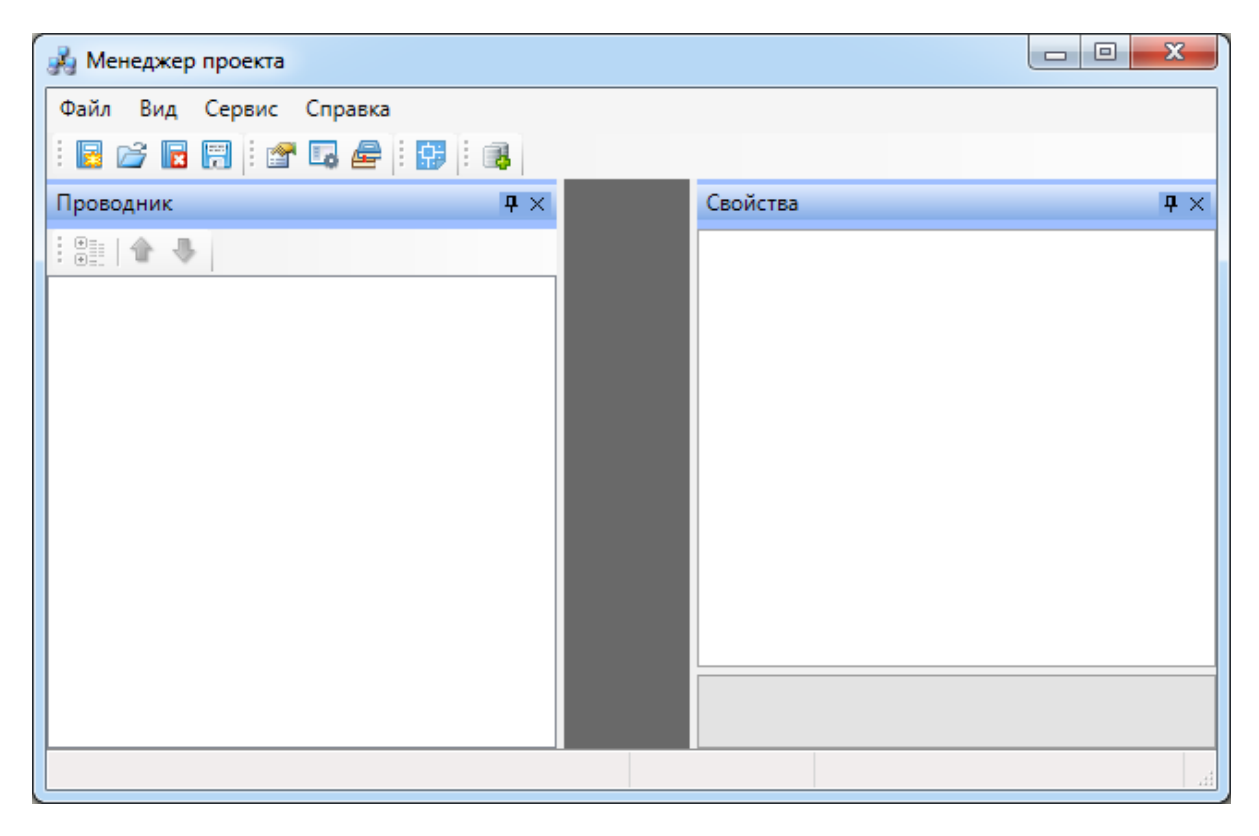

На панели инструментов окна *«Менеджер проекта»* нажимаем кнопку *«Создать проект ».* Указываем путь, где будет лежать папка проекта, и указываем имя проекта. Нажимаем кнопку *«ОК».*

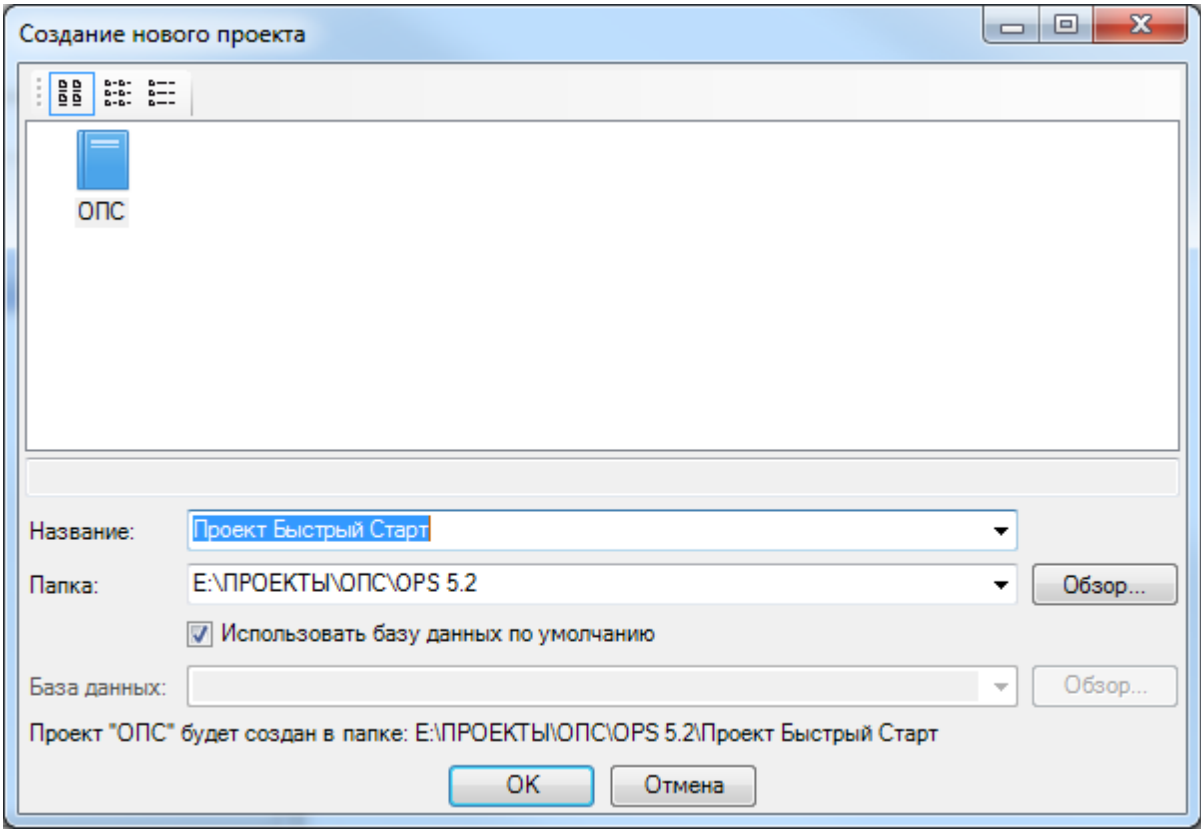

При создании нового проекта в появившемся окне будет сразу отмечено поле *«Использовать базу данных по умолчанию».* В этом случае проект будет создан с новой чистой базой данных оборудования. Если мы уберем отметку *«Использовать базу данных по умолчанию»*, то у нас появится возможность выбрать ранее созданную базу оборудования, например, из другого проекта, где уже внесено наиболее часто используемое оборудование конкретного проектировщика. Используя эту возможность, отпадет необходимость экспортировать в базу проекта оборудование из баз данных производителей оборудования. Для нашего примера оставляем *«Использовать базу данных по умолчанию».*

В результате у нас готов к работе новый чистый проект*.* В проекте содержится набор предопределенных документов, база данных проекта. В левом дереве документов можно выбирать нужный узел, в результате чего в странице свойств будут отображены параметры выбранного узла. Встанем на узел *«Проект Быстрый старт»* и в окне свойств будет отображены параметры по проекту. Можно заполнить основные параметры проекта, часть из которых может быть использована в штампах.

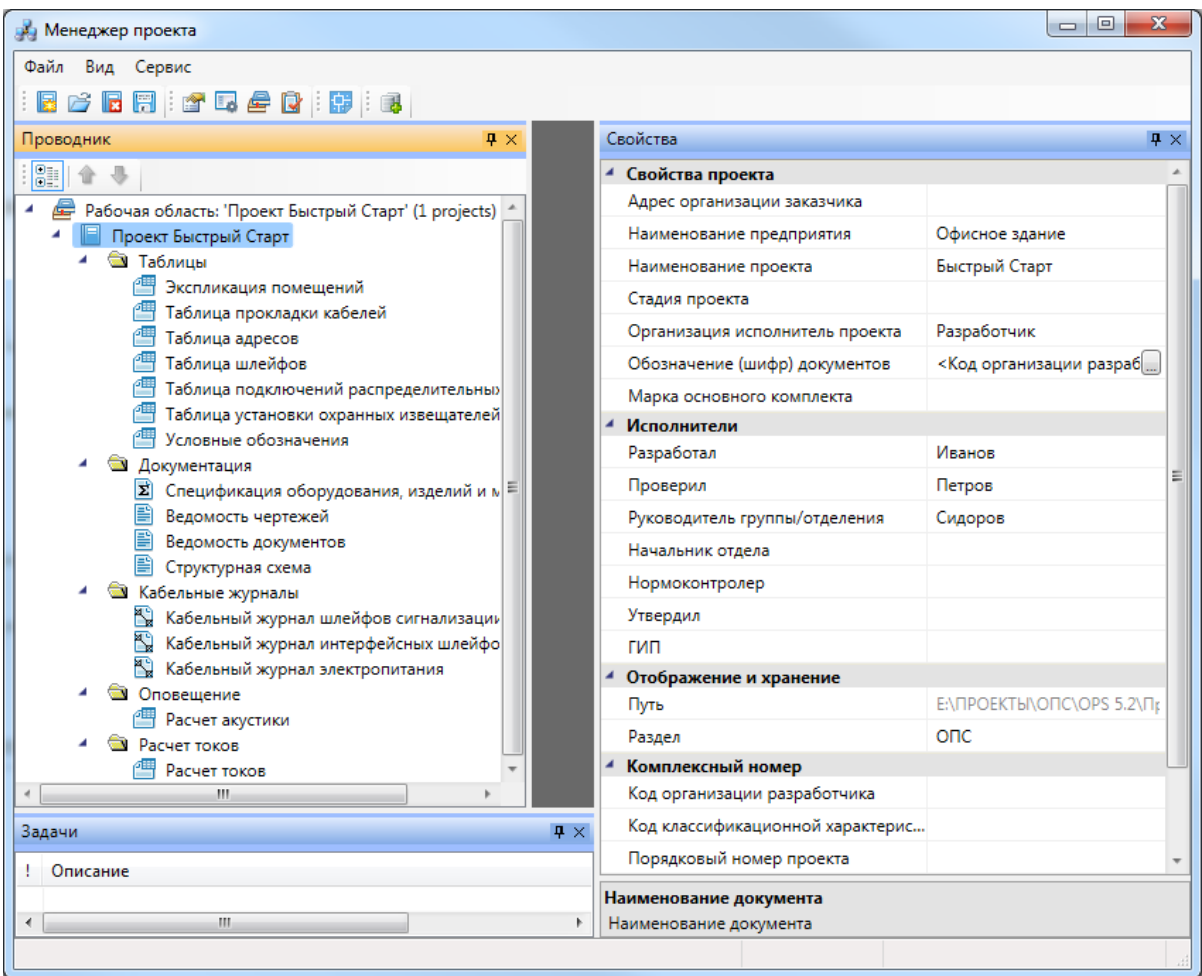

Далее в нашем проекте будем проектировать небольшое двухэтажное Офисное Здание. Для этого в проект надо добавить планировки с подосновами. Планировки этажей можно найти в примере к Быстрому Старту в папке *«Чистые планировки» - «План1»* и *«План2».* Путь к папке выглядит следующим образом:

**C:\ProgramData\CSoft\Project Studio CS\Project Studio CS ОПС 4.0\Samples (для Windows 7, 8)**

**C:\Documents and Settings\All Users\Application Data\CSoft\Project Studio CS\Project Studio CS ОПС 4.0\Samples (для Windows XP).**

**ВАЖНО! Папка** *ProgramData* **является скрытой. Для ее отображения необходимо нажать кнопку** *«Пуск»***, в появившемся окне выбрать справа** *«Панель управления -> Оформление и персонализация»***. В появившемся окне выбрать пункт** *«Параметры папок –> Показ скрытых файлов и папок»* **и поставить отметку** *«Показывать скрытые файлы, папки и диски».*

Для добавления нового плана в проект есть два способа.

#### **1. Создание нового плана.**

Вызовем контекстное меню Проекта и выберем пункт *«Создать новый документ».*

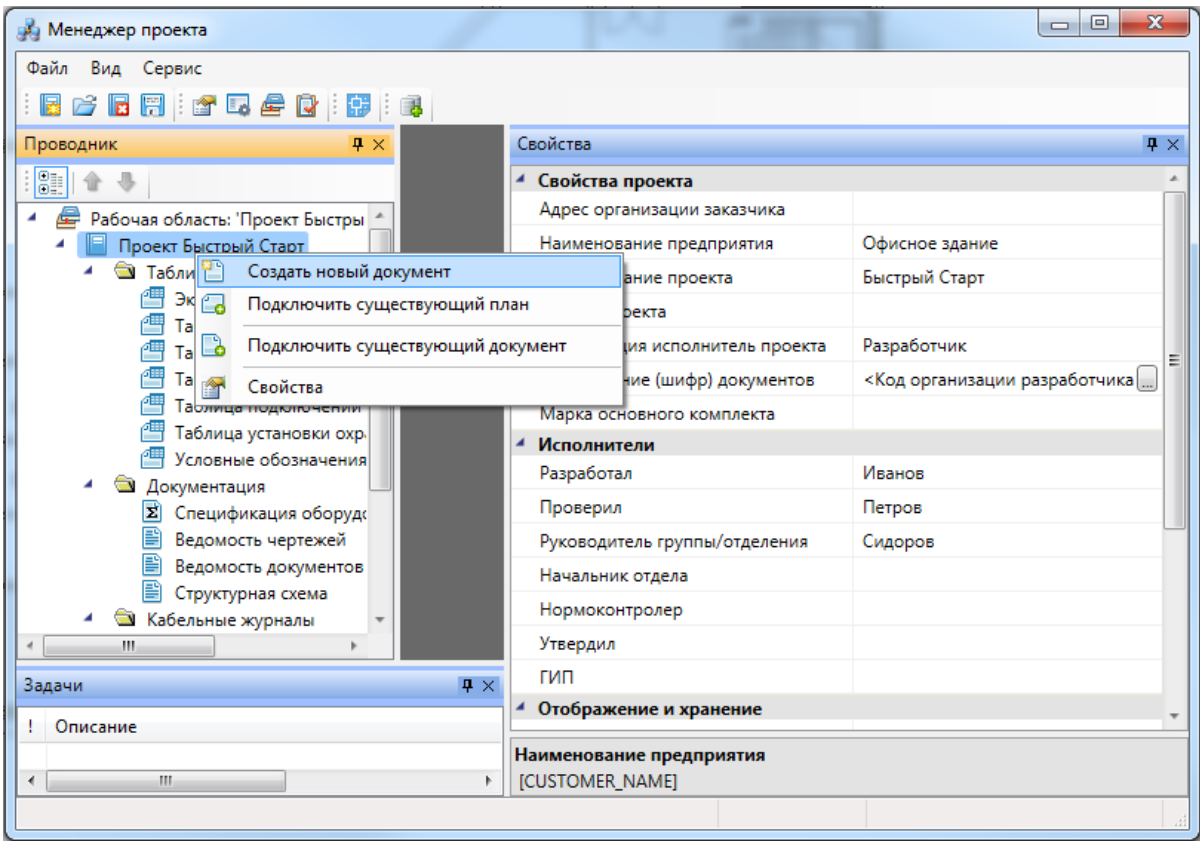

В появившемся окне выберем документ *«План»,* имя файла документа *«План1»* и нажмем *«ОК».*

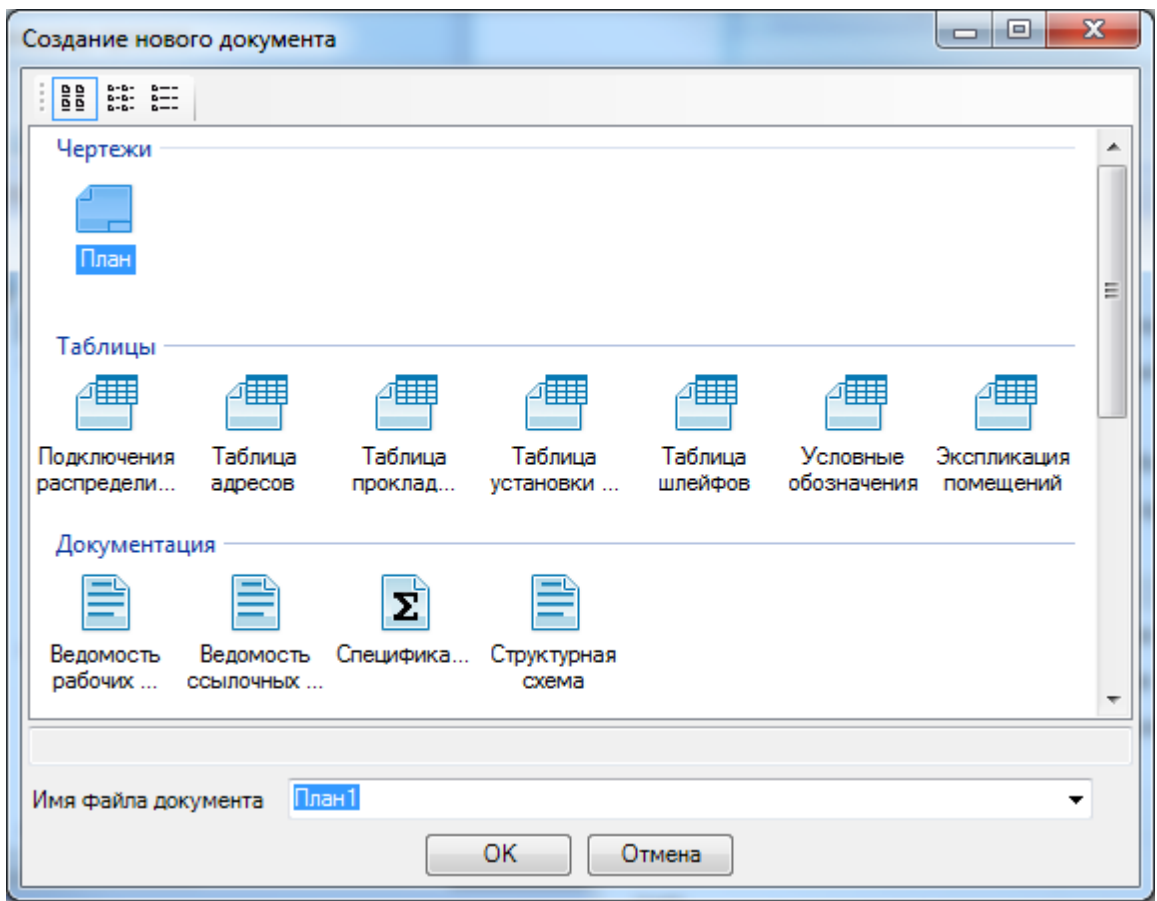

Далее, в появившемся окне *«Формат чертежа»* необходимо задать *«Масштаб документа»* и *«Масштаб модели».* По умолчанию нам предлагается работать в масштабе 1 к 100 (Масштаб документа). В одной единице пространства чертежа у нас будет один миллиметр реального пространства (Масштаб модели 1 к 1). Это наиболее часто используемые и рекомендуемые разработчиками значения. Это значит, что имеющиеся планировки с подосновами помещения должны быть выполнены в масштабе модели 1 к 1. (т.е. одна единица чертежа = 1 миллиметру реального пространства). Оставим значения по умолчанию.

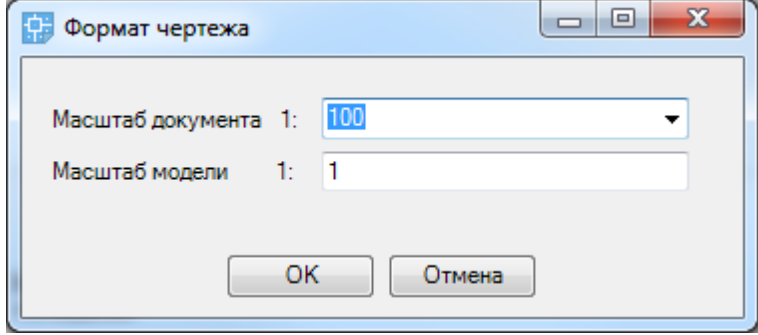

В появившемся окне выбираем шаблон документа.

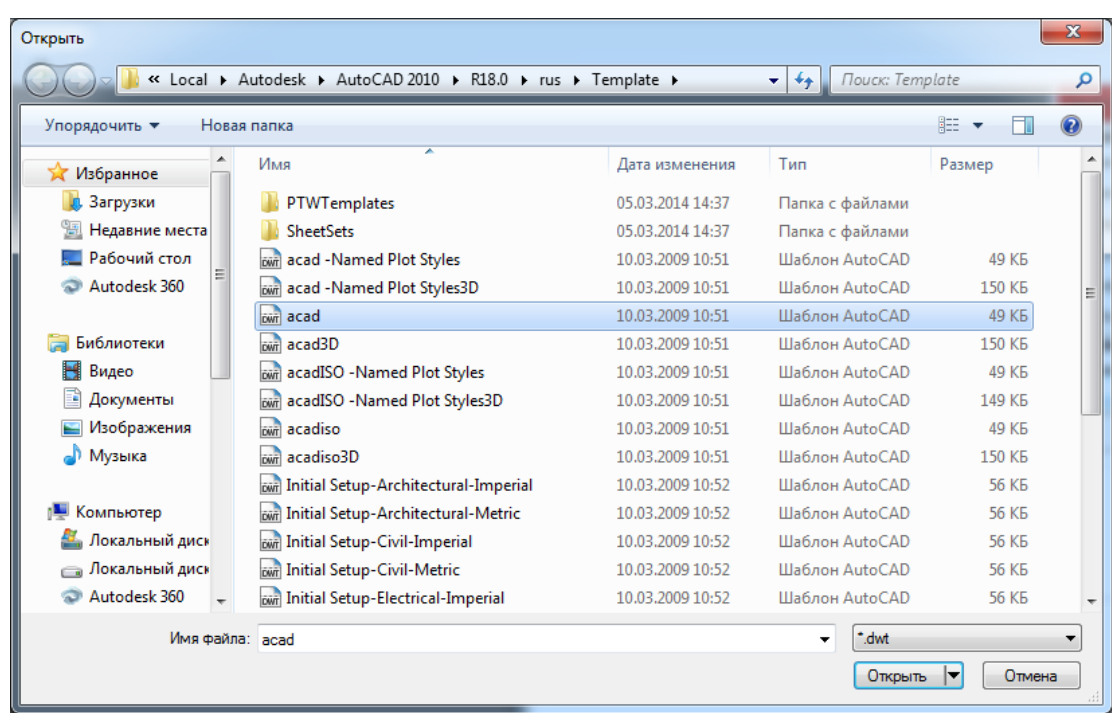

Зададим нашей планировке название *«Этаж 1 (отм. + 0.000)».*

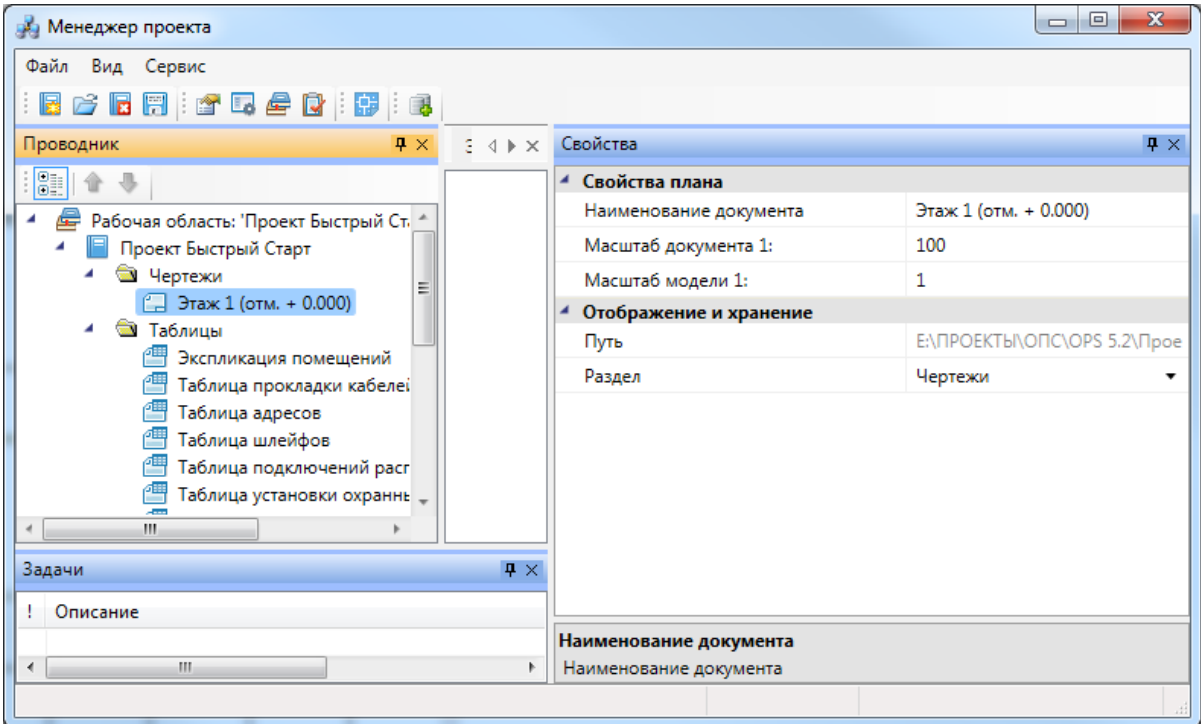

Используя функционал CAD системы, откроем из папки *«Чистые планировки»* файл *«План1.dwg»* с подосновой помещения, скопируем ее и вставим в план проекта *«Этаж 1 (отм. + 0.000).dwg».* В результате получим файл планировки с подосновой помещения.

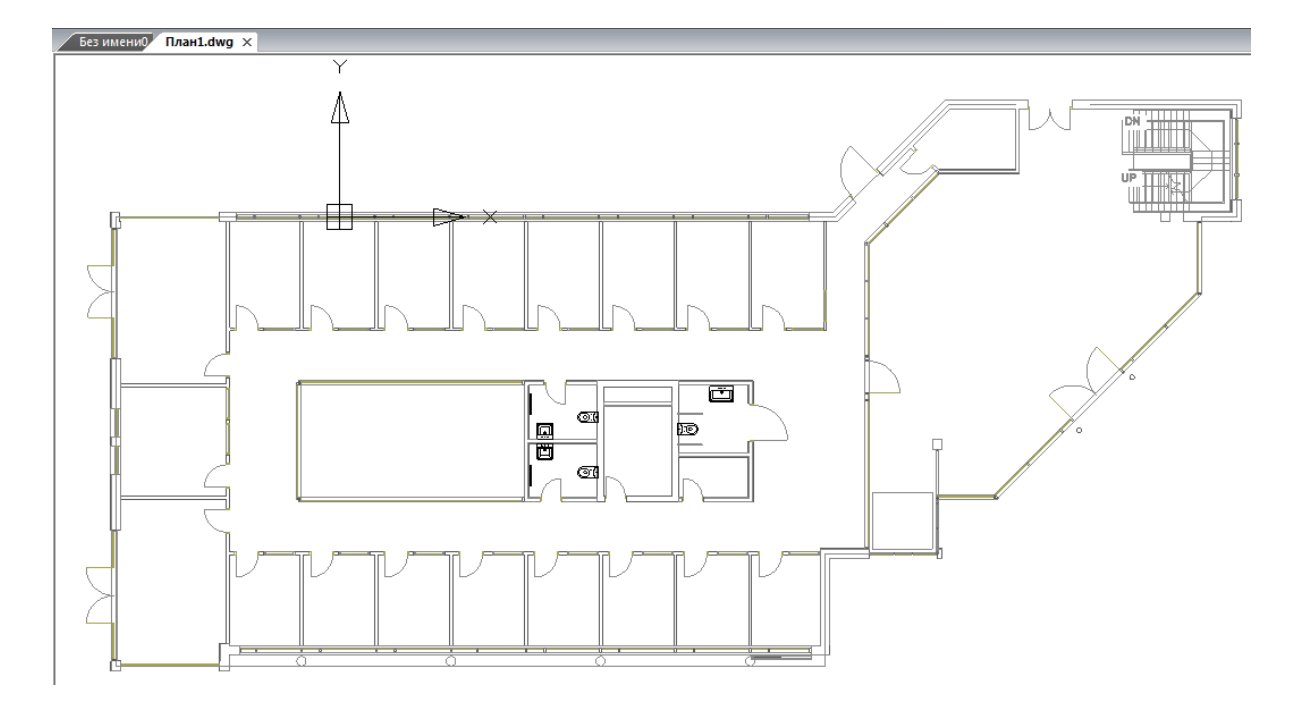

#### **2. Подключение существующего плана.**

Вызываем контекстное меню проекта, выбираем пункт *«Подключить существующий план».* В появившемся диалоговом окне выбираем файл *«План 2.dwg»* из папки *«Чистые планировки».* При запросе о копировании файла в папку проекта отвечаем *«Да»* и выбираем масштаб чертежа (отмечу, что надо изначально посмотреть, в каком масштабе модели нарисован план, в нашем случае это будет 1к 100).

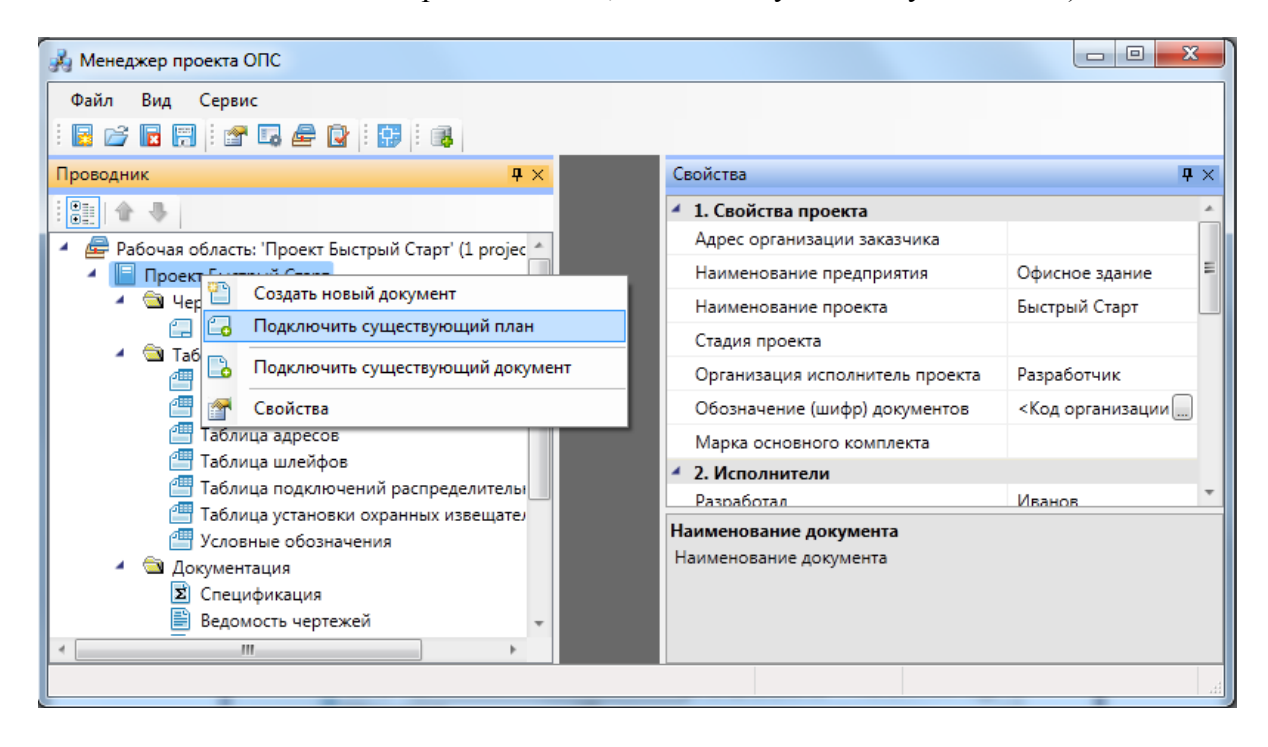

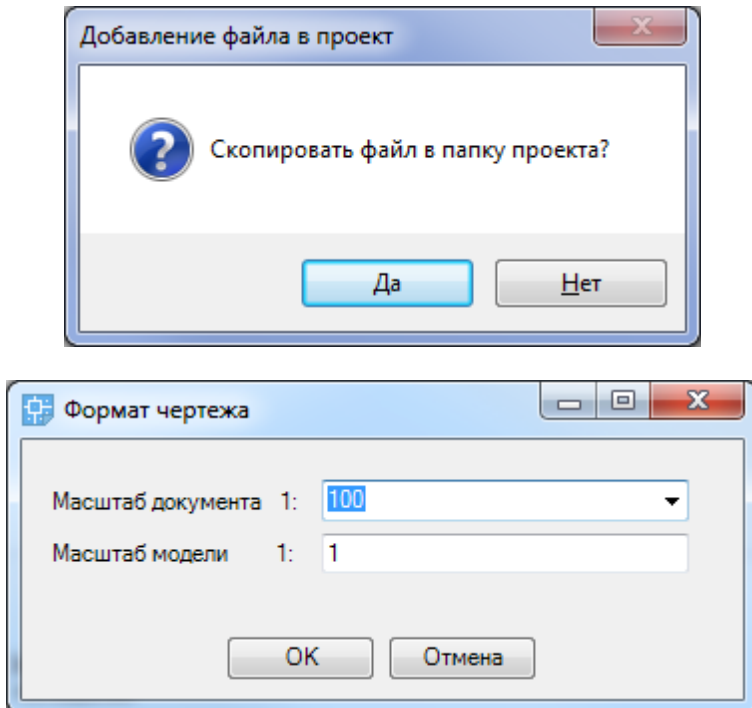

В результате у нас в проекте будет две планировки с подосновами Этаж 1 и Этаж 2. Т.к. мы добавляли второй план как существующий, то имя файла сохранилось *«План 2.dwg».*

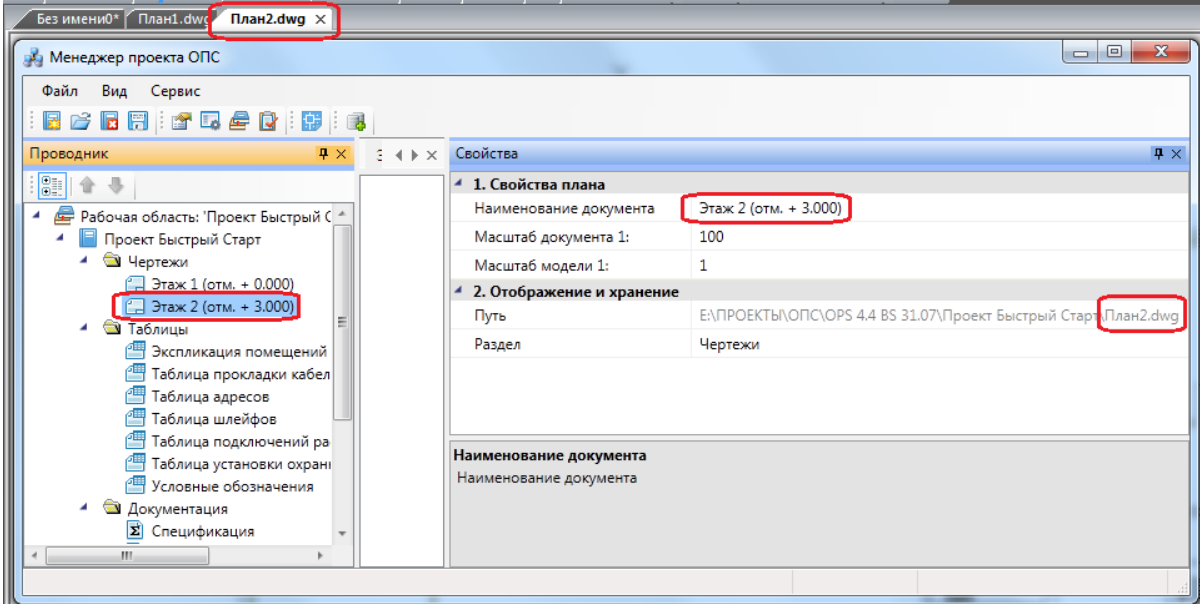

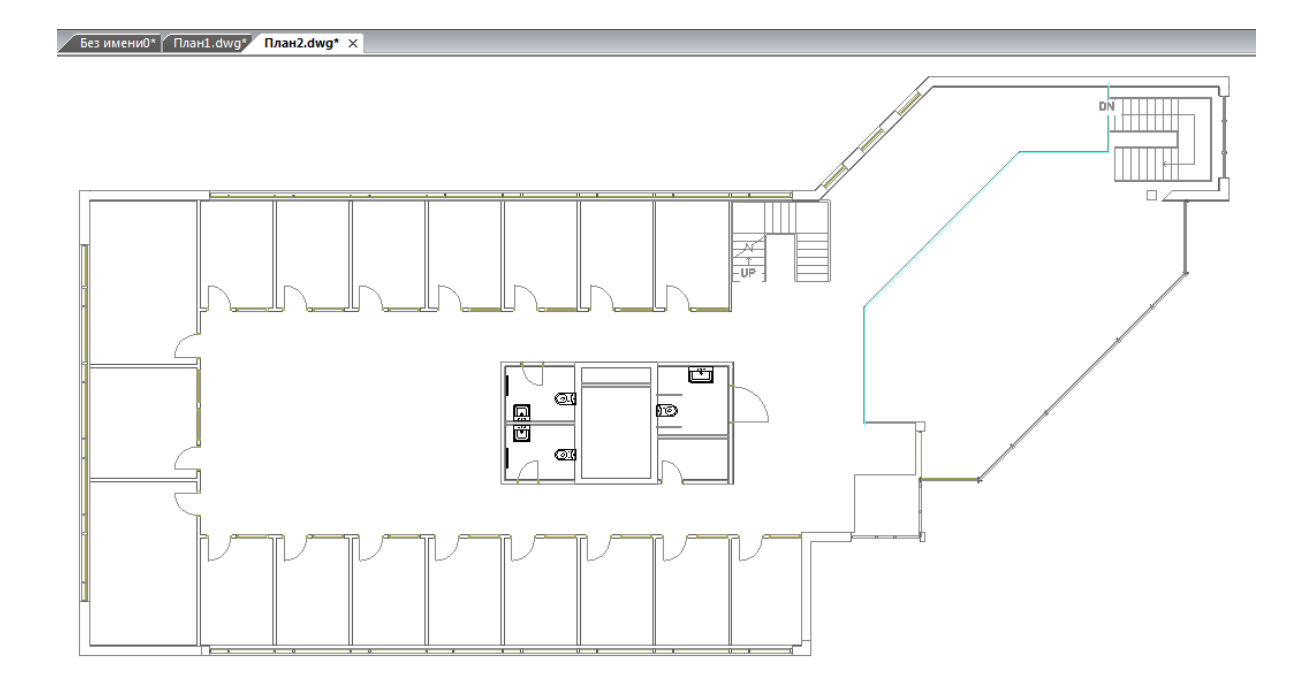

Зайдем в окно *«Менеджер проекта»* и закроем проект, нажав кнопку « **В** » на панели инструментов. Все документы кроме открытых планировок будут автоматически сохранены на закрытии.

**Внимание! Открытые планировки, для того чтобы изменения в них были сохранены, необходимо сохранять средствами самой CAD системы. Т.е. в CAD системе необходимо сохранить изменения в открытых планировках.**

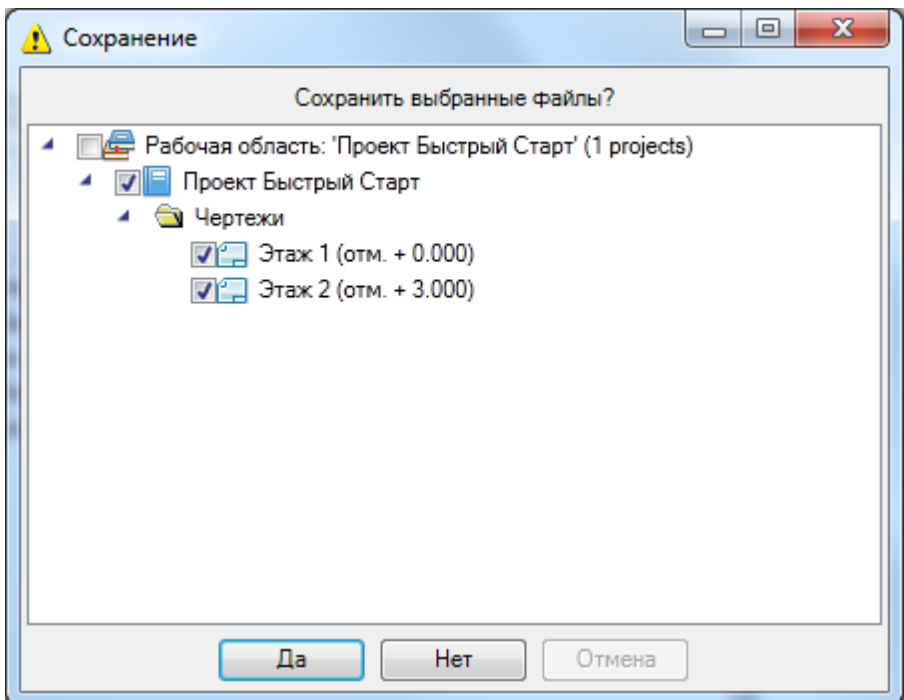

Полностью закрываем и выходим из приложения (для того, чтобы научиться открывать ранее созданные проекты). Запускаем приложение «ОПС», опять открываем окно проекта. Открыть проект можно с помощью кнопки *«Открыть проект»* или выбрав проект из списка последних. Т.к. наш проект только что закрыт, то он будет в

списке первым и, выбрав его, мы его откроем.

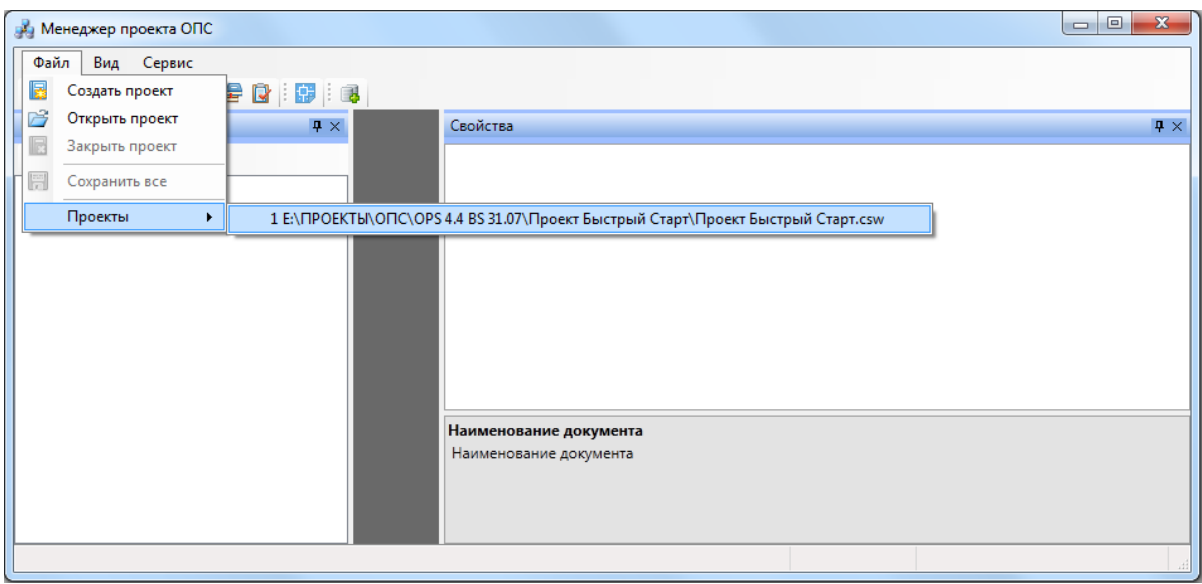

Для того чтобы открыть планировку, необходимо сделать двойной щелчок левой кнопкой мыши. План Этажа будет открыт и мы готовы приступить непосредственно к проектированию объекта.

## **Создание топологии здания. Модель здания**

На начальном этапе нам необходимо определить этажи и помещения в здании, для этого необходимо воспользоваться кнопками добавления помещений и этажей на главной панели инструментов в CAD системе. Определение этажей и помещений необходимо для целого ряда операций, таких как маркировка объектов, создания спецификаций (везде, где может понадобиться вывод принадлежности объекта к зданию/этажу/помещению).

Для создания контура этажа необходимо воспользоваться кнопкой *«Создать этаж »* главной панели инструментов. Создадим контур вокруг планировки так, чтобы она полностью оказалась внутри этого контура. Соблюдать границы этажа не надо, достаточно поместить его в прямоугольник. Эта операция определяет область, все объекты которой будут автоматически принадлежать этажу.

Сразу после нажатия кнопки *«Создать этаж »* в командной строке можно выбрать один из режимов отрисовки контура этажа – по 2-м точкам, по 3-м точкам, полилинией или в режиме выбора контура (если нарисован контур средствами CAD и его необходимо определить как этаж).

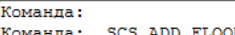

Команда: SCS\_ADD\_FLOOR\_CONTOUR

(Д) Укажите первую точкуили [Д Режим по 2 точкам/Т Режим по 3 точкам/О Режим полилинии/В Режим выбора контура]

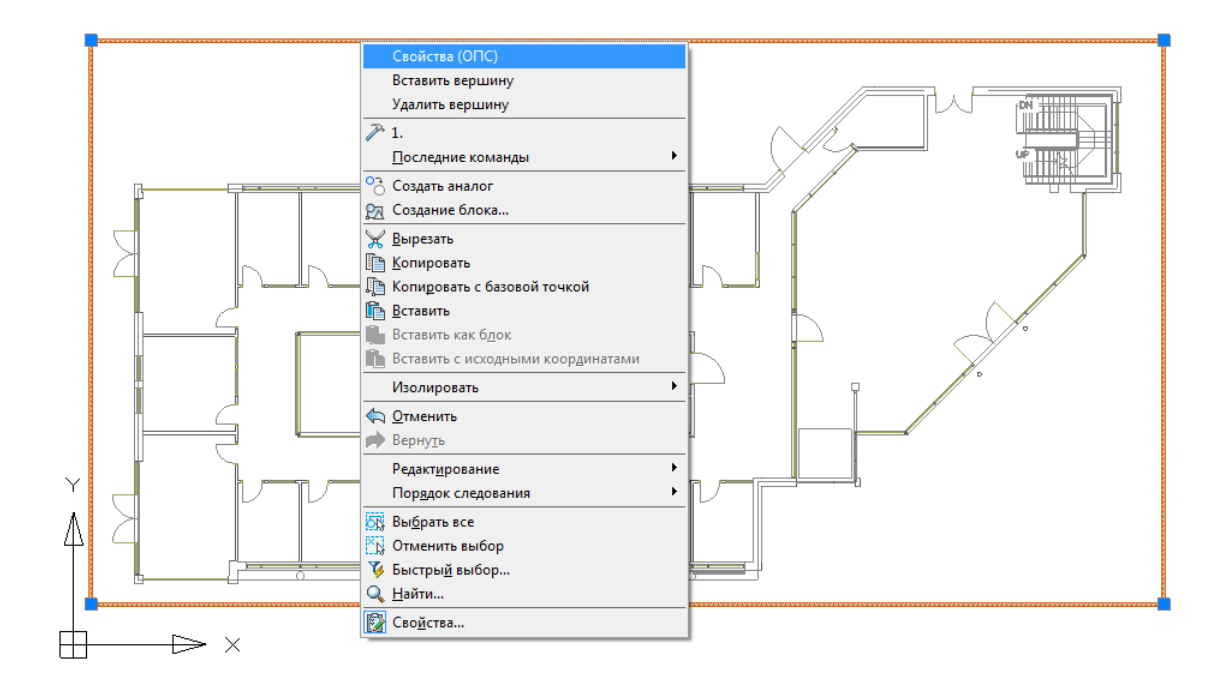

Вызываем страницу свойств этажа и задаем там номер этажа и номер здания. Не обязательно каждый этаж помещать внутрь одной планировки, можно работать в одном файле чертежа и там делать несколько этажей, в случае если проектируемые объекты не большие. Ставим номер этажа 1, номер здания 1.

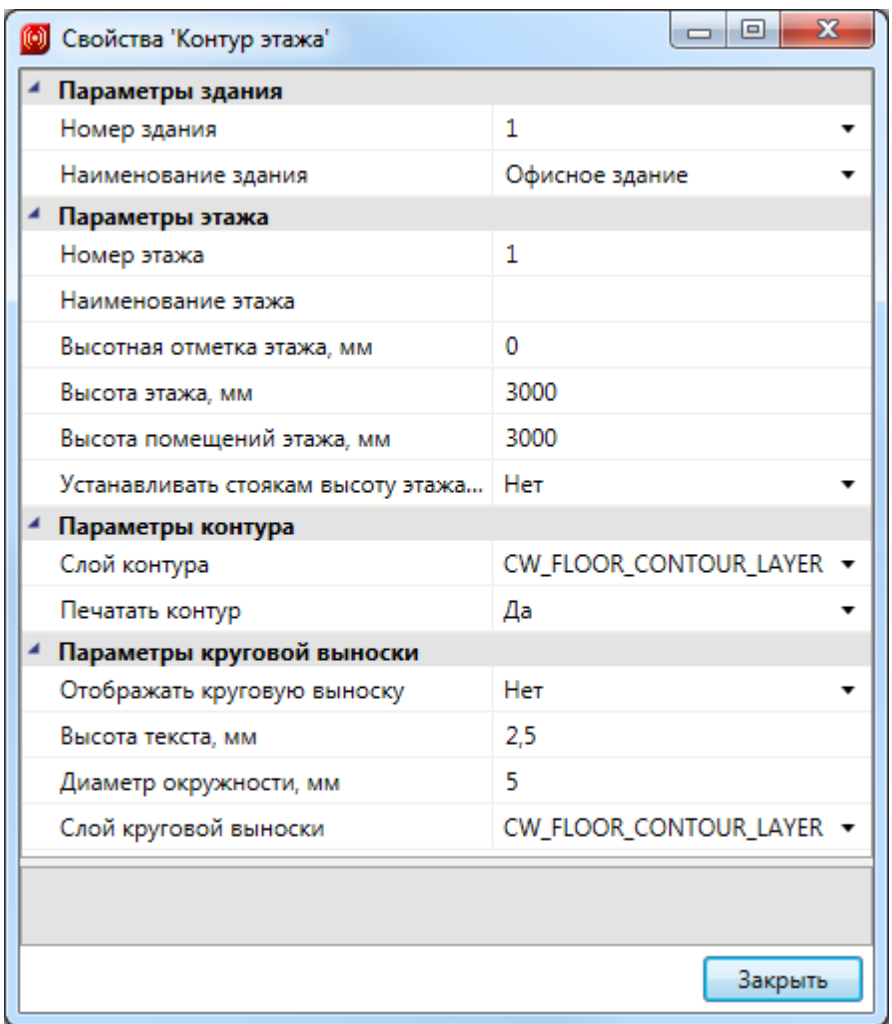

На втором плане аналогично создаем второй этаж.

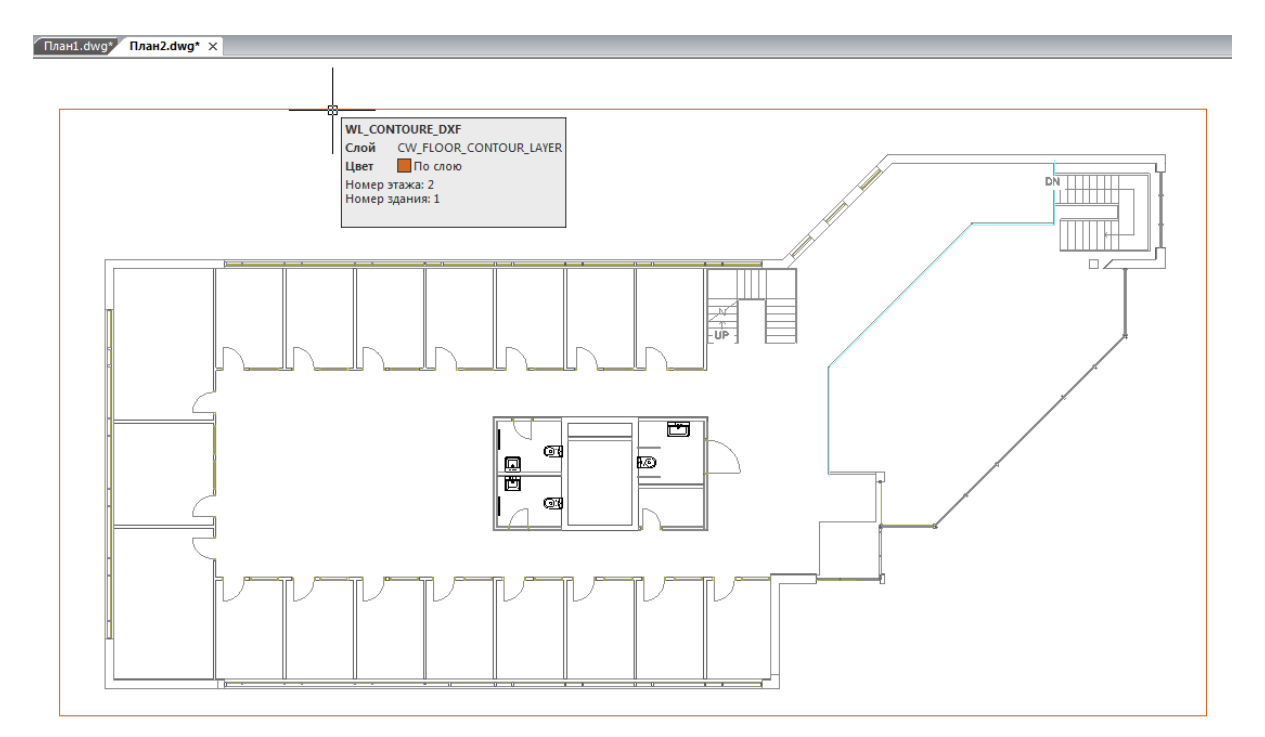

Рассчитаем высотные отметки этажей при помощи кнопки главной панели инструментов *«Модель здания/объекта ».* Для этого в появившемся окне встанем на строчку *«Этаж №1 (отм. + 0,000)»* и нажмем кнопку *«Рассчитать высотные отметки этажей относительно абсолютной высоты выделенного этажа »*.

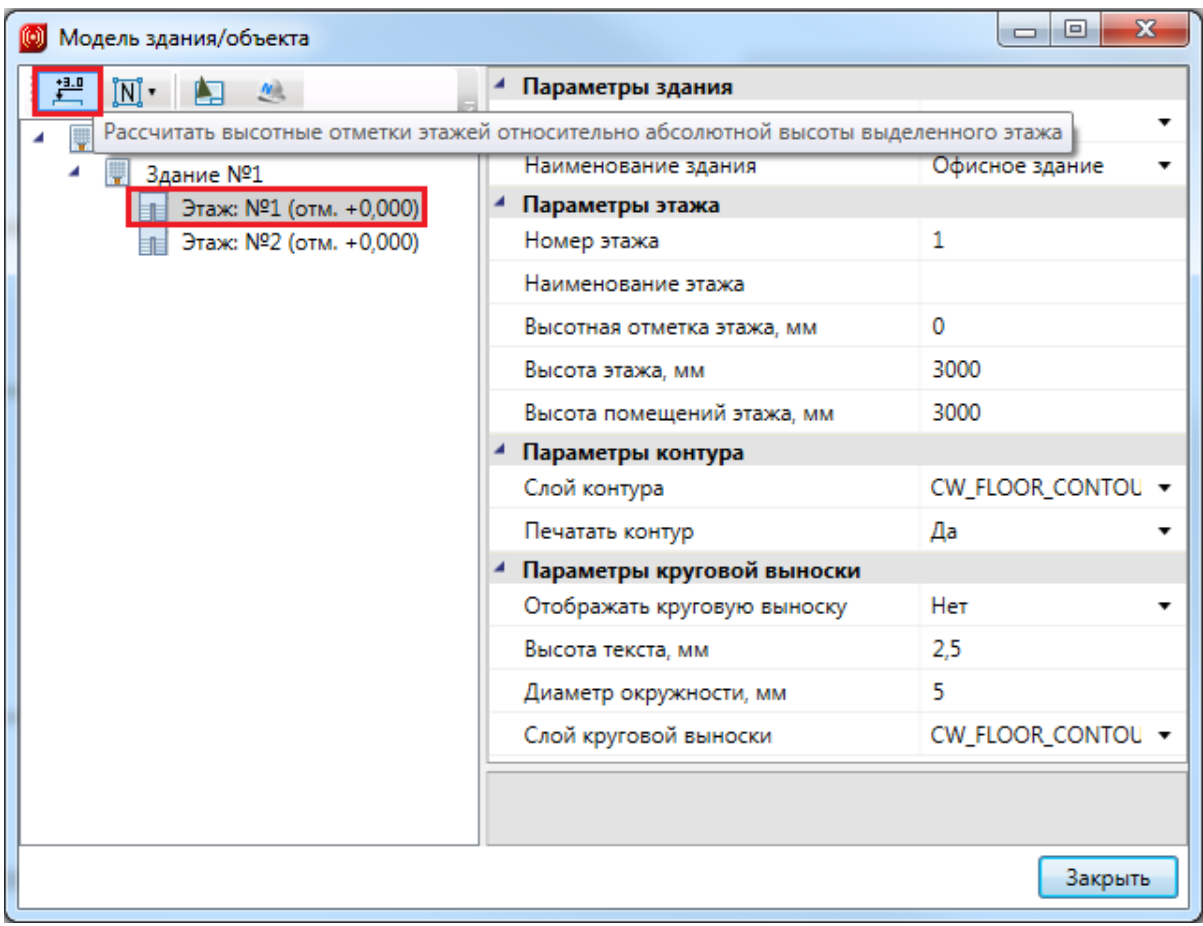

Программа рассчитает высотные отметки всех этажей относительно первого этажа.

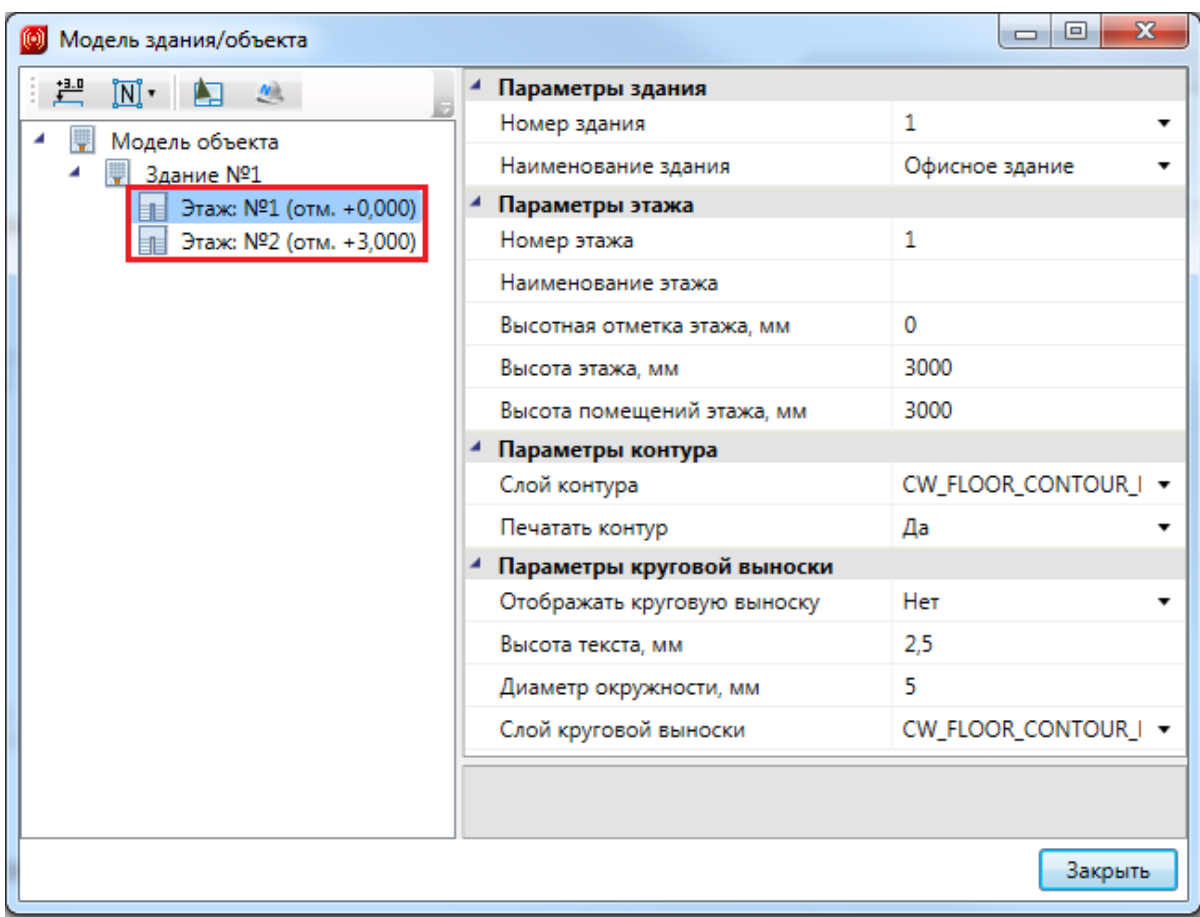

Далее необходимо с помощью кнопки *«Создать помещение »* панели инструментов создать на этаже набор помещений. Сразу после нажатия кнопки выберем в командной строке один из режимов отрисовки контура помещения – по 2-м точкам, по 3-м точкам или полилинией. После создания прямоугольного помещения появляется страница свойств, в которой можно задать данные с номерами помещений, названиями (эту опцию можно отключить, вызвав окно *«Настройки »* и поставив в настройках *Системы*, в пункте *«Отображать страницу свойств при создании помещений» - «Нет»*).

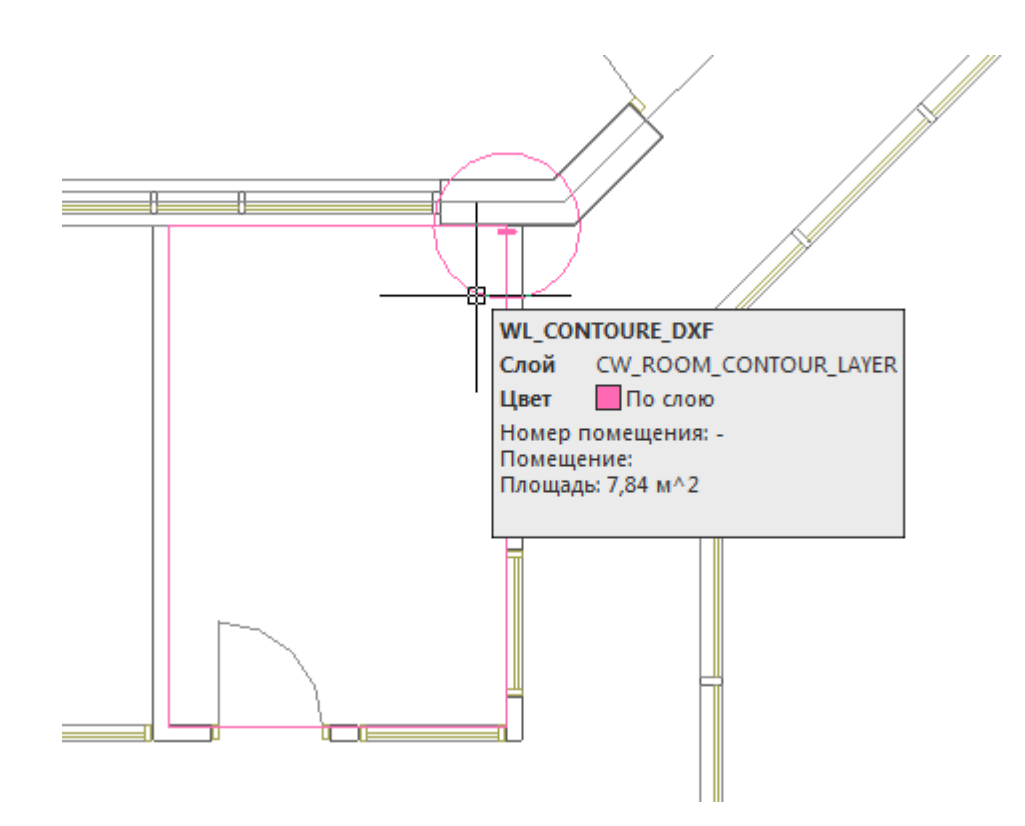

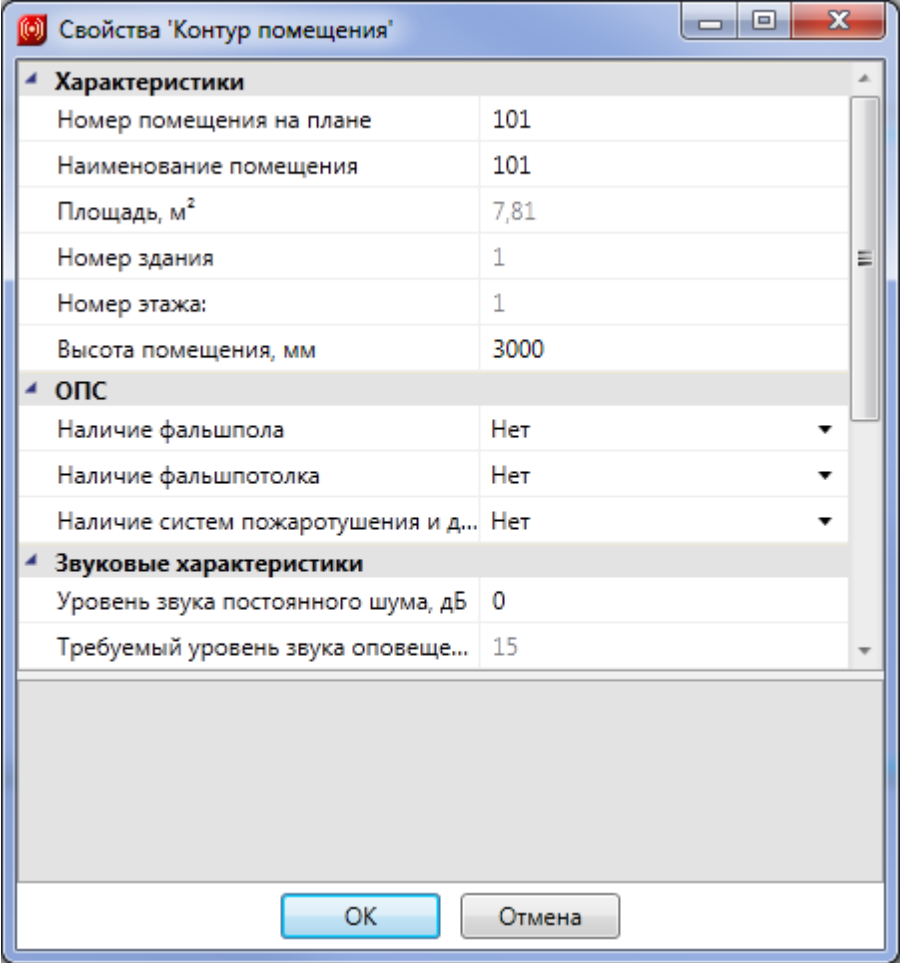

Размещать помещения на плане можно и более удобным способом - при

помощи кнопки *«Автоматически определить помещение »* главной панели инструментов*.* Для этого необходимо курсором мыши указать любую точку внутри замкнутой области и помещение будет создано.

**Внимание! Для данного способа имеется ряд ограничений! Во-первых, необходимо убедиться, что помещение полностью находится в зоне видимости экрана, во-вторых, рекомендуется отключить все слои, не имеющие отношения к контуру помещения.**

Далее размещаем на планах помещения. В нашем примере на первом и втором этаже есть помещения непрямоугольной формы. Для того, чтобы определить помещение произвольной формы, выберем команду главной панели инструментов *«Создать помещение » - «Режим полилинии»* в командной строке и обведем контур.

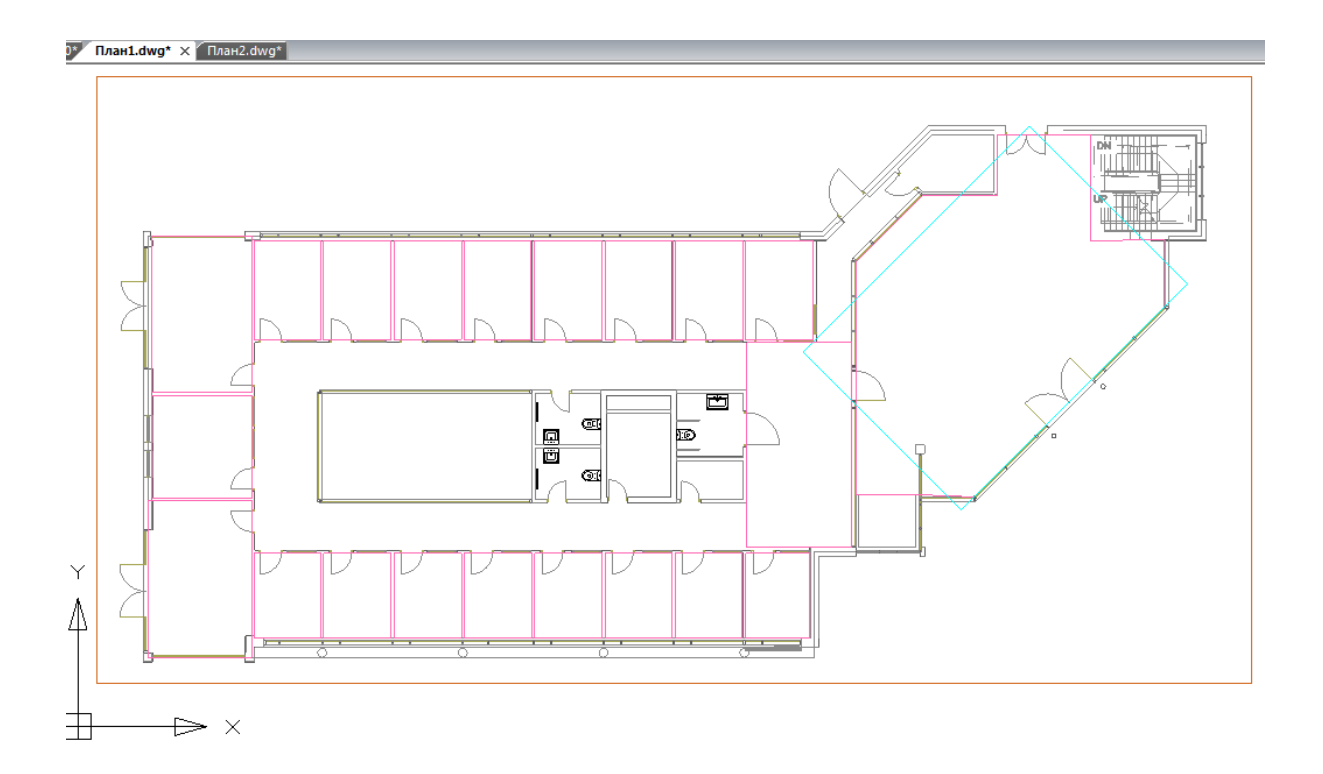

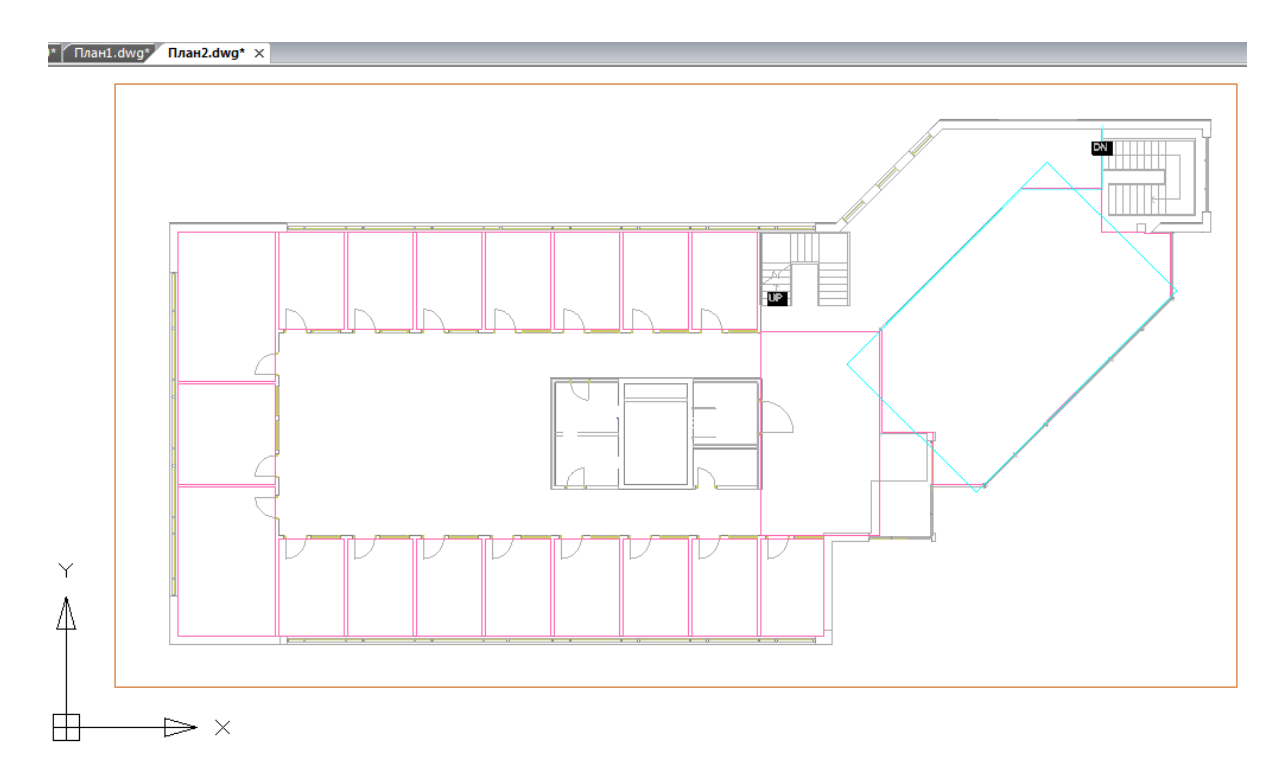

Автоматически пронумеровать помещения можно при помощи кнопки *«Нумерация помещений »* окна *«Модель здания/объекта »*. Помещения будут пронумерованы в порядке установки на план.

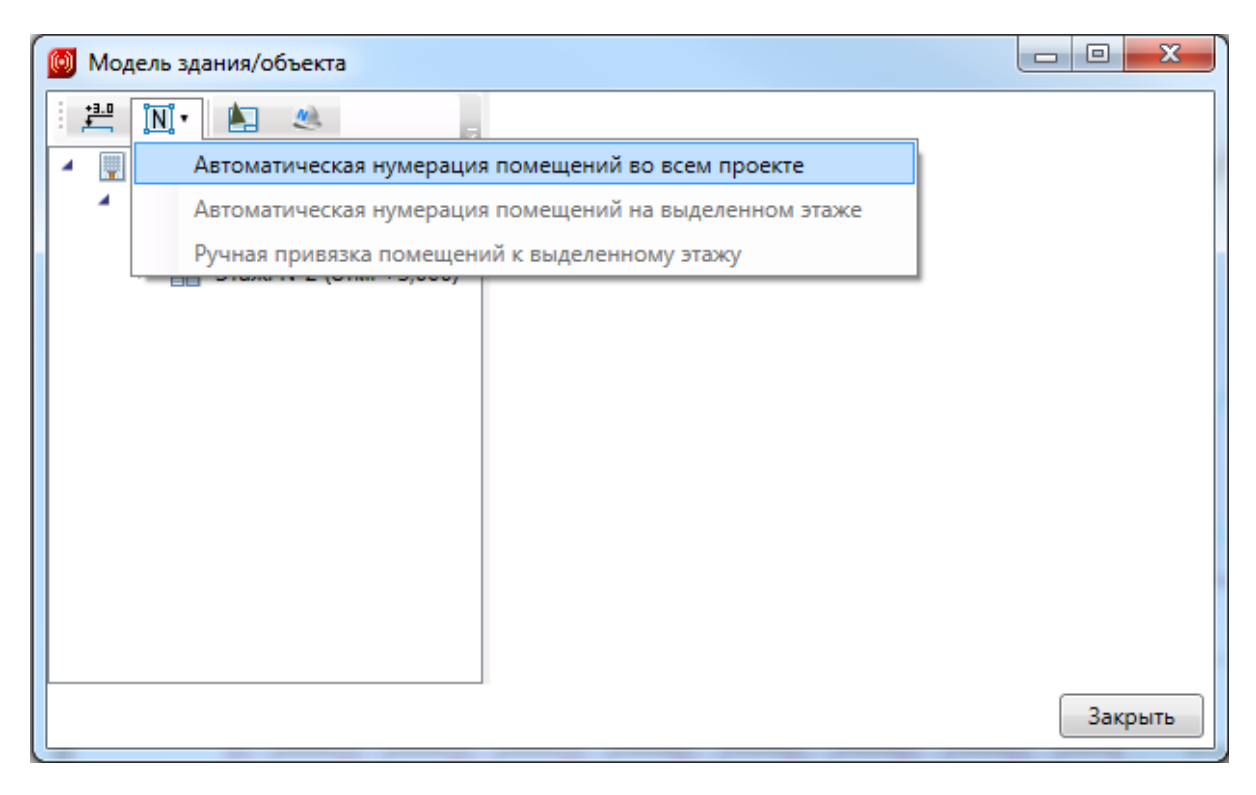

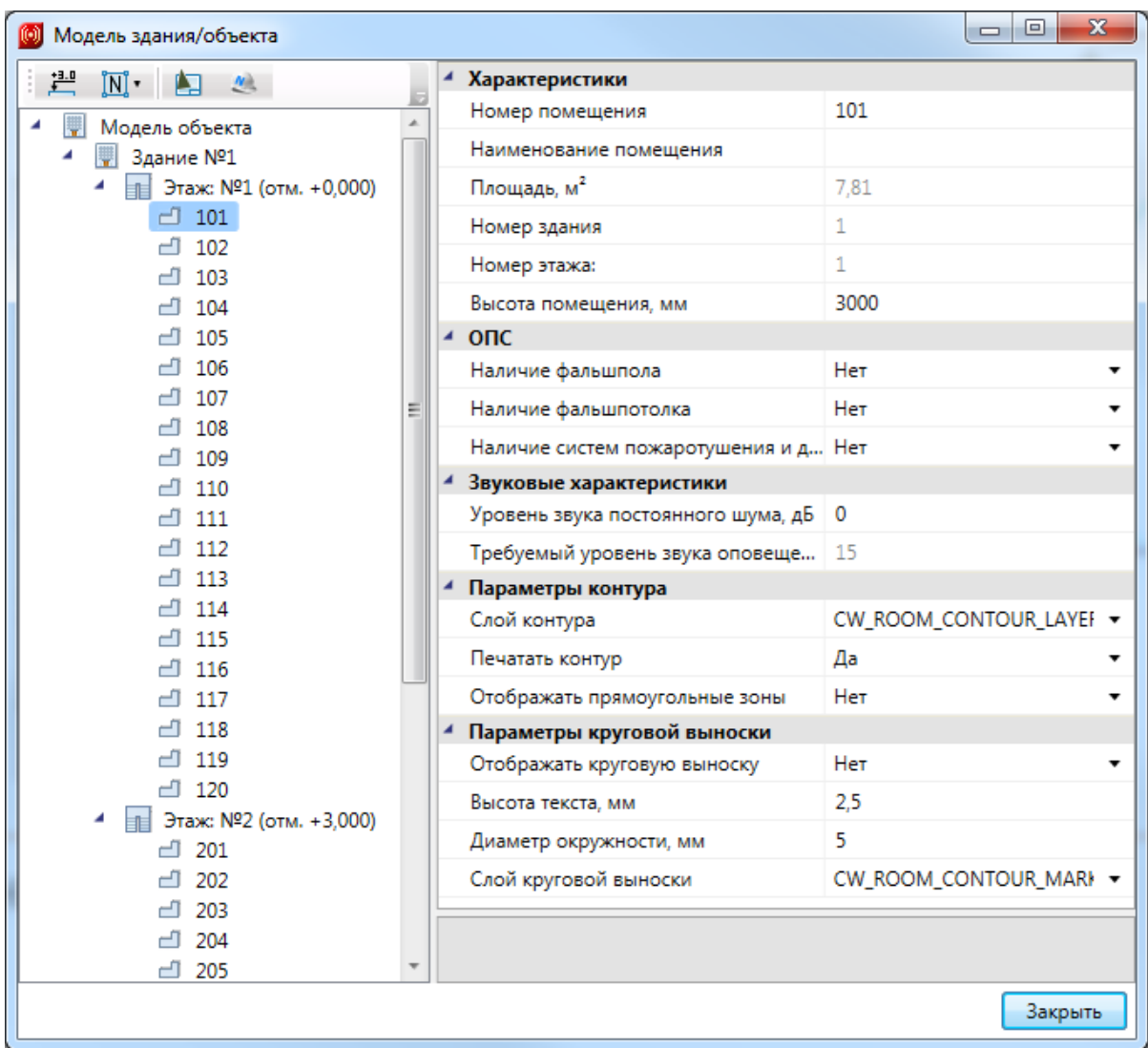

Зададим для всех помещений на плане наличие фальшпотолка. Для этого выделим весь этаж на плане и воспользуемся командой *«Свойства выбранных объектов »* главной панели инструментов. В результате откроется страница свойств для группы объектов. Выделим контуры помещений и зададим свойству *«Наличие фальшпотолка»* значение *«Да».* После установки этого значения отобразятся свойства пространства фальшпотолка для установки значений высоты. Зададим высоту фальшпотолка 300 мм. Проделаем эту операцию для обоих этажей.

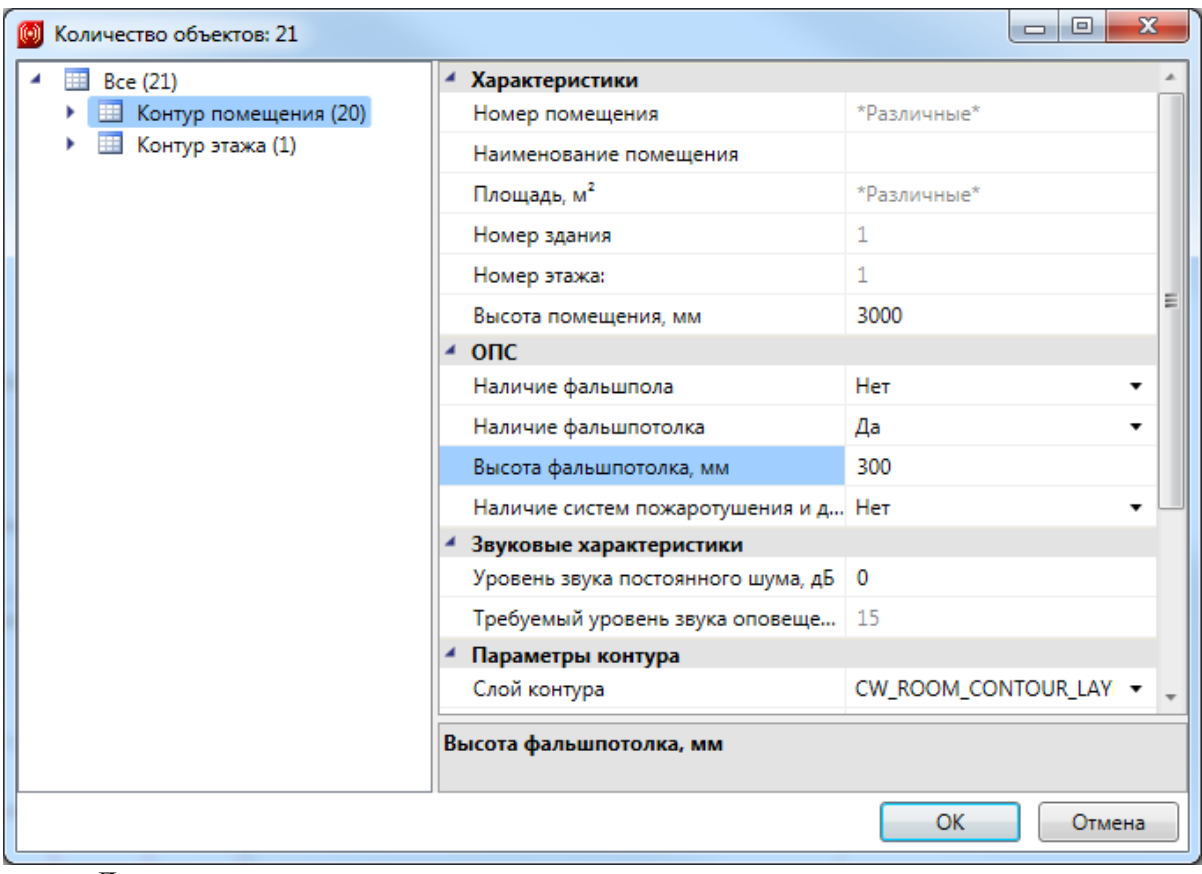

Далее расставим в помещениях пожарные извещатели.

#### **Расстановка пожарных извещателей**

Пожарные извещатели можно устанавливать вручную или автоматически. Далее приведем вариант установки извещателей на план в ручном режиме. Это может оказаться удобным для небольших проектов или при установке извещателей в помещения со сложной планировкой. Но в дальнейшем для всех помещений мы в несколько действий расставим извещатели в автоматическом режиме.

Для установки пожарных извещателей вручную нужно открыть *«Базу УГО (условных графических изображений)»* по нажатию кнопки *« »* панели инструментов. В открывшемся окне базы УГО необходимо выбрать нужное УГО извещателя и установить УГО на план.

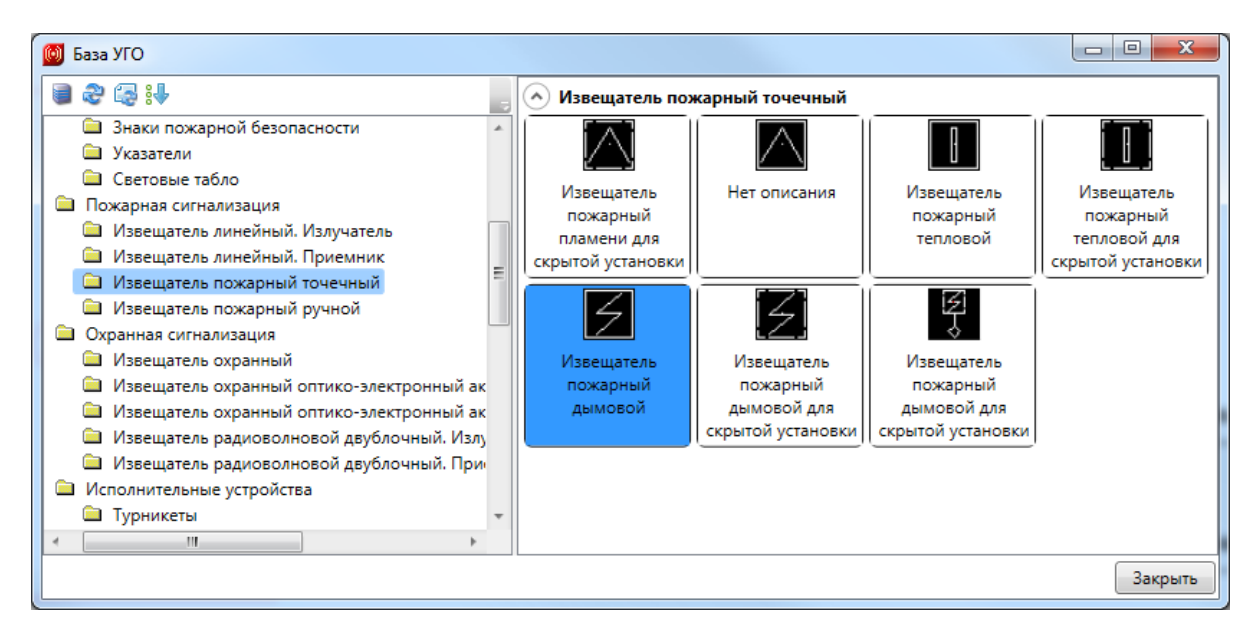

После установки извещателя откроется окно базы данных, в котором необходимо из базы *Demo* выбрать нужный тип извещателя и нажать кнопку *«ОК».* При этом выбранный извещатель автоматически экспортируется в базу данных проекта.

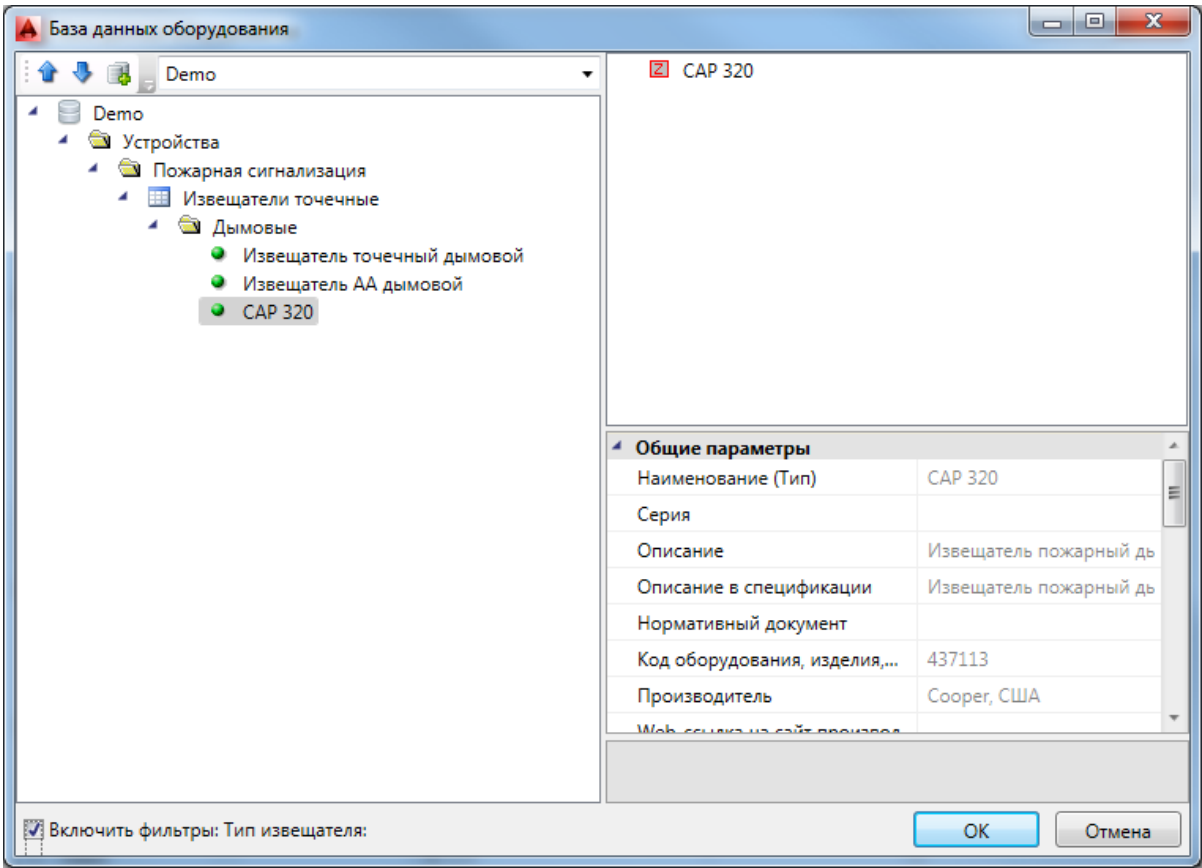

#### В появившемся окне свойств извещателя зададим высоту установки – 2700мм.

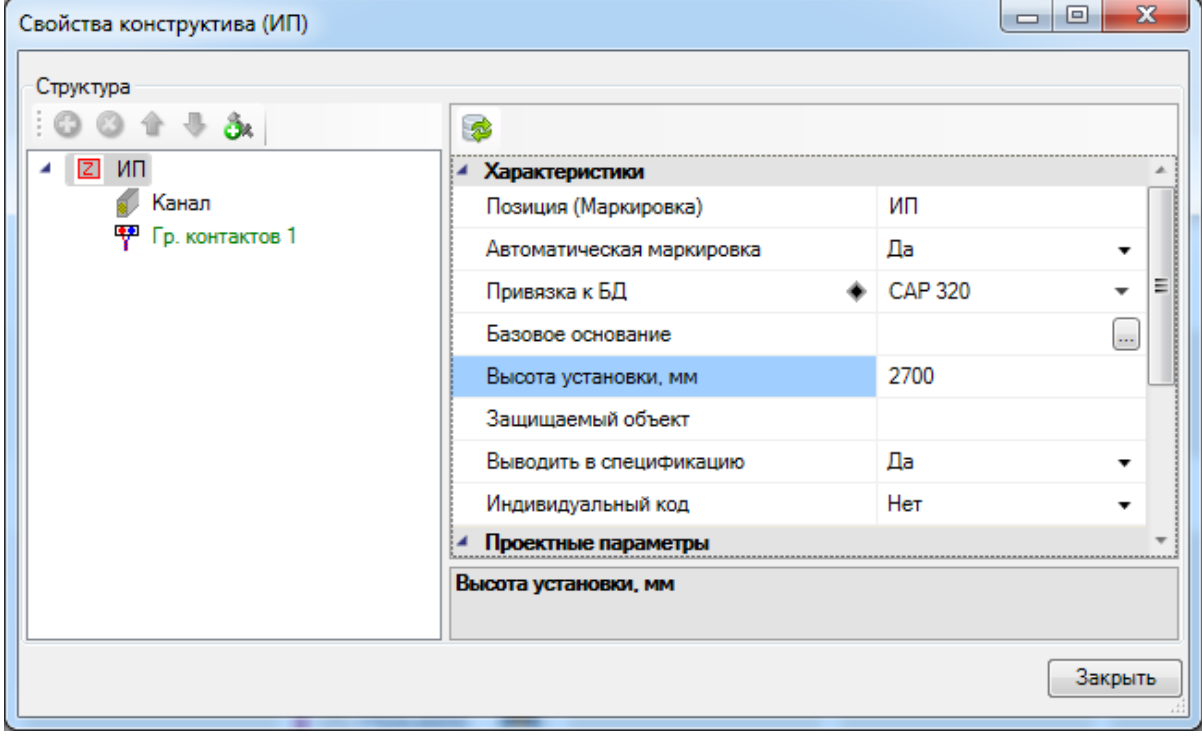

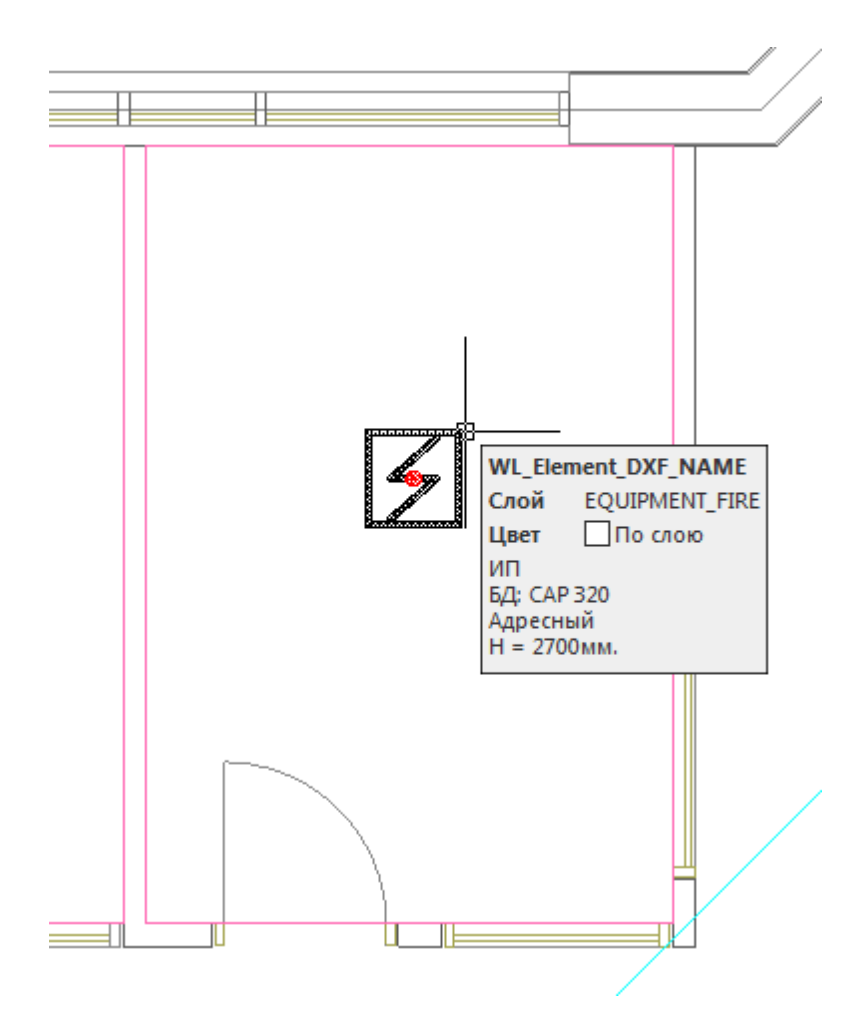

Теперь можно приступать к автоматической расстановке пожарных извещателей. Откроем окно *«Настройки »*, выберем вкладку *«*Настройка УГО*».* Выберем необходимое УГО извещателя в группе свойств *«Точечные пожарные извещатели»,* в свойстве *«УГОточечного извещателя»*:

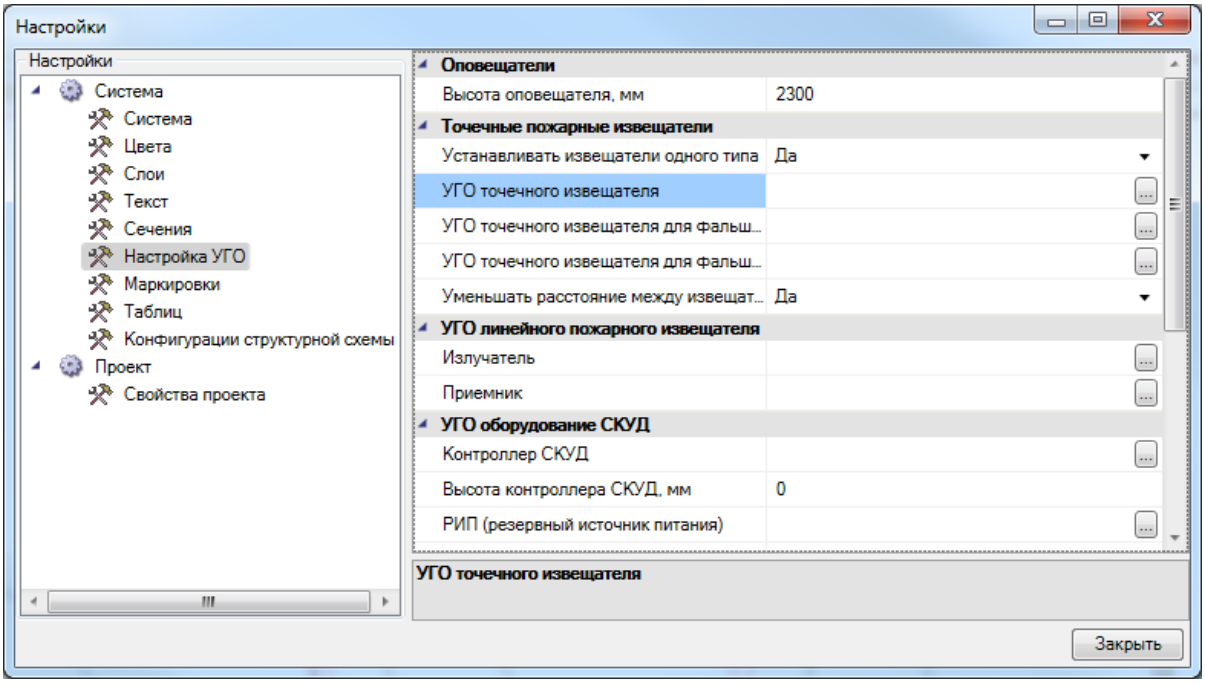

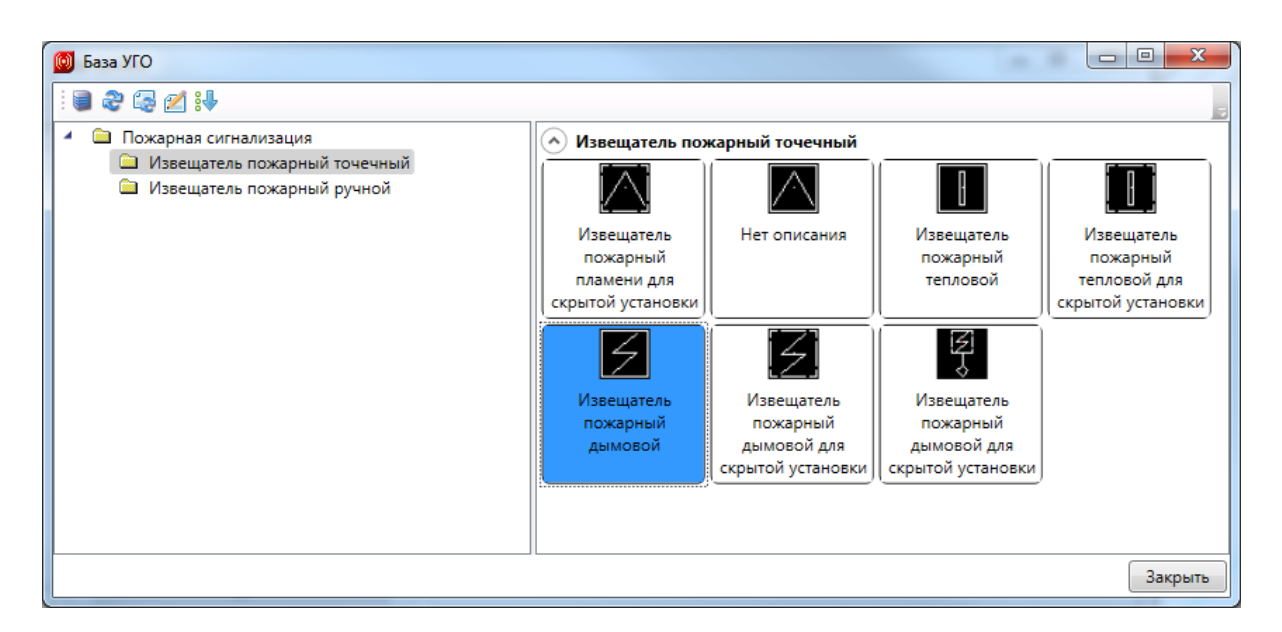

Также установим требуемое УГО извещателя для установки в пространстве фальшпотолка в свойстве *«УГОточечного извещателя для фальшпотолка».*

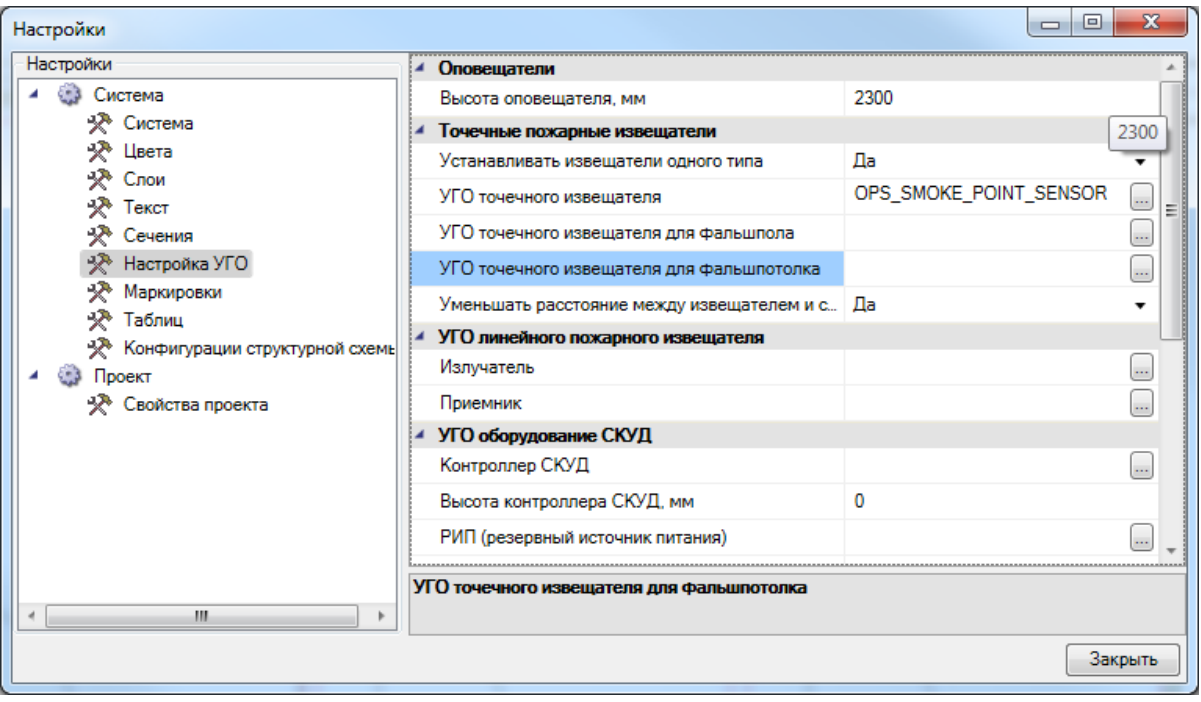

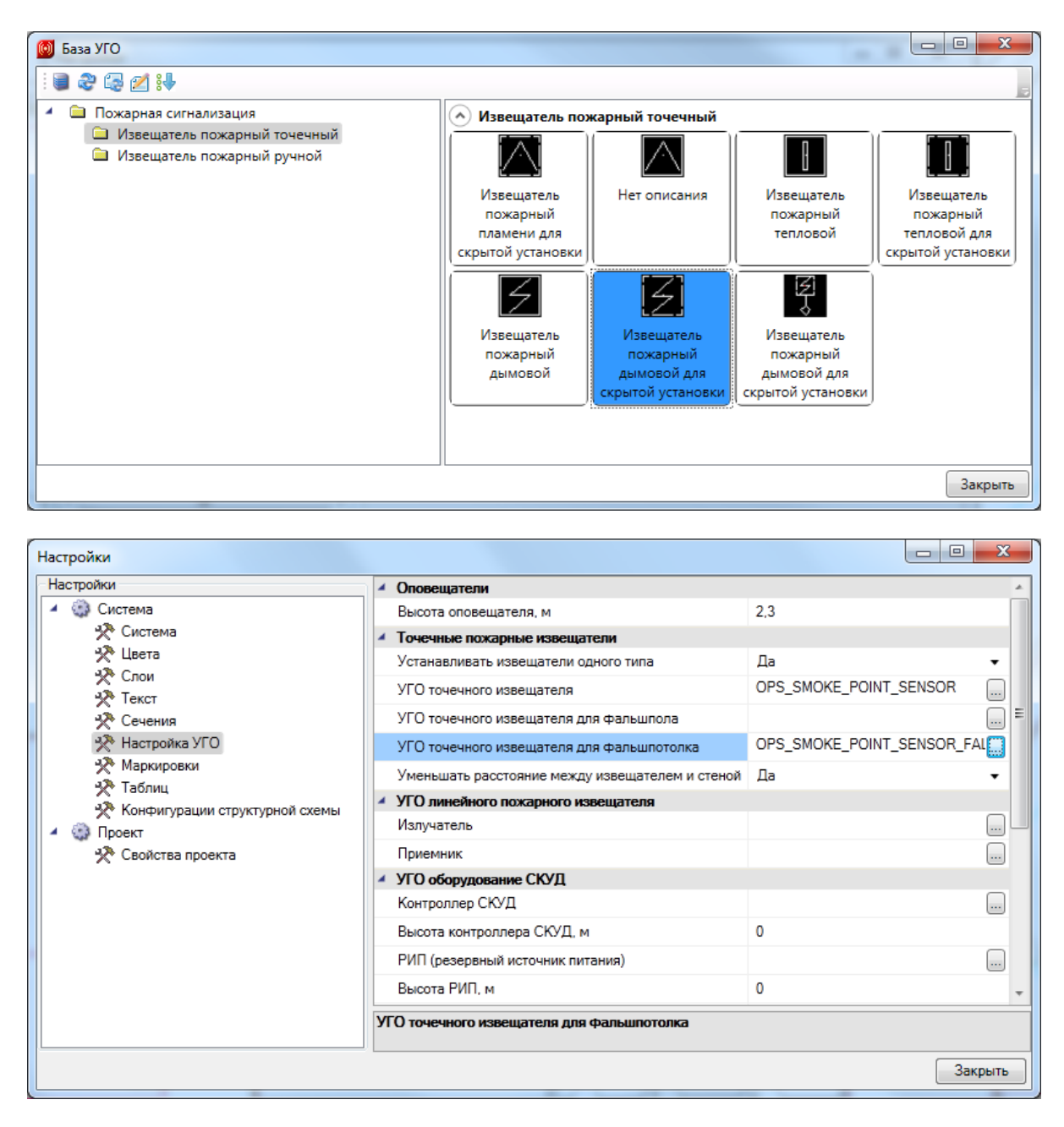

Далее воспользуемся кнопкой *«Автоматическая установка пожарных извещателей »*, выделим все помещения на плане и нажмем *«Enter».* В появившемся окне *«Выбор типа пожарного извещателя»* выбираем из базы данных необходимый извещатель.

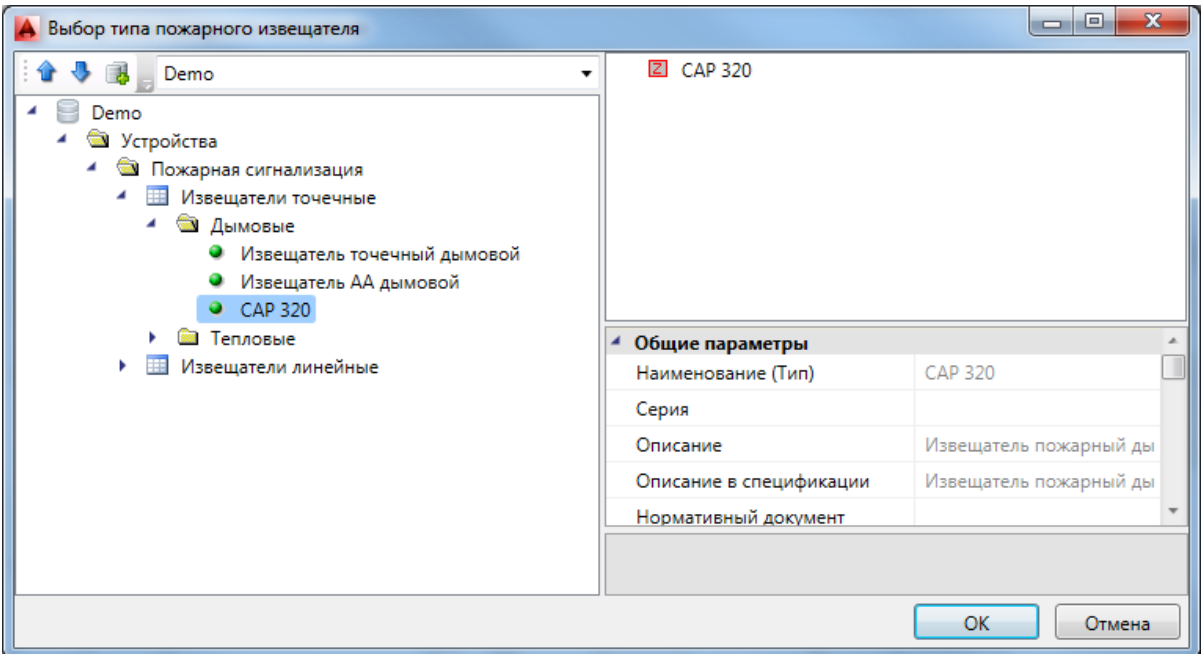

После нажатия кнопки *«ОК»* УГО извещателей автоматически установятся в выбранные помещения.

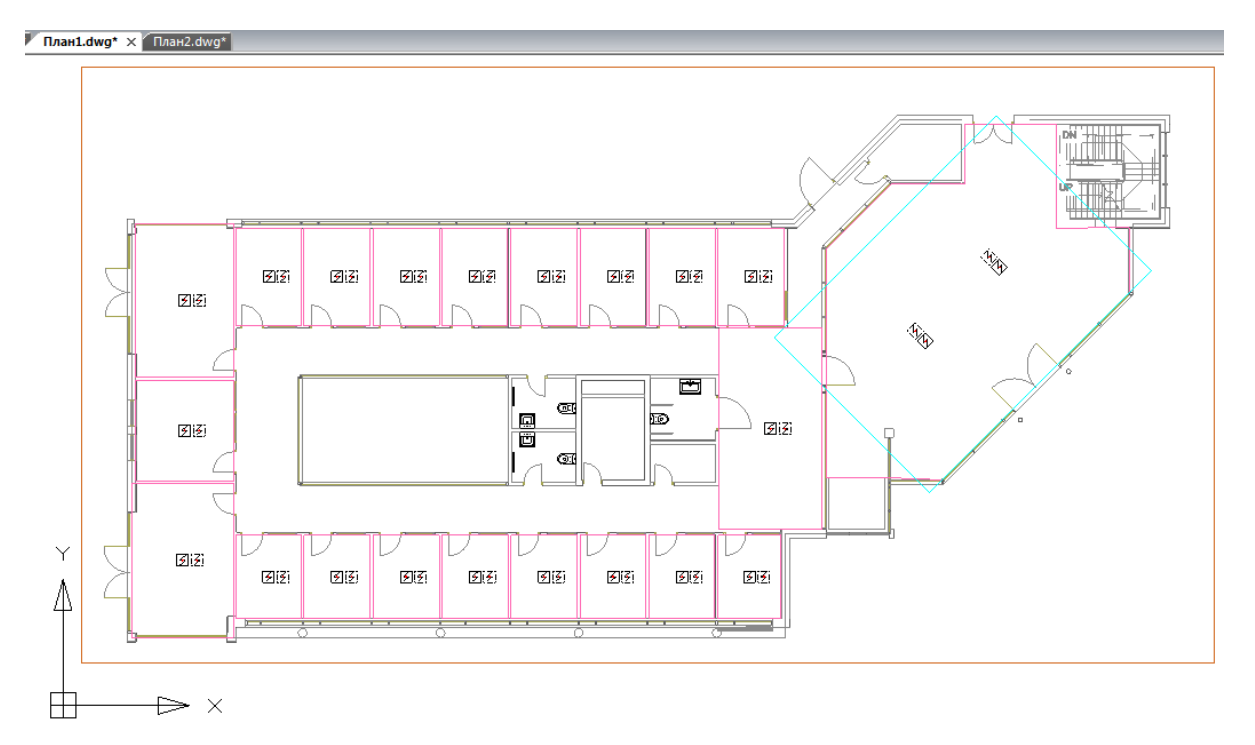

Повторим эту операцию для второго этажа.

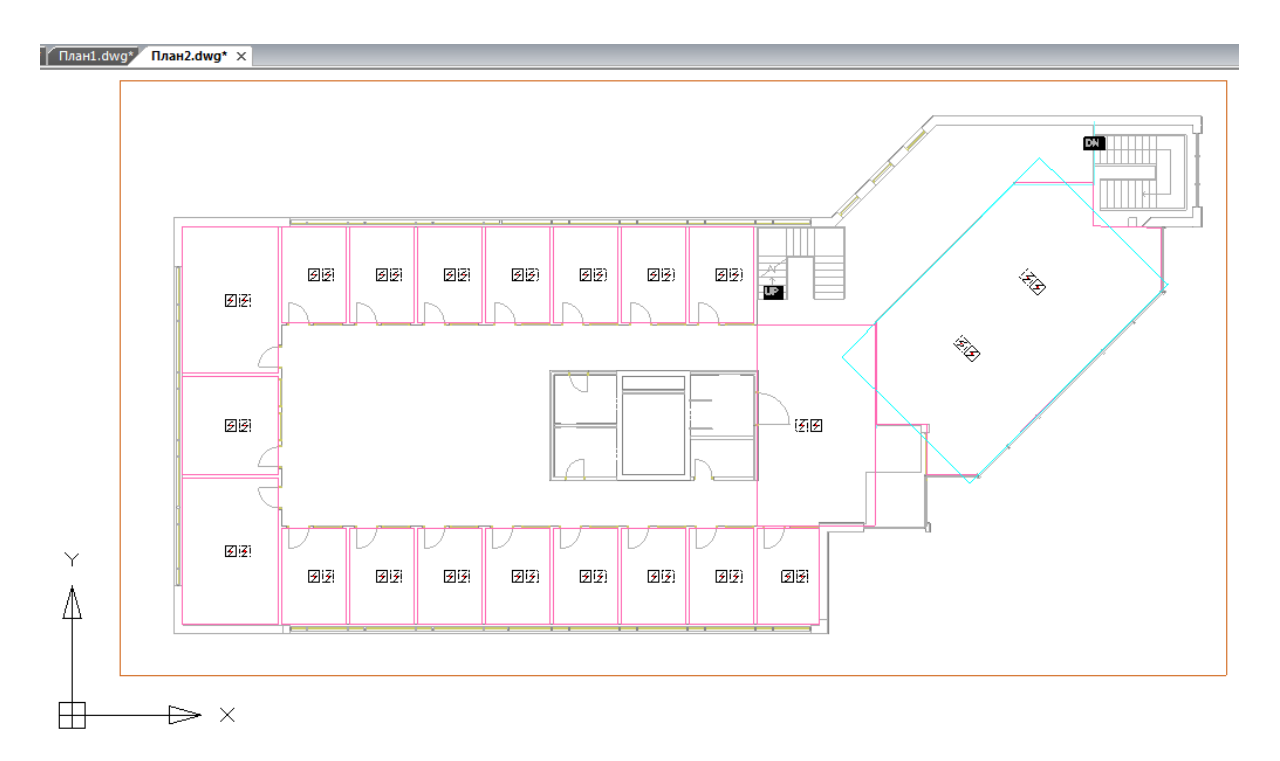

На этом установка точечных извещателей завершена.

Далее расставим в ручном режиме ручные пожарные извещатели. Для этого вызовем базу УГО и установим на каждом этаже по два ручных пожарных извещателя, с высотой установки 1500 мм.

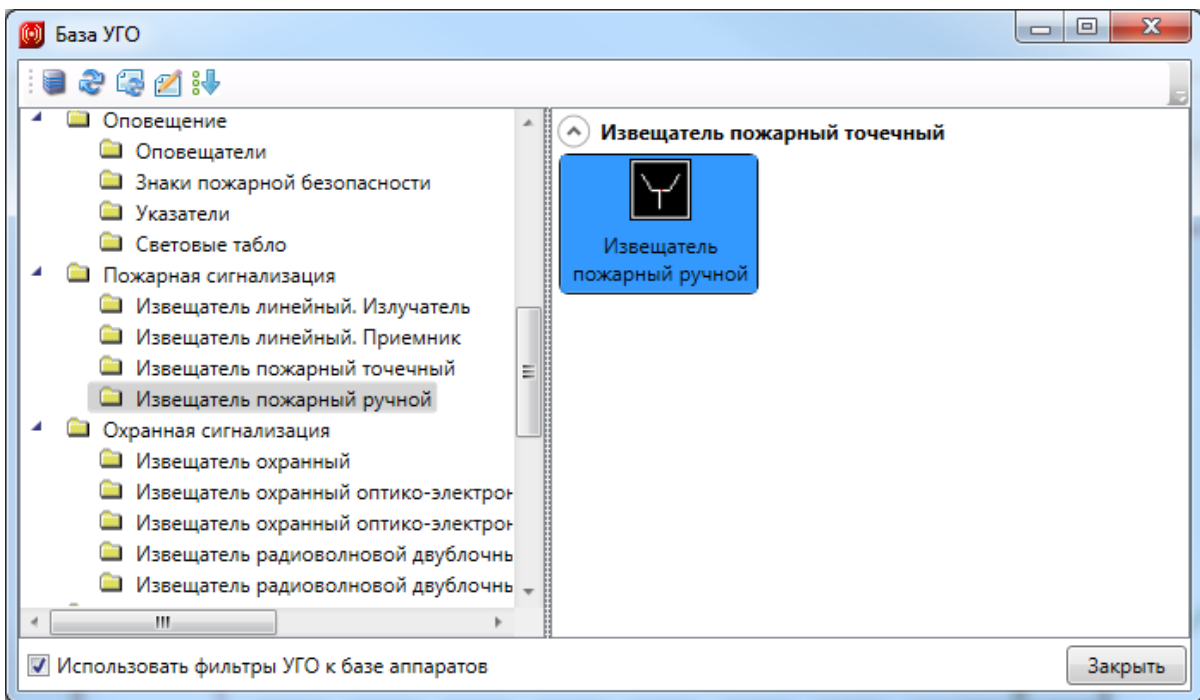

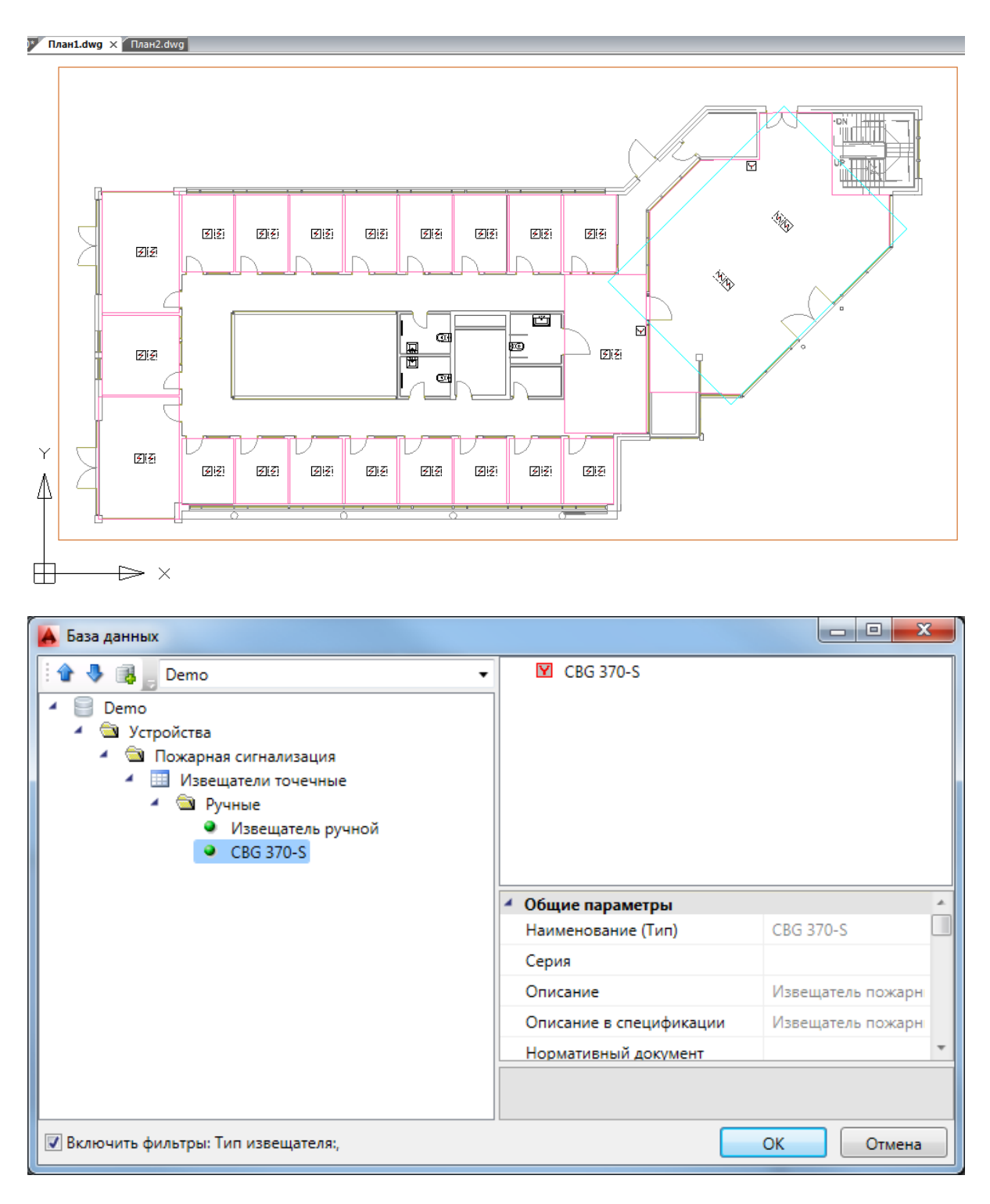

Для второго этажа получаем следующую картину:

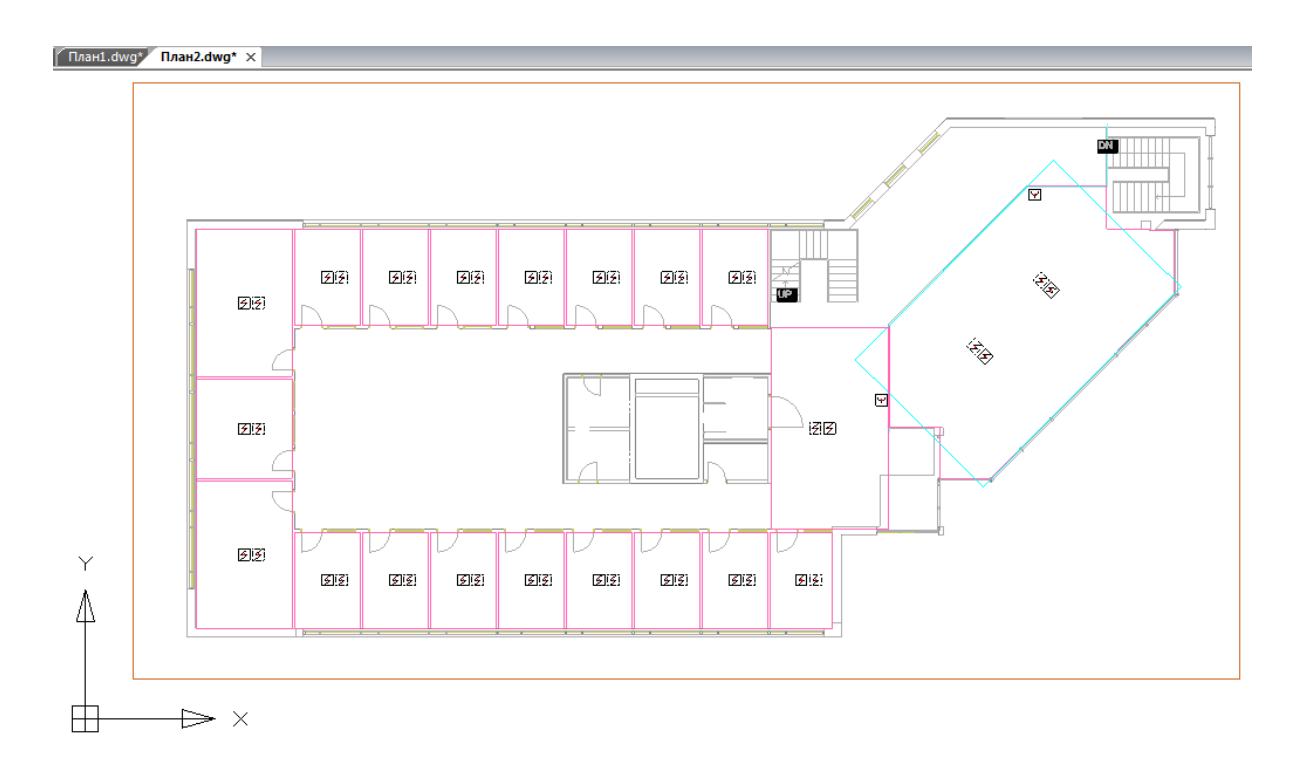

# **Установка на план ППК**

Аналогично ручной установке извещателей разместим на плане ППК. Для этого откроем базу УГО, выберем ППК и установим его на плане.

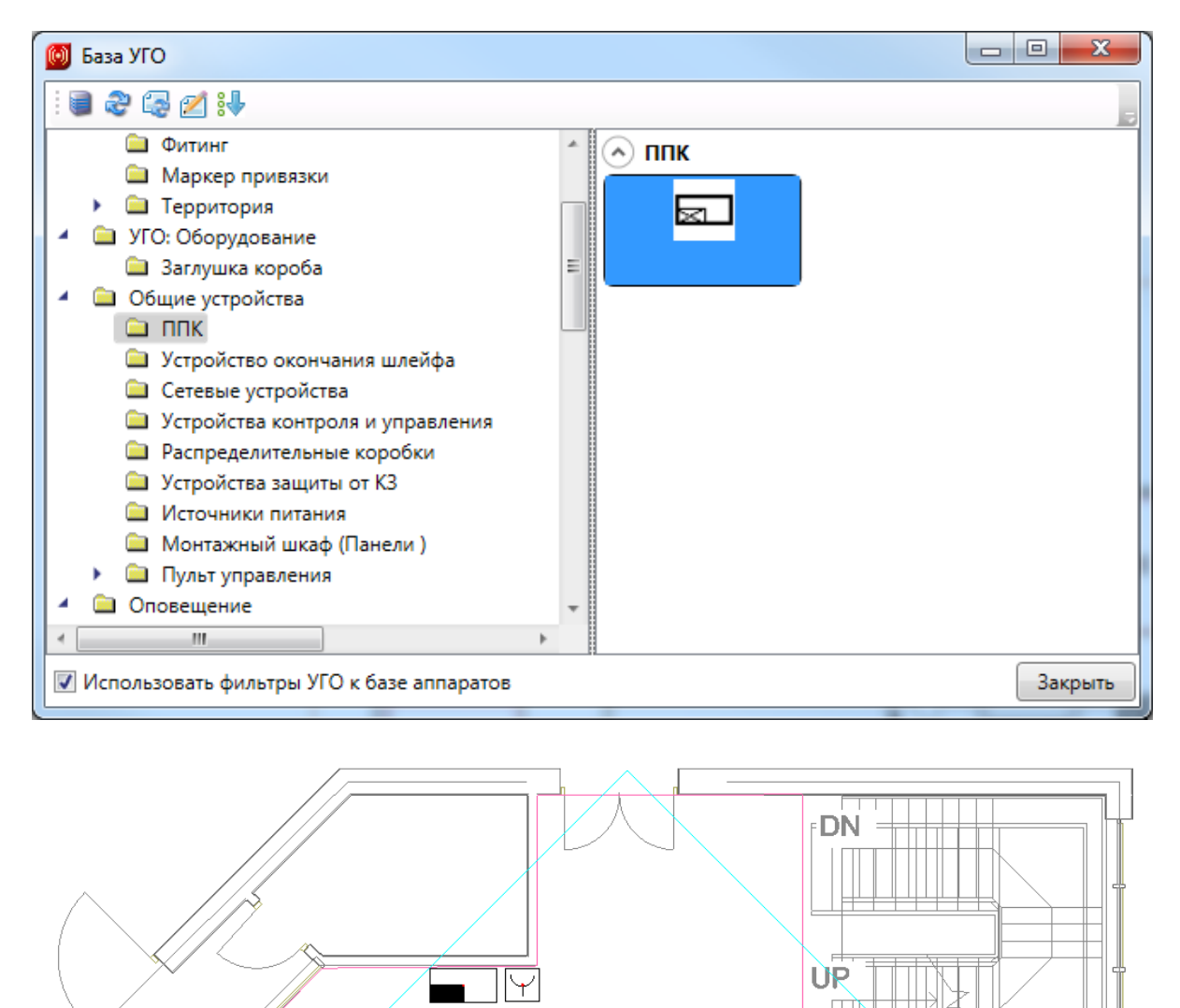

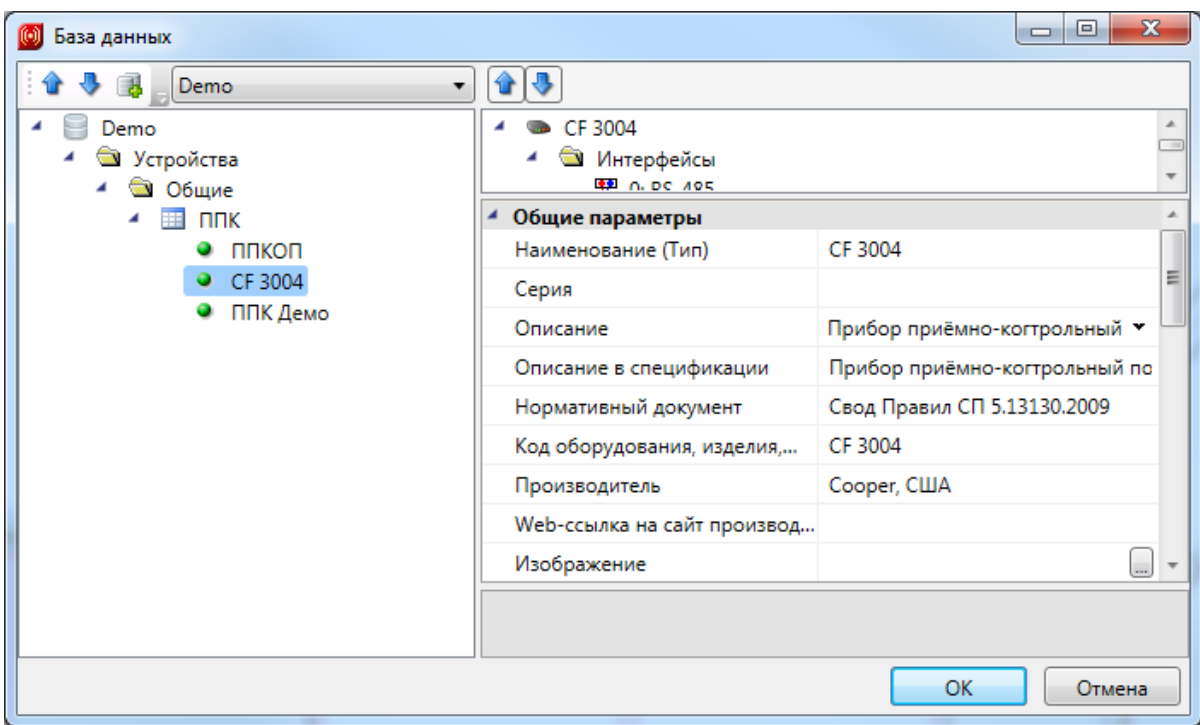

В свойствах ППК указываем высоту установки 1500 мм, номер ППК устанавливаем 1.

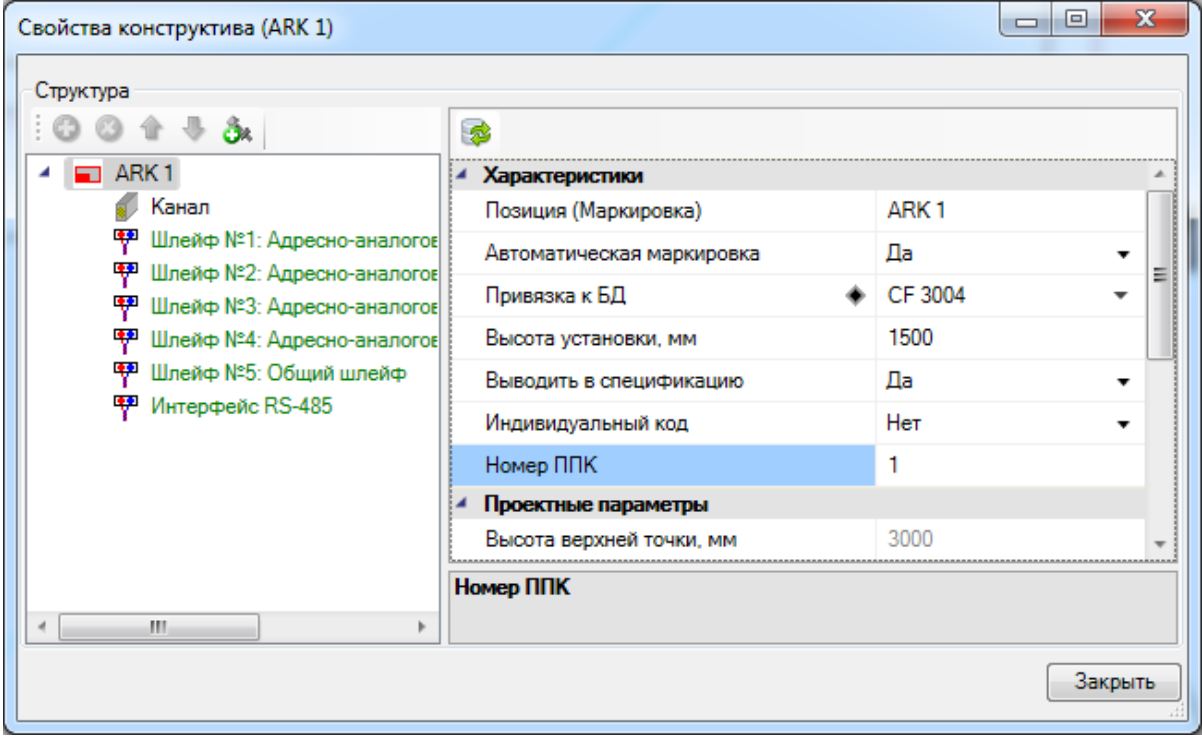

## **Подключение извещателей к ППК**

На данном этапе нам необходимо создать подключение в шлейфы установленных извещателей. При подключении оборудования есть несколько логических типов подключения. Неадресные шлейфы, адресные шлейфы, интерфейсные шлейфы, информационные линии.

Мы установили на план адресные извещатели и ППК, в котором есть несколько адресно-аналоговых шлейфов. Подключим датчики на первом этаже к первому шлейфу, датчики на втором этаже ко второму шлейфу.

Предварительно выполним команду *«Обновление модели »* с главной панели инструментов. Это позволит нам промаркировать оборудование на плане. В частности будут использованы буквенные коды устройств.

Подключение извещателей производится при помощи кнопки *«Мастер подключения оборудования »* главной панели инструментов. При этом в CAD системе активным документом должен быть первый этаж.

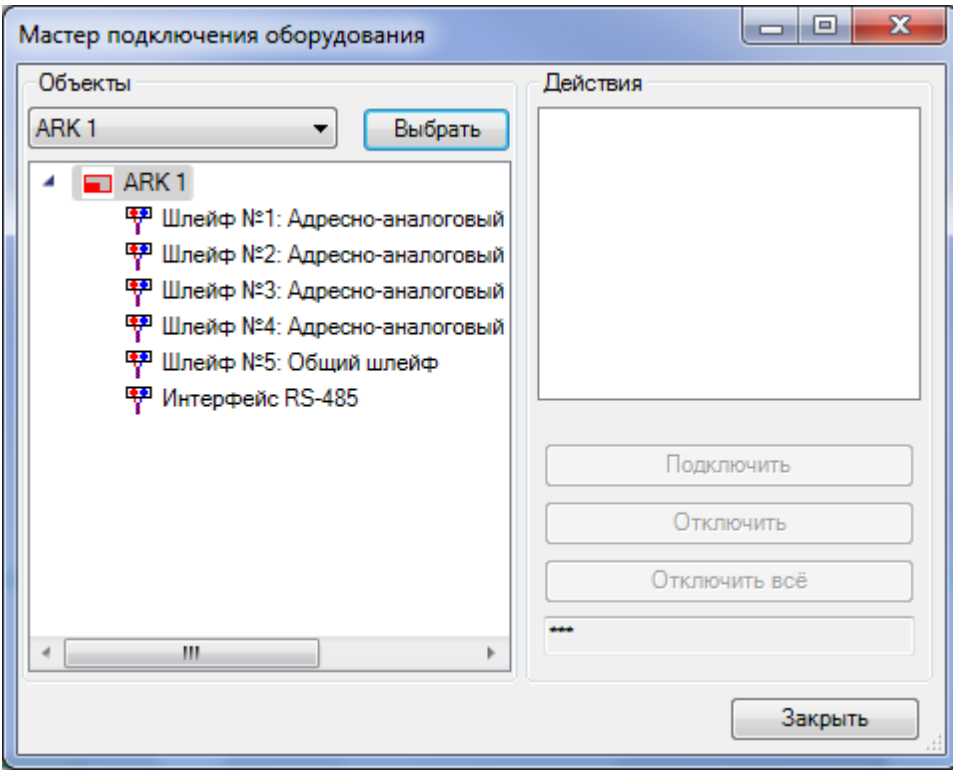

Выбираем шлейф№1. Используя кнопку *«Подключить»,* выбираем устройства с плана в порядке следования в шлейфе. Стоит обратить особое внимание на то, что указывать извещатели надо по одному в порядке следования их в шлейфе. Если ввод оборвался, то его можно продолжить, и следующие подключаемые извещатели будут добавляться в порядке подключения в конец шлейфа. Есть инструменты, позволяющие менять порядок следования извещателей в шлейфе. Т.е., после подключения извещателей и задания порядка их следования можно быстро сменить порядок или вставить (удалить) извещатели в шлейф.

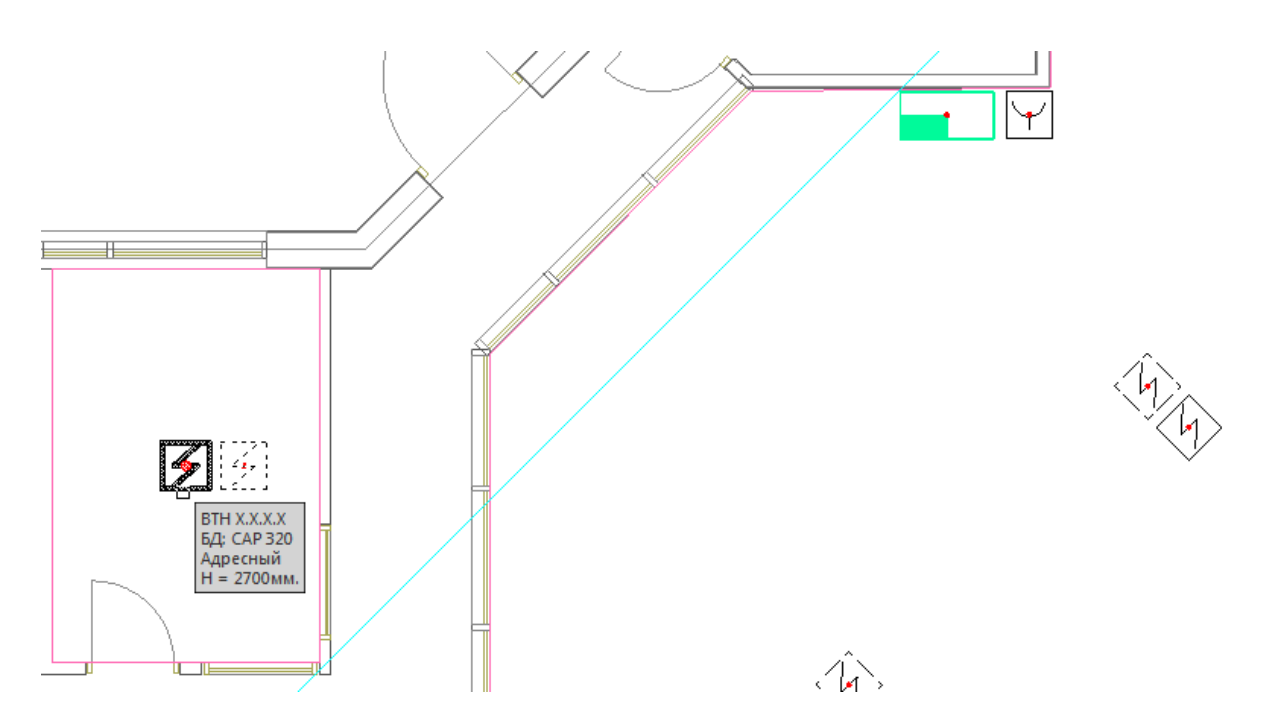

После выбора извещателей и завершения ввода, появится окно для выбора из базы данных используемого кабеля для шлейфа.

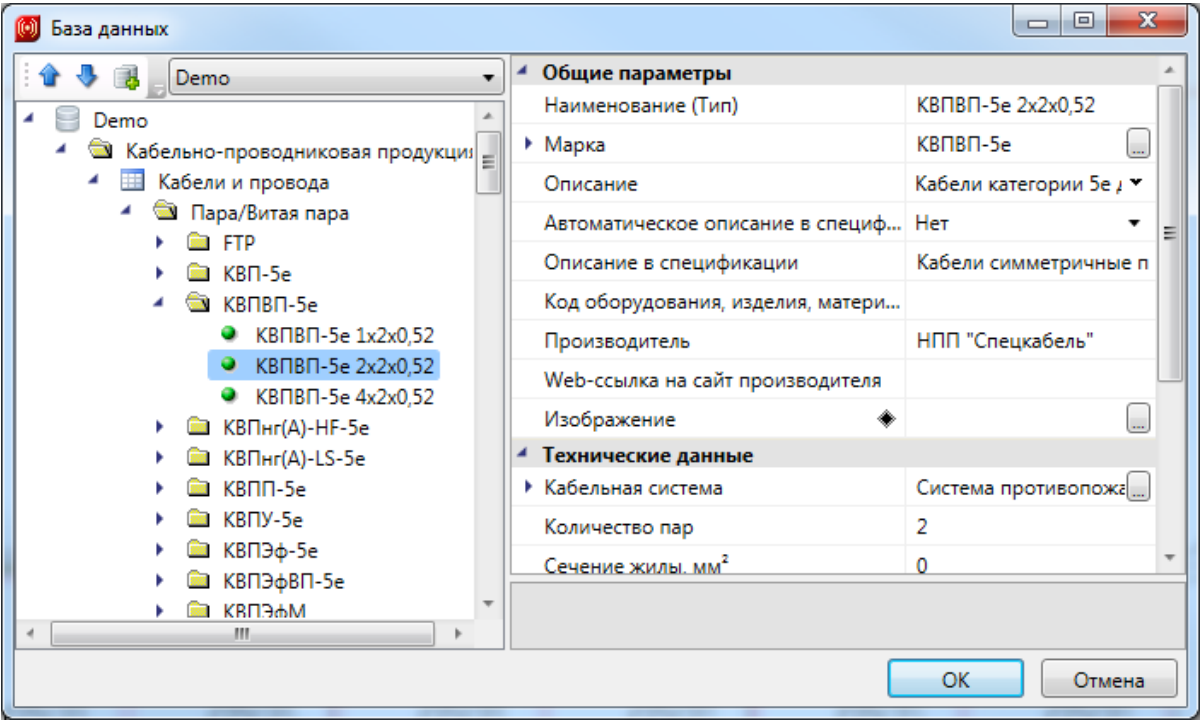

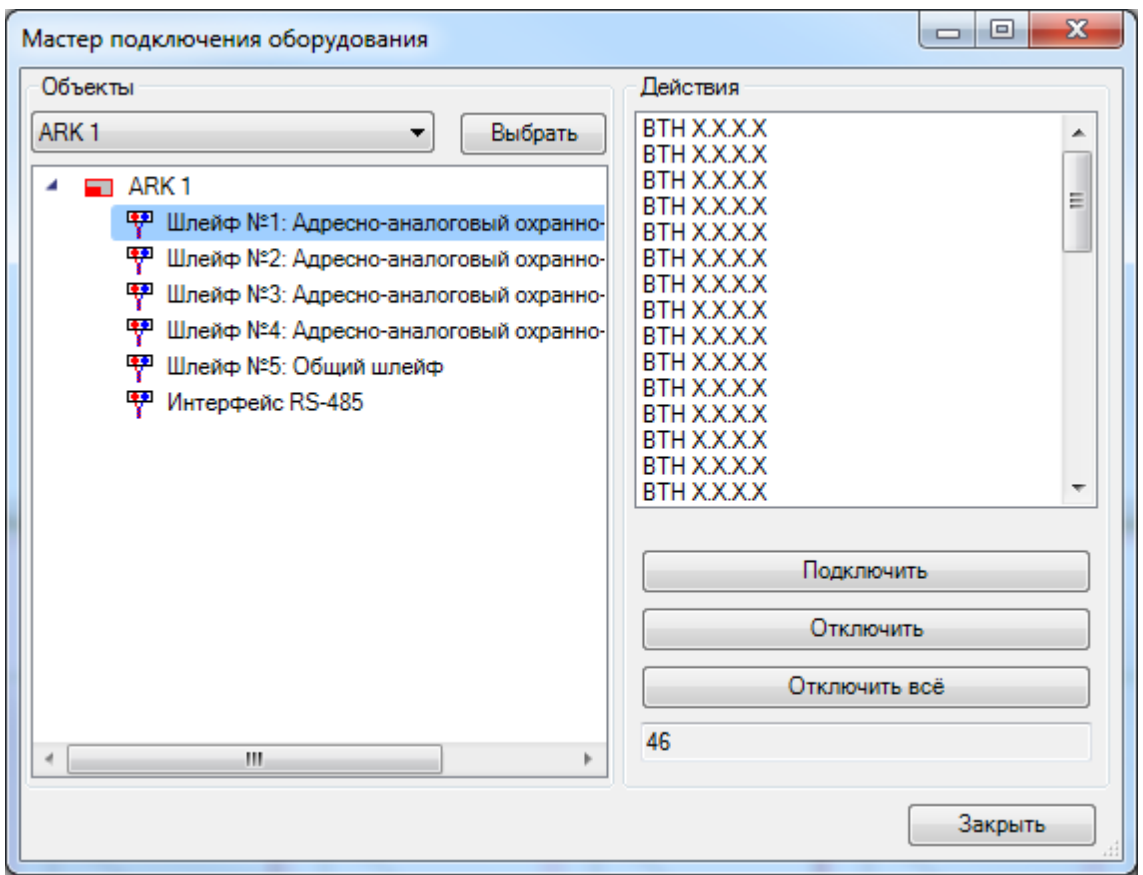

После выбора используемого кабеля будут подсвечены все подключенные извещатели в шлейфе. На данном этапе извещатели не промаркированы и будут отображены в окне подключения в виде *«ВТН Х.Х.Х.Х».* Закроем окно подключения и вызовем команду обновления по кнопке *«Обновление модели »* главной панели инструментов. И посмотрим подсказку на каком-либо извещателе. Он будет промаркирован с учетом номера ППК, номера шлейфа и номера извещателя в шлейфе.

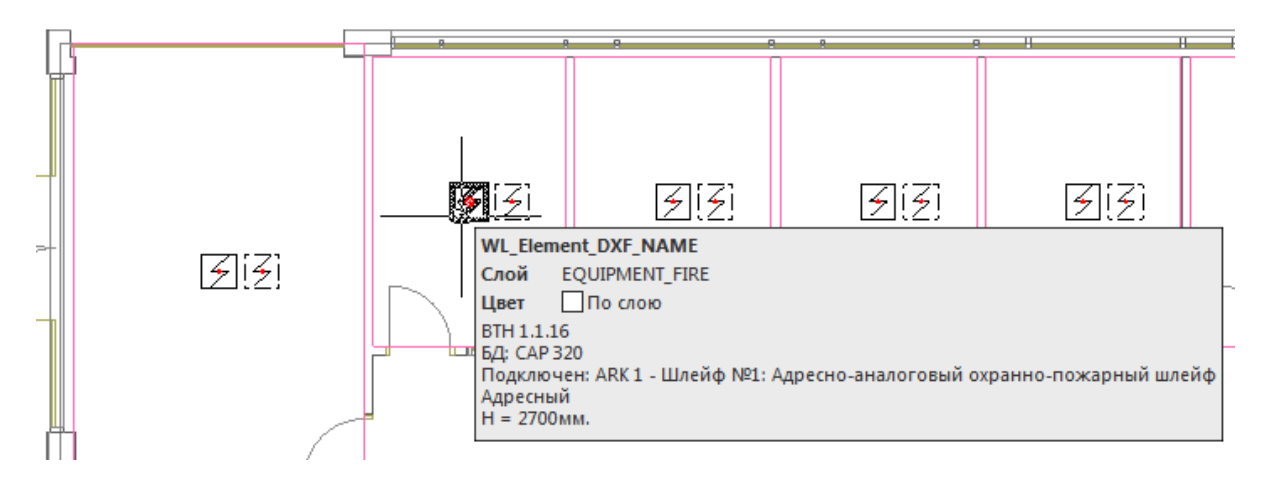

Проведем аналогичную операцию для второго этажа. Подключим извещатели ко второму шлейфу.

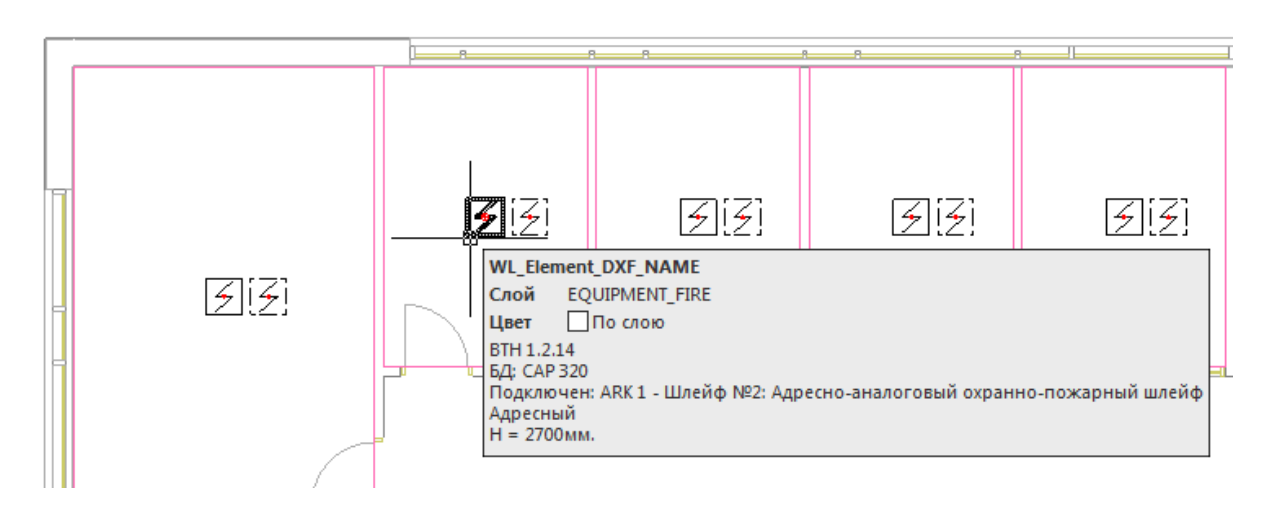

На этом подключение извещателей к ППК завершено.

Вызовем окно проверок нажатием кнопки *«Мастер проверок »* главной панели инструментов. Если мы подключили все оборудование к шлейфам, проверка *«Подсоединения объектов»* должна быть «зеленой».

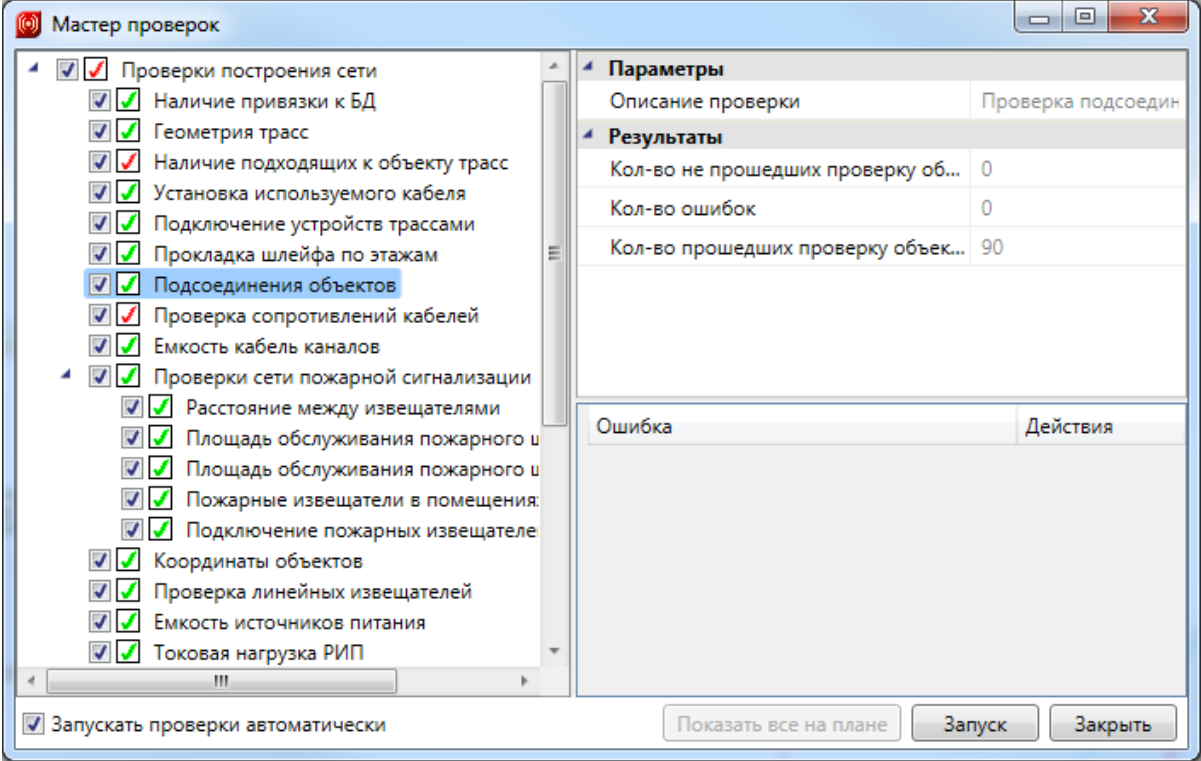

## **Подсчет используемого кабеля. Прокладка трасс**

В программном продукте предусмотрено два способа подсчета используемого кабеля. Первый точный, второй оценочный.

В оценочном варианте нет необходимости рисовать трассы и соединять датчики трассами. Для учета кабеля, требующегося на межэтажное соединение, необходимо создать связь между первым и вторым этажом при помощи стояка.

Для создания стояка необходимо вызвать базу УГО и установить на первом и втором этажах элементы межэтажного перехода: *«Трасса: на более высокую отметку» и «Трасса: с более низкой отметки».*

Первый этаж:

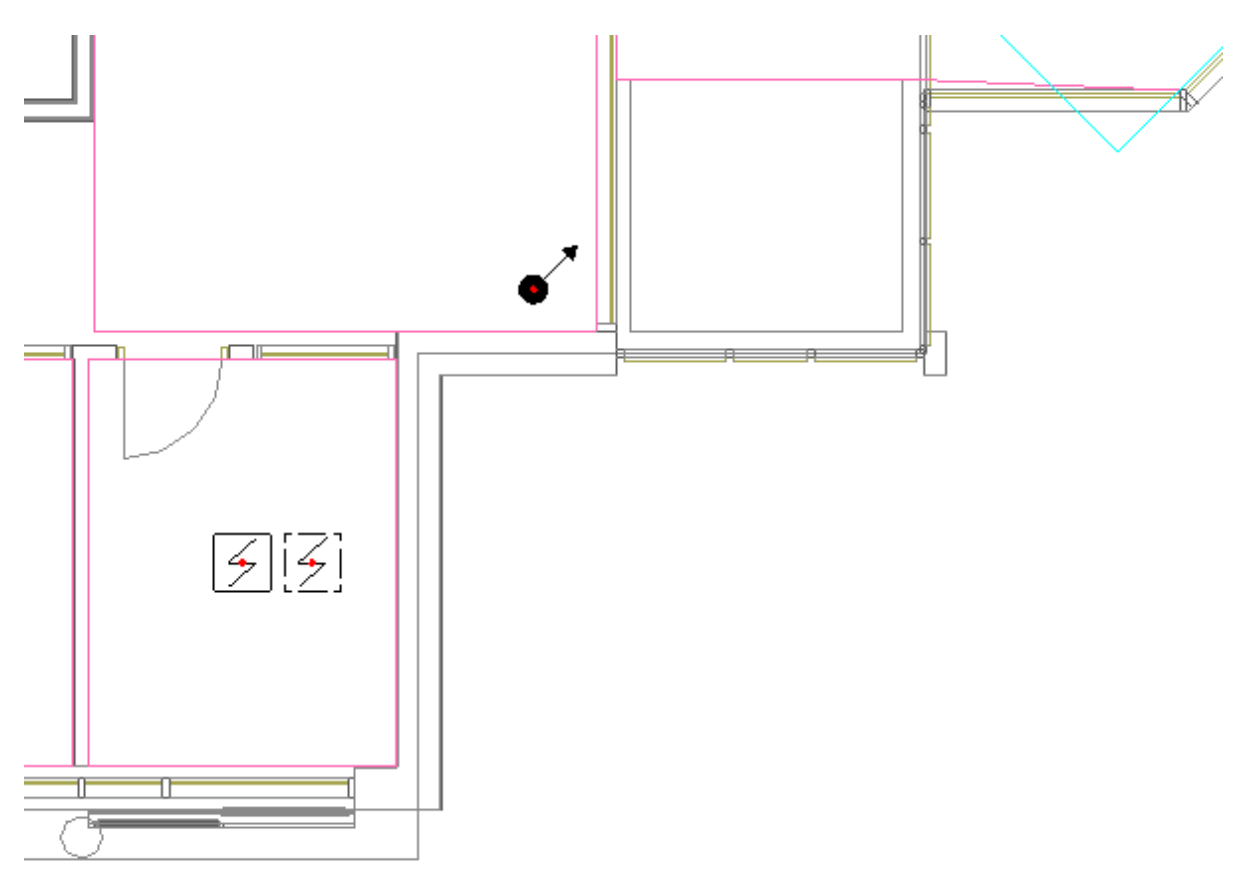

Второй этаж:

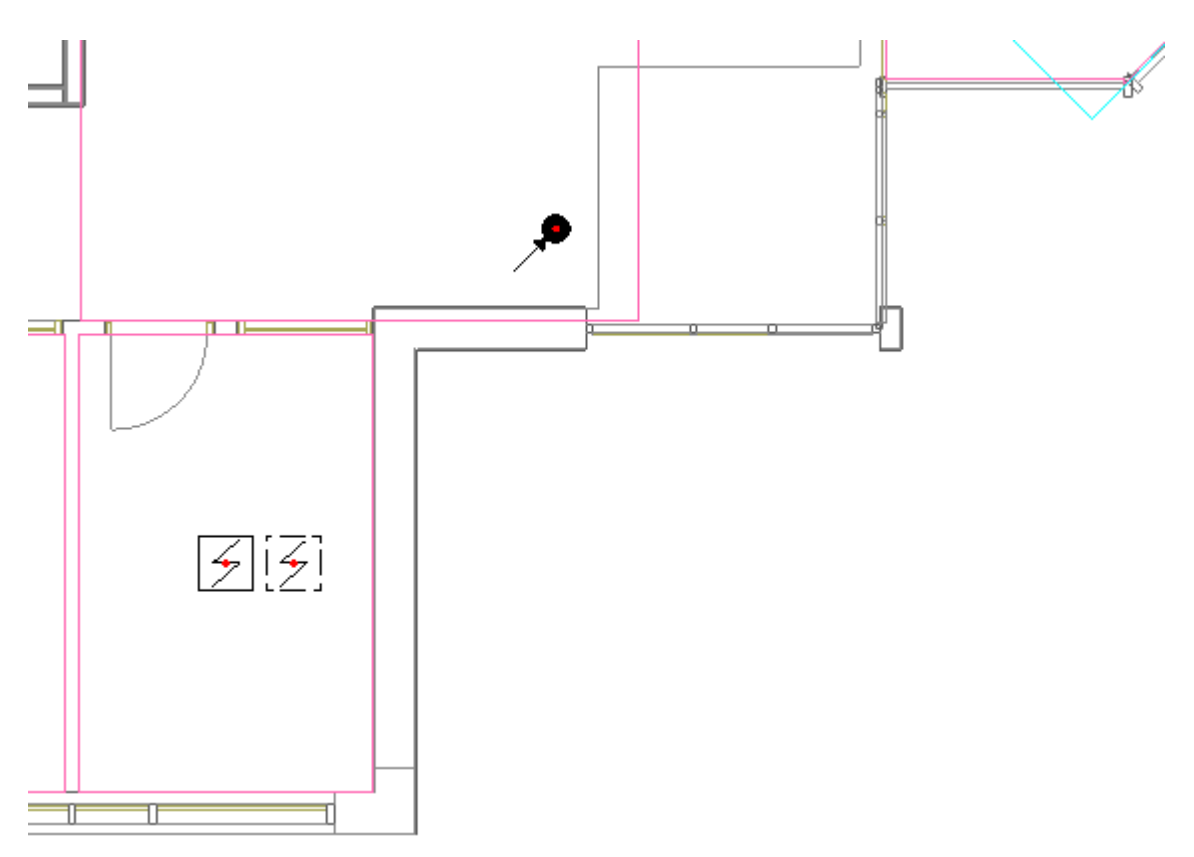

**Внимание!** После установки на план элементов вертикальных стояков, необходимо задать им в странице свойств **одинаковое имя стояка**. Используя имя стояка, будет автоматически произведено соединение участков в модели.

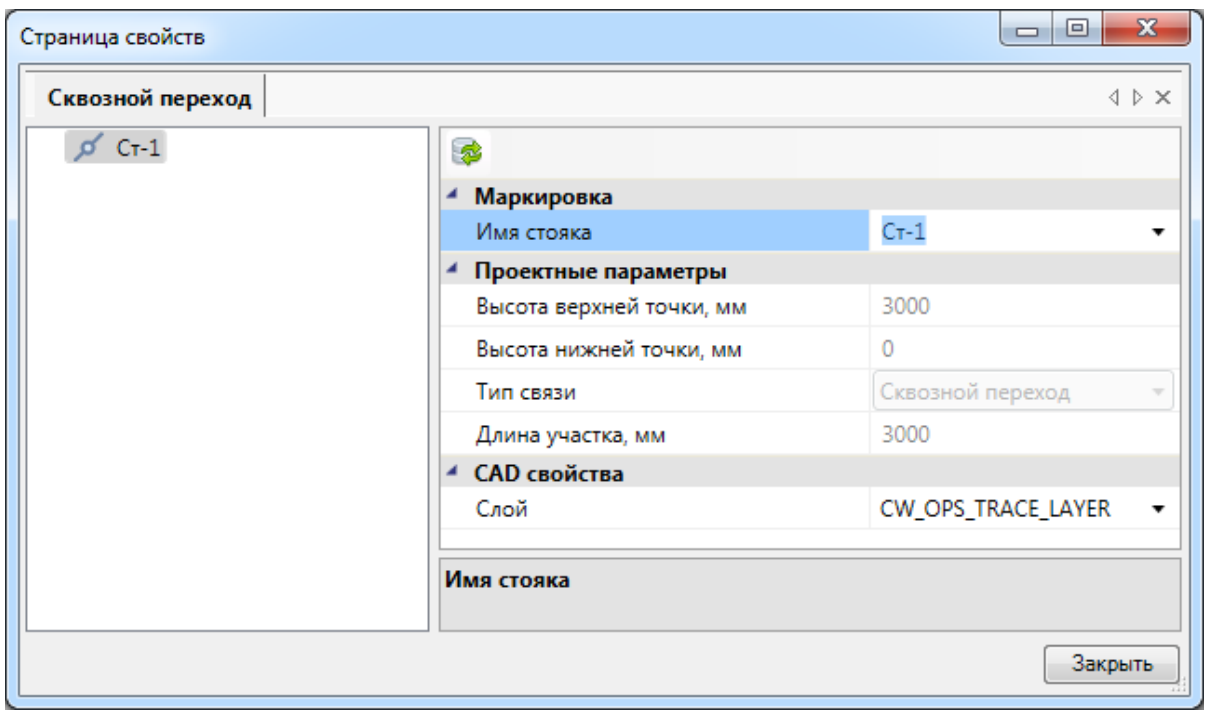

Сделаем *«Обновление модели ».*

Для того, чтобы воспользоваться оценочным методом, необходимо в окне настроек, которое вызывается по кнопке *«Настройки »*, установить

#### соответствующую опцию.

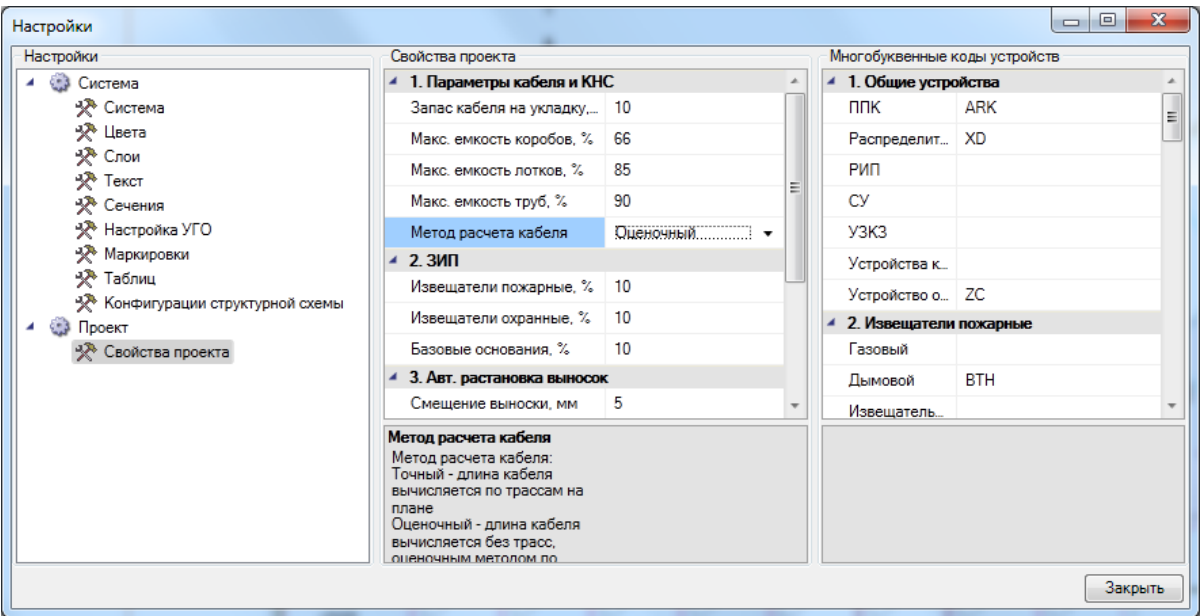

Теперь воспользуемся кнопкой *«Обновление модели »* главной панели инструментов и откроем спецификацию в окне *«Менеджер проекта ».* Вызовем из контекстного меню спецификации пункт *«Обновить спецификацию».*

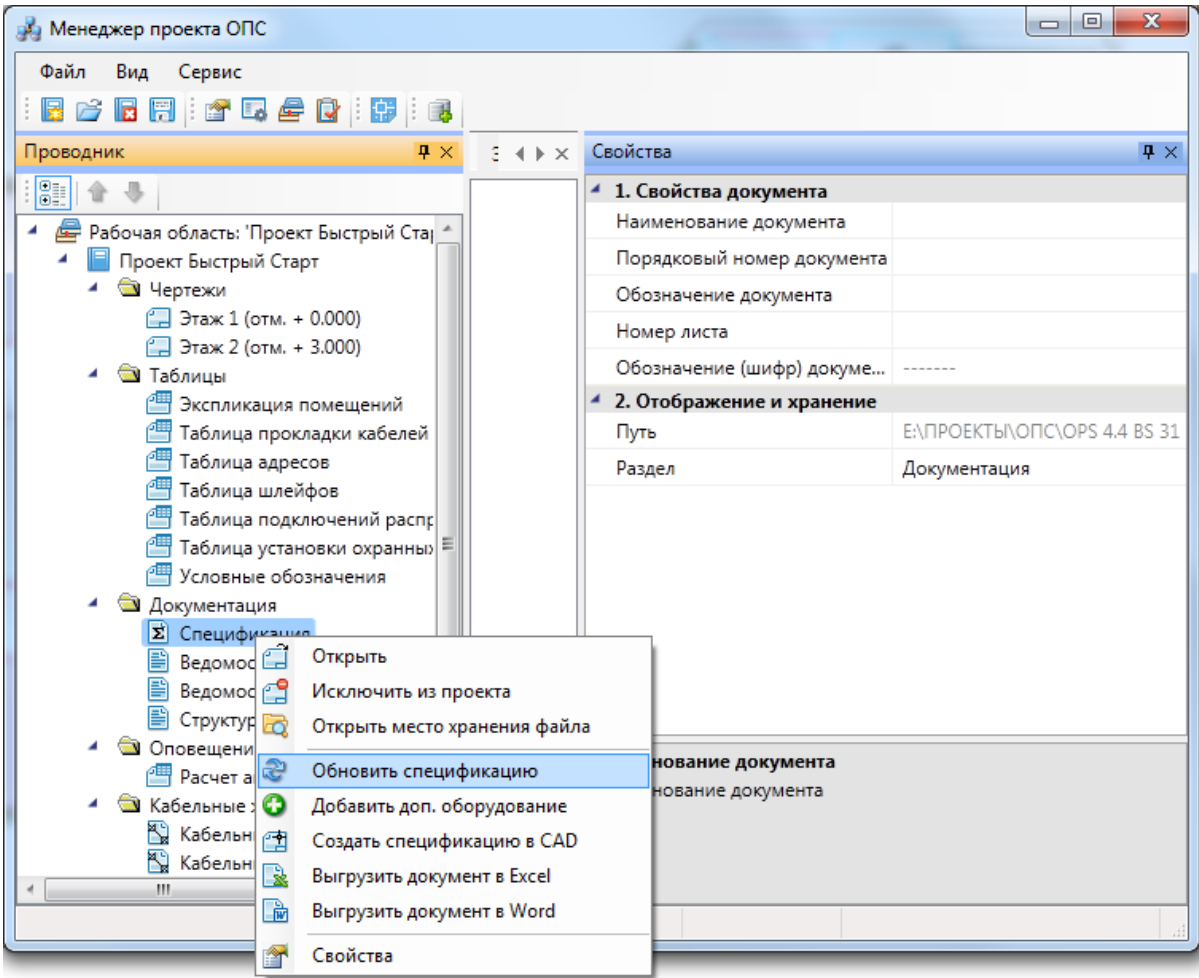

У нас будет построена спецификация оборудования, изделий и материалов, где количество кабеля будет автоматически подсчитано по оценочному алгоритму по геометрическим координатам объектов.

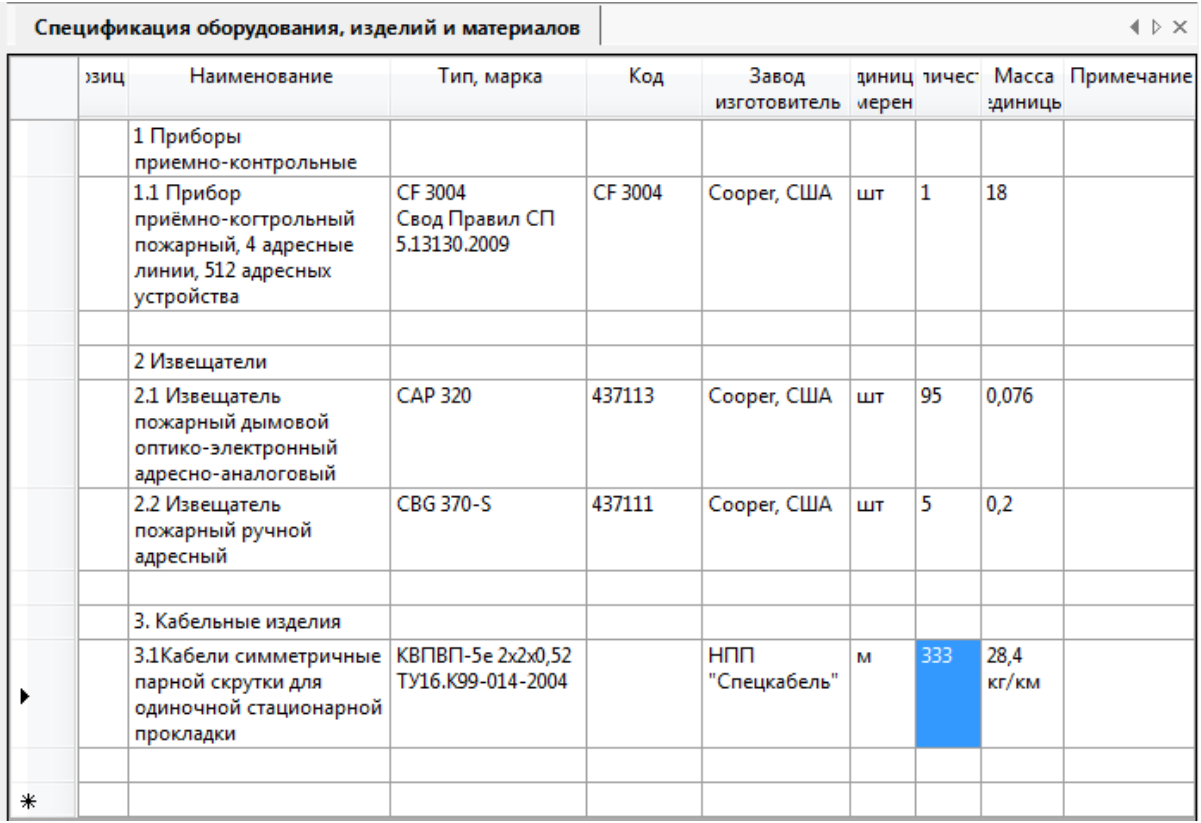

Далее переключим настройку расчета кабеля в вариант *«Точный».*

Теперь нам необходимо проложить трассы на планировках. Для этого необходимо воспользоваться кнопкой *«Проложить трассу с каналом »* главной панели инструментов.

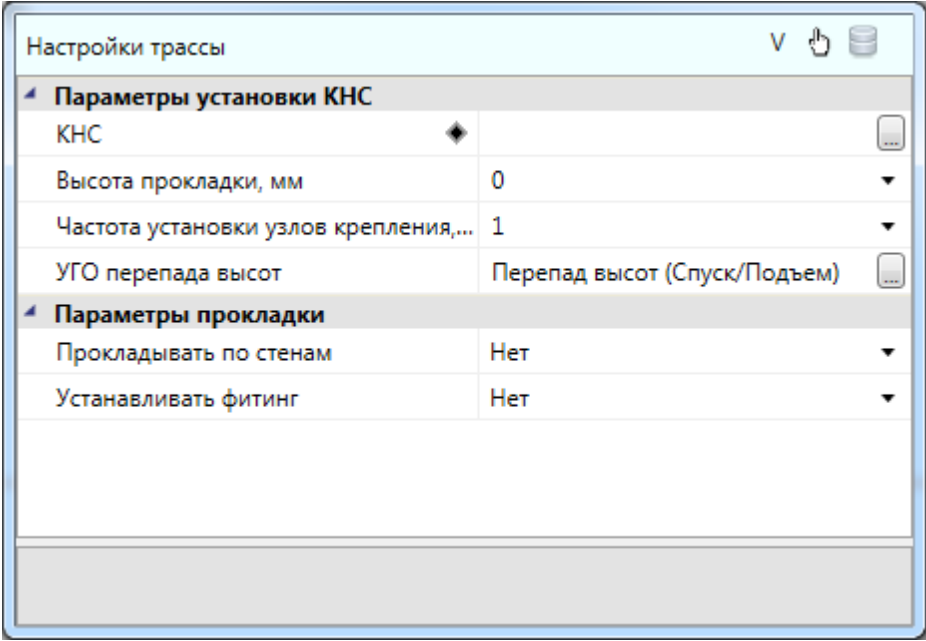

В данном проекте мы будем прокладывать трассы без КНС и без фитингов, на высоте 3000 мм.

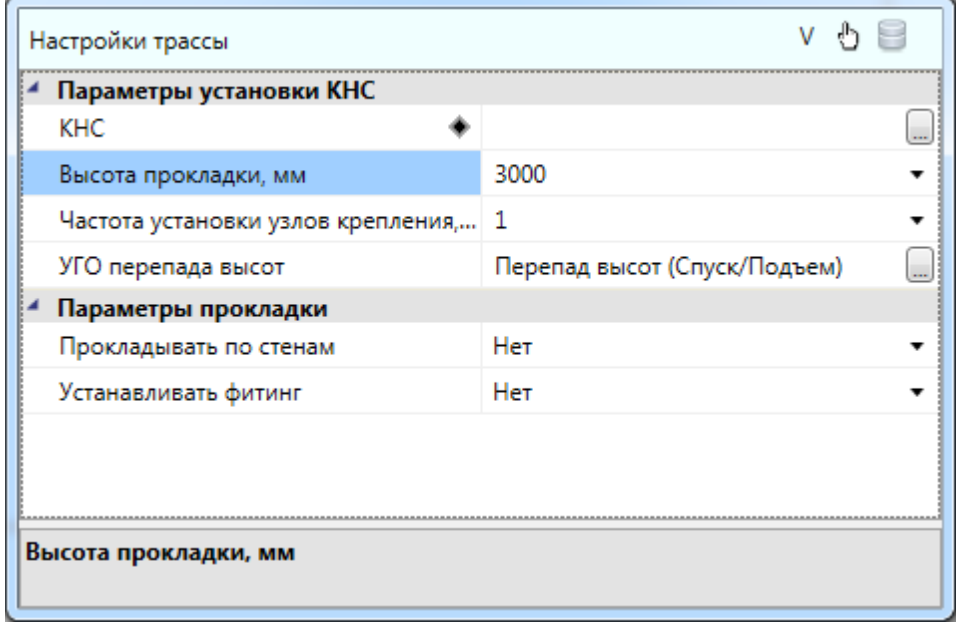

Проложим трассу шлейфа №1 как это показано на изображении ниже.

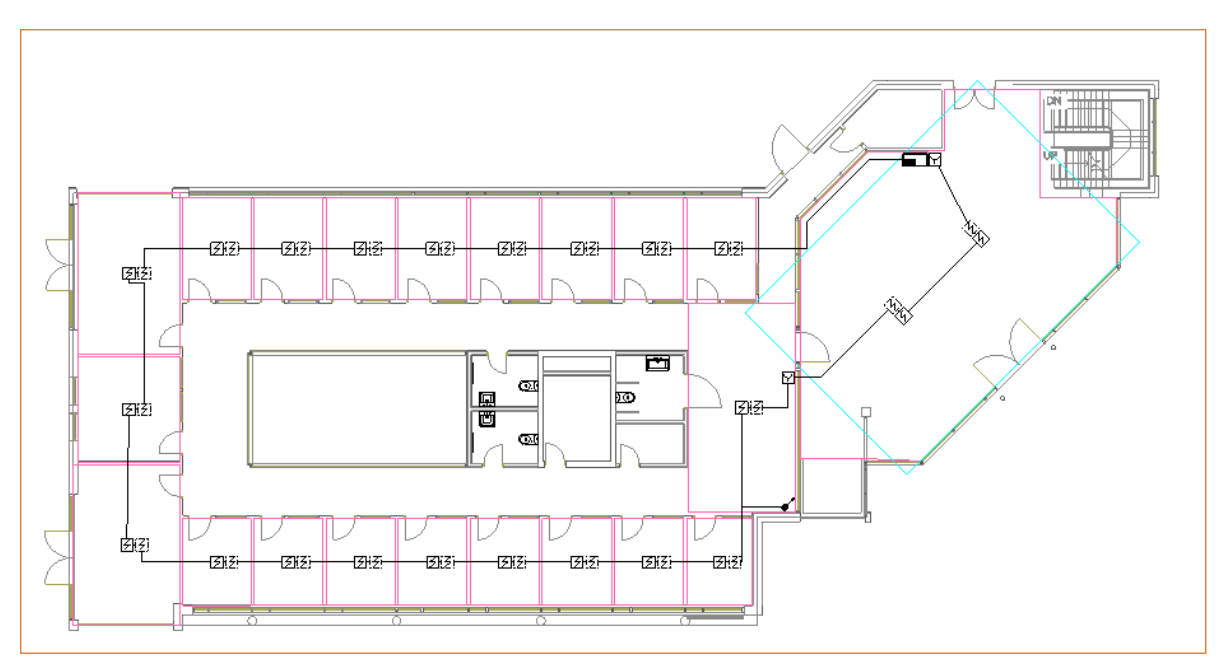

Проложим трассы на втором этаже.

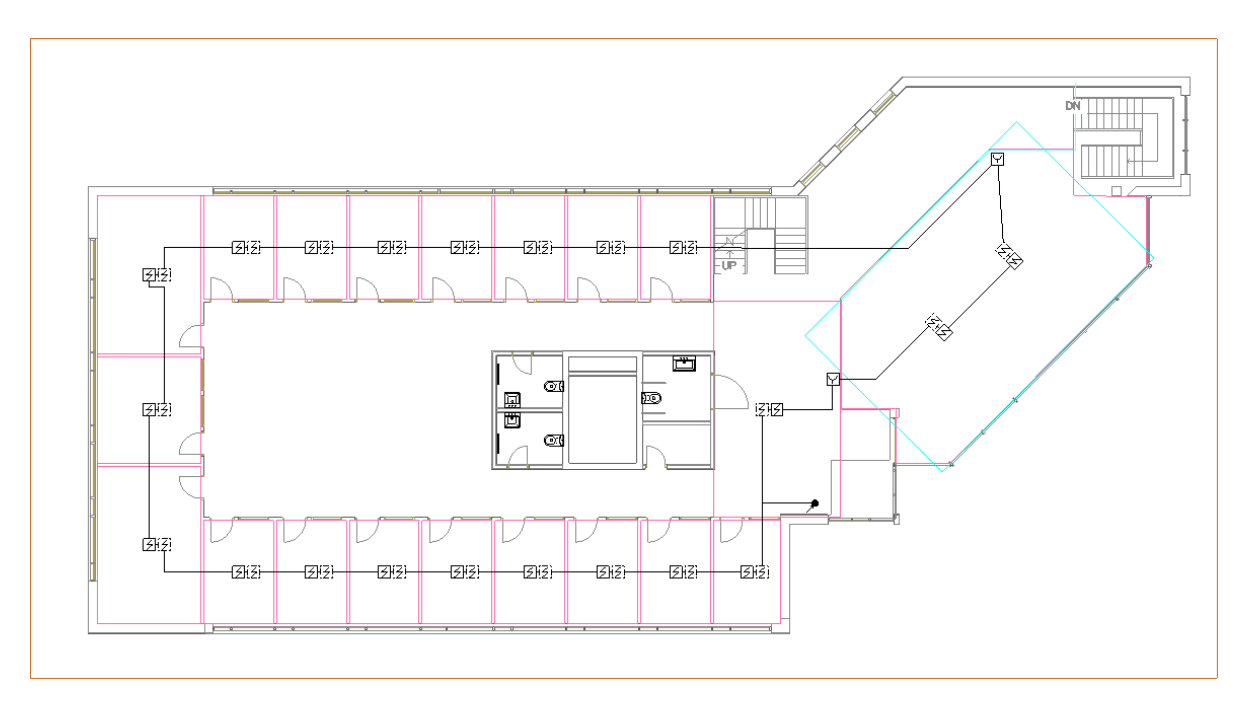

Сделаем *«Обновление модели ».*

Для того чтобы проверить, проложен ли кабель, можно вызвать всплывающую подсказку на участках трасс. В случае успеха там будет отображен проходящий шлейф с указанием используемого кабеля.

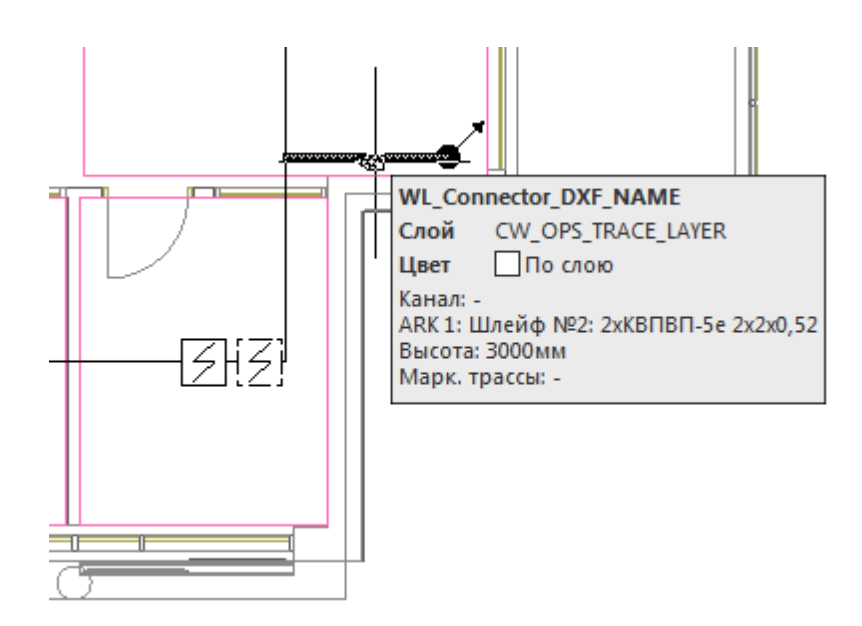

Запустим окно *«Мастер проверок ».* Если мы проложили трассы между всем оборудованием верно, то проверки *«Геометрия трасс»* и *«Наличие подходящих к объекту трасс»* должны быть «зелеными».

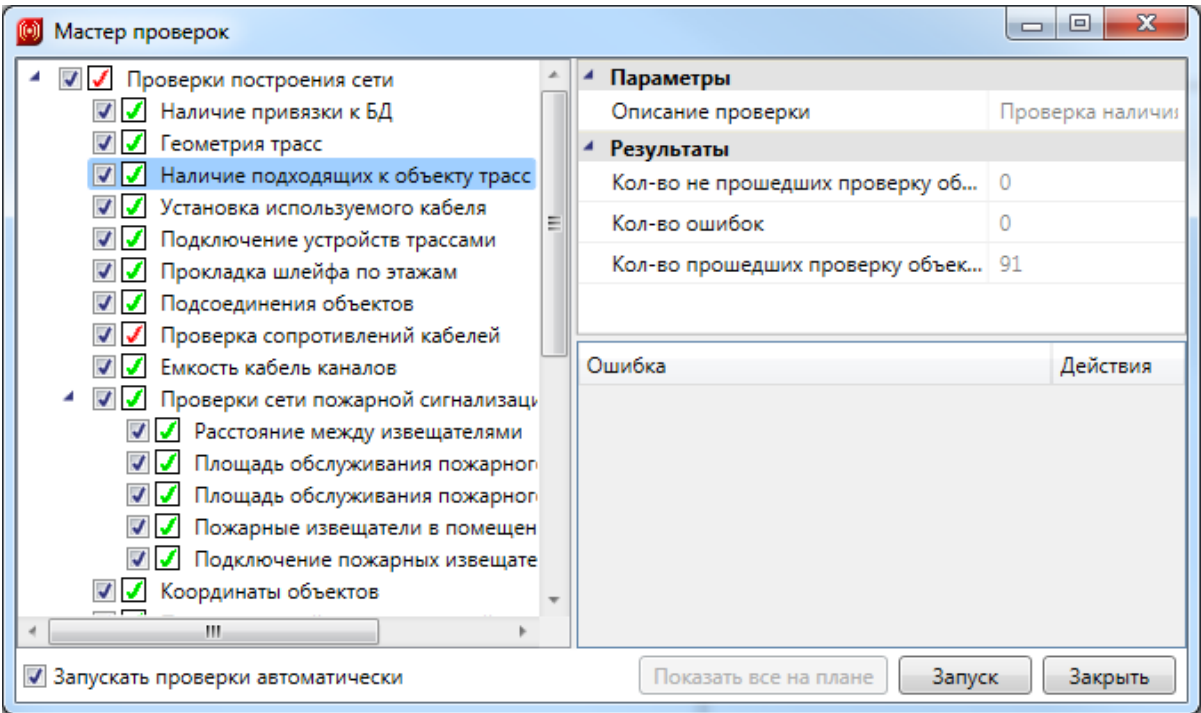

Теперь еще раз обновим модель, пойдем в окно проекта. Обновим спецификацию и посмотрим количество рассчитанного кабеля точным методом.

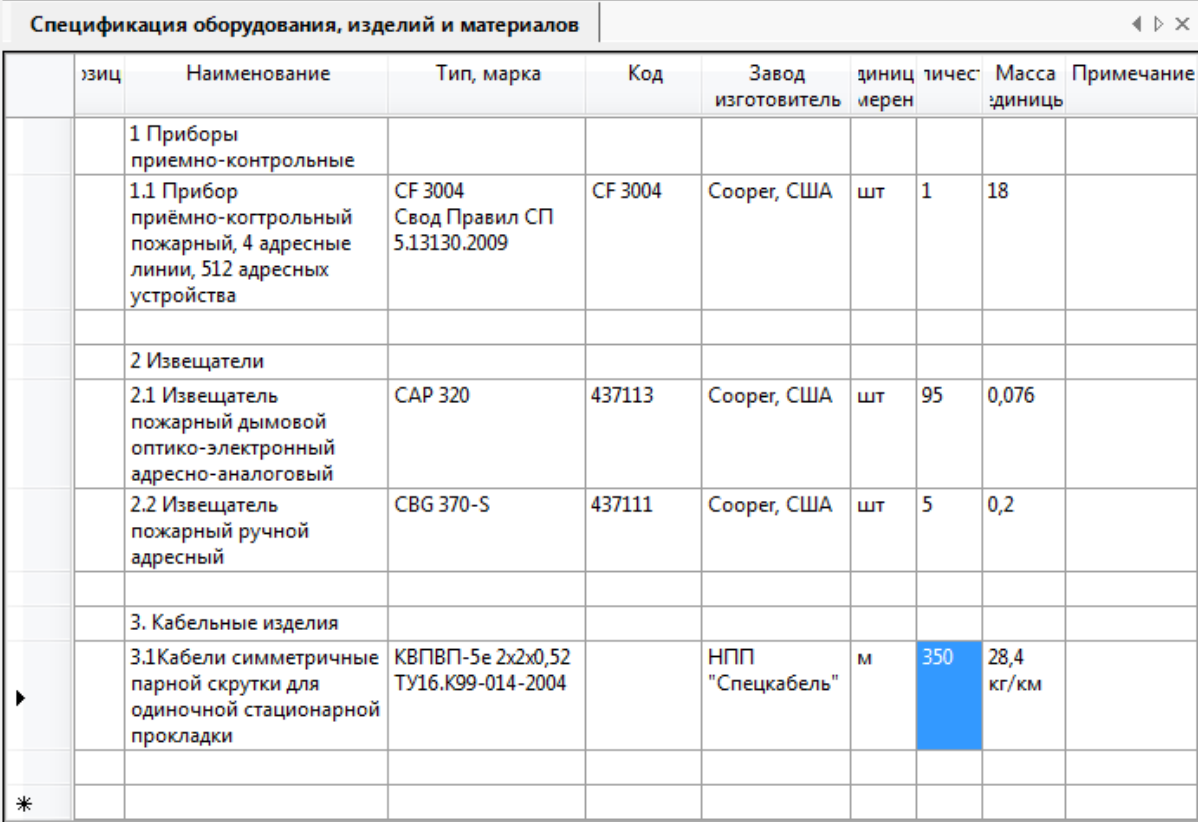

В текущем примере различие точного и оценочных методов прокладки кабеля невелико. В общем, значение отклонения этих величин варьируется в диапазоне не более 20%. В случае существенного отличия этих величин следует обратить внимание на обратный возврат кабеля от последнего устройства в шлейфе. Если не проложить участок трассы от последнего устройства в шлейфе до точки возврата кратчайшим способом, то возврат кабеля пойдет обратно вдоль всего шлейфа.

## **Расстановка выносок**

Для всего оборудования на плане можно произвести автоматическую расстановку выносок. Эта операция проводится в рамках одной планировки. Перед расстановкой выносок необходимо произвести начальные настройки параметров для выносок.

Зайдем в настройки нажатием кнопки *«Настройки »* главной панели инструментов. Выберем вкладку *«Текст»* и для свойства *«Текст выносок»* поставим значение 1,5. Там же можно установить необходимый стиль текста.

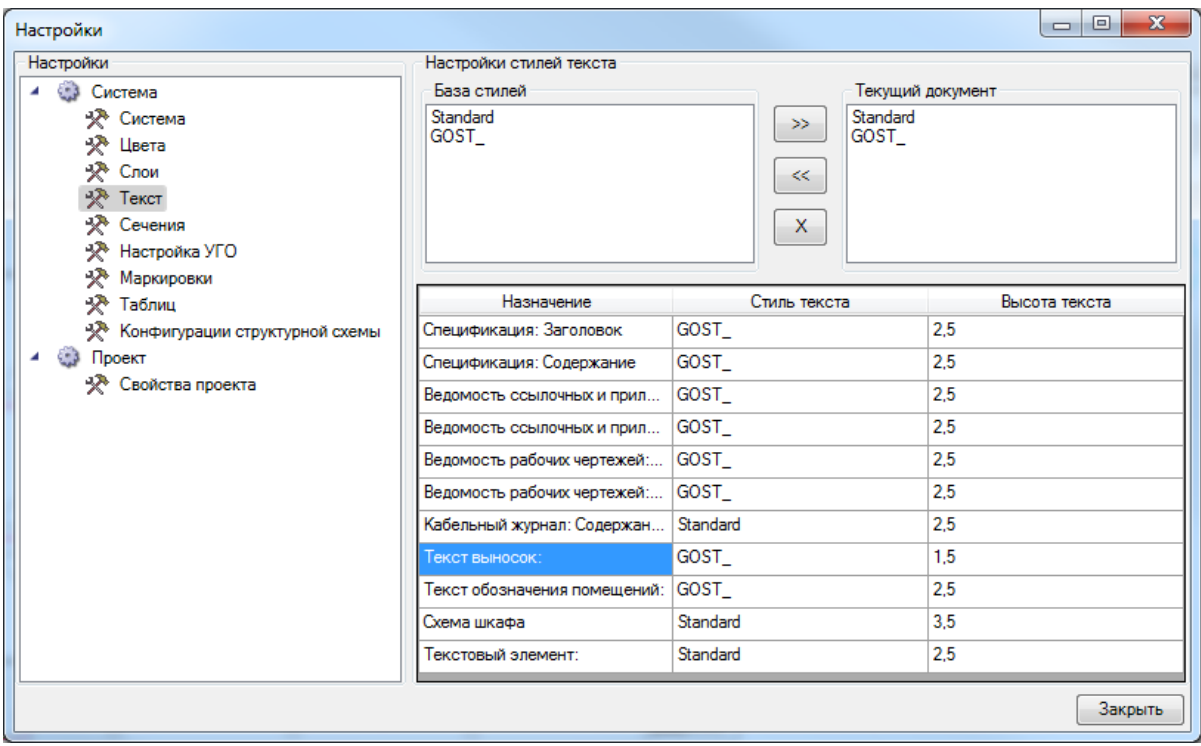

Далее выберем вкладку *«Свойства проекта»* и для свойства *«Боковое смещение выноски*» поставим значение *«0»* и закроем настройки. Эти параметры позволяют управлять относительным смещением выноски относительно УГО элемента. В нашем случае мы будем располагать выноски под объектом. И после установки подкорректируем положение вручную.

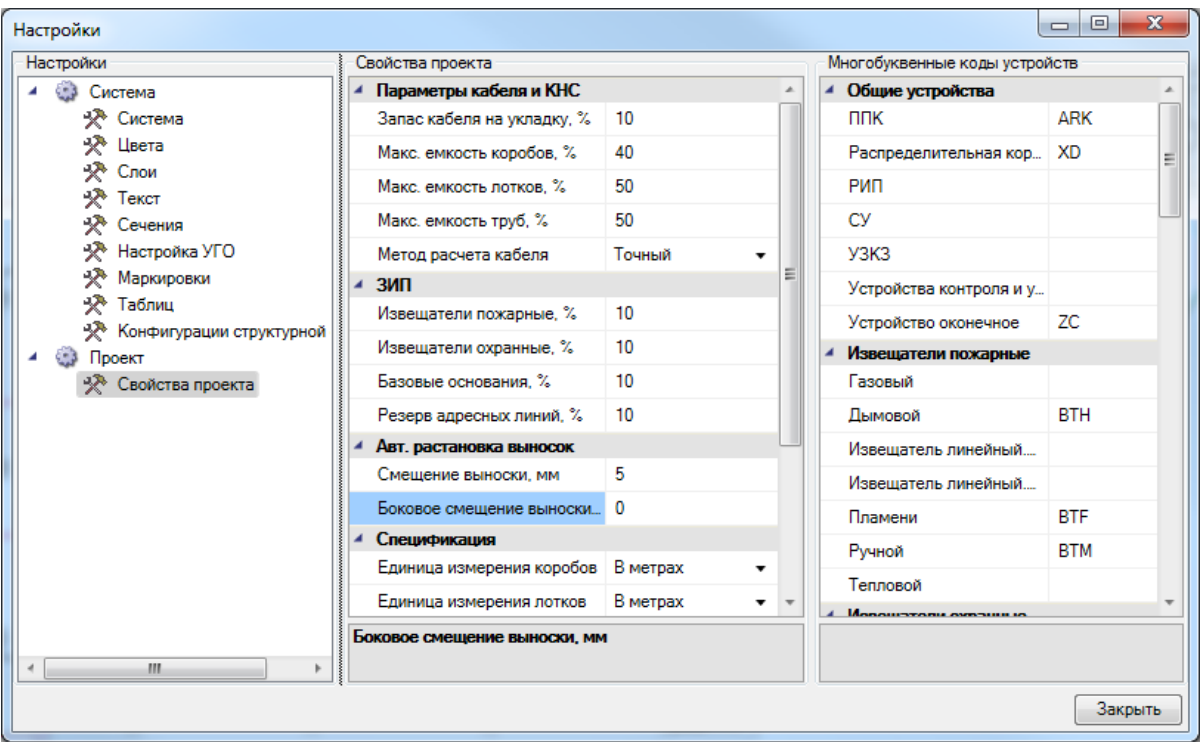

Для автоматической расстановки выносок выберем в меню *«Проектирование ОПС»* пункт *«Автоматическая расстановка выносок ».* В появившемся диалоге выберем *«Оборудование: Обозначение»* и нажмем кнопку *«Выбрать».*

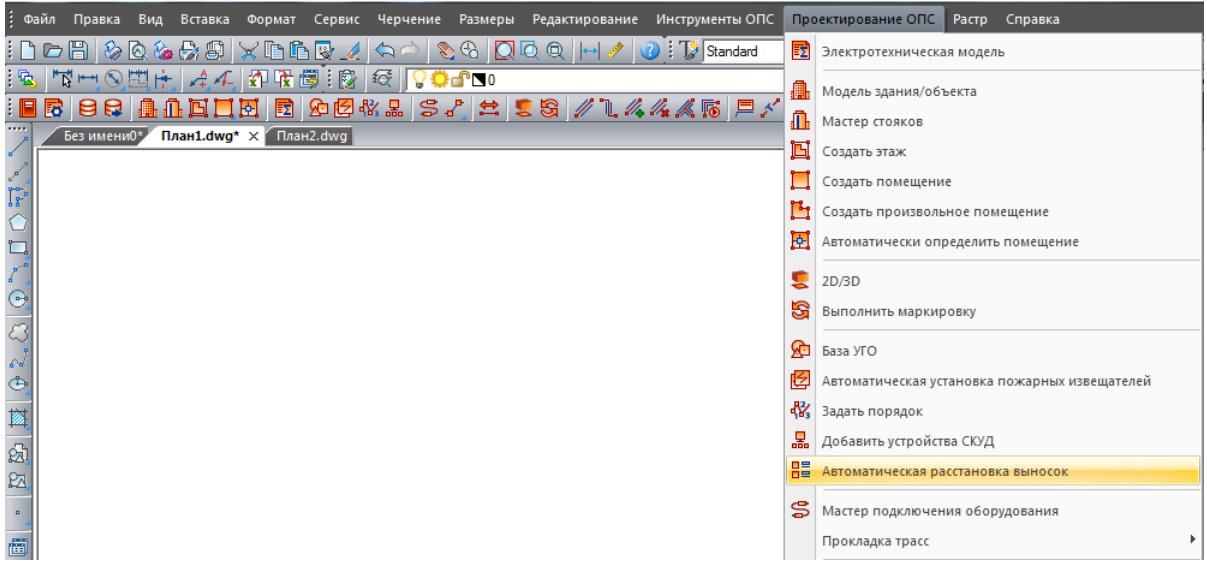

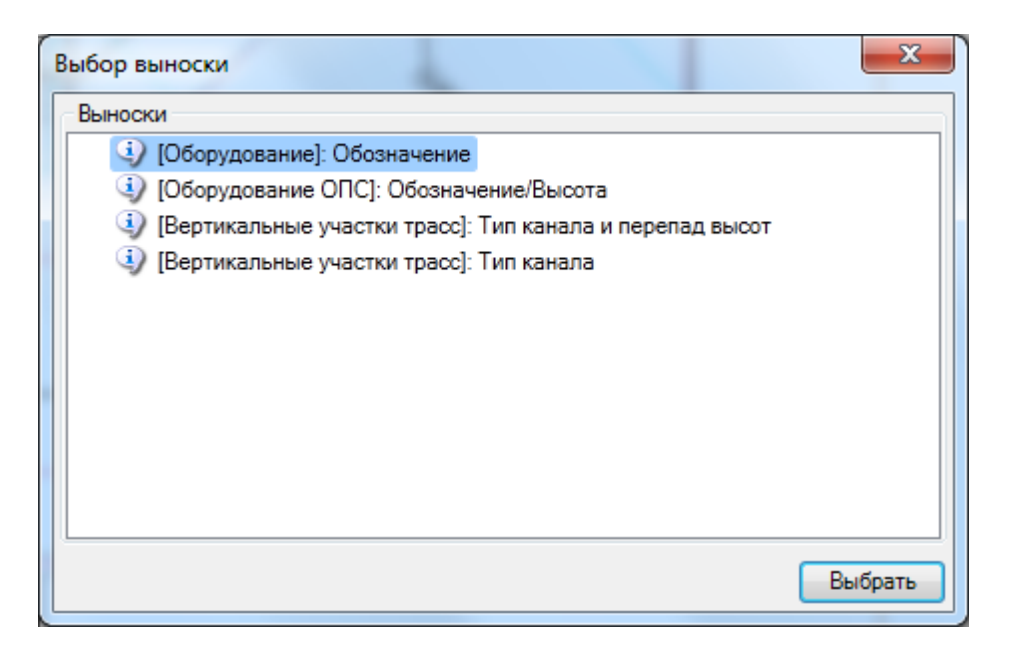

На плане появятся выноски для всего оборудования. Если нужно, можно откорректировать вручную положение выносок.

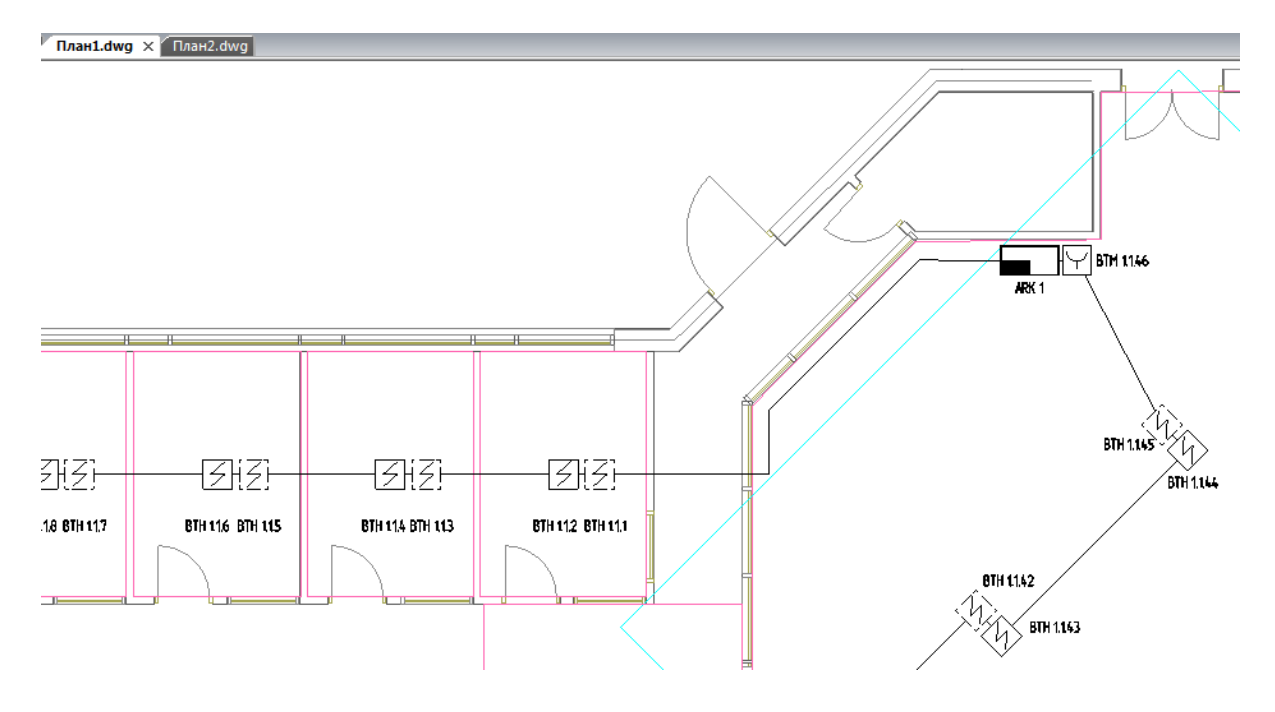

## **Выходная документация**

Теперь можно приступить к созданию выходной документации. Откроем окно *«Менеджера проекта »* главной панели инструментов, выберем в дереве спецификацию и в контекстном меню спецификации выберем пункт *«Обновить спецификацию».* Из контекстного меню спецификации можно вызвать создание отчета в Word, Excelили CAD системе. Создадим спецификацию в Word.

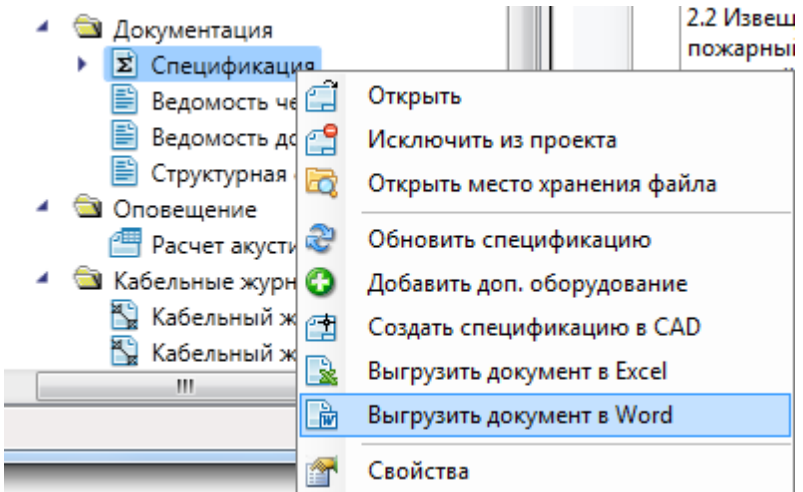

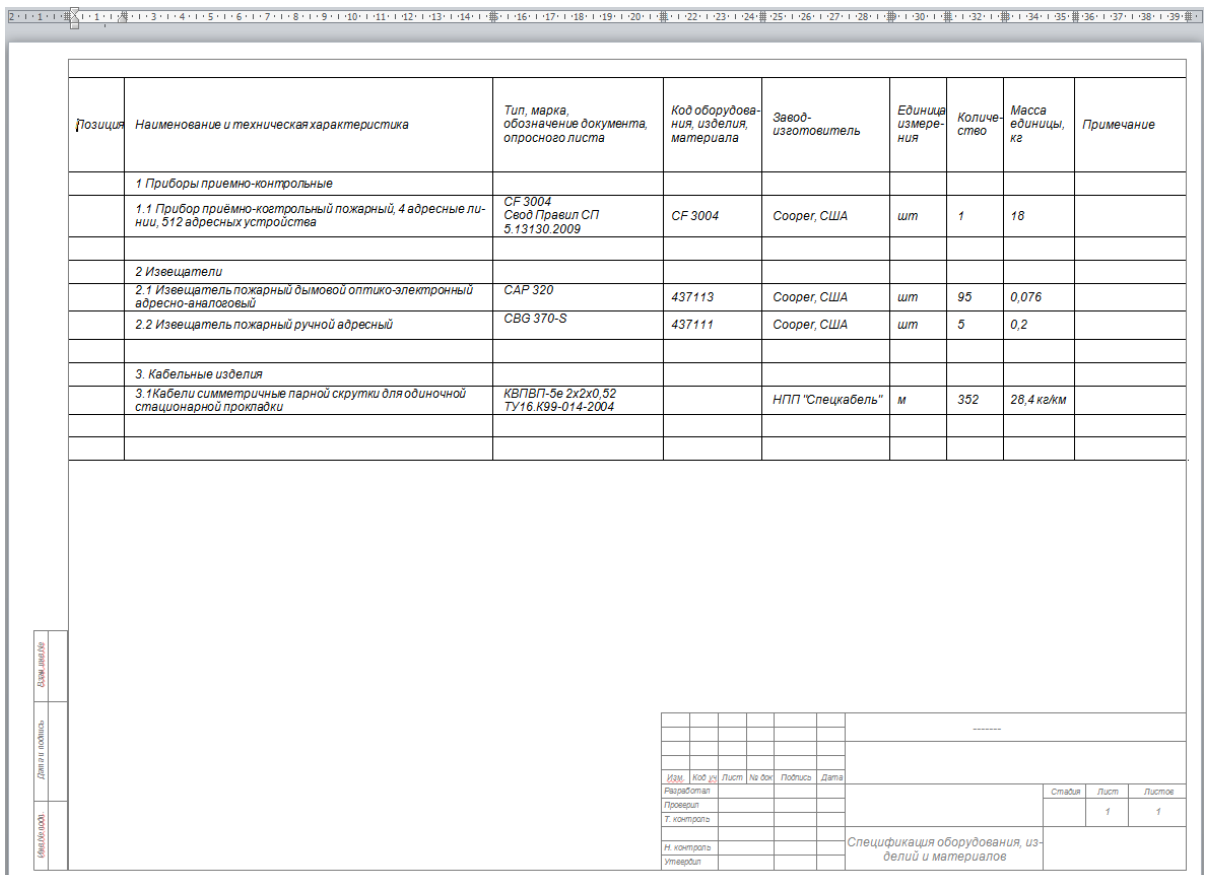

Для всех используемых в проекте условных графических обозначений можно создать *«Таблицу УГО».* Для этого зайдем в окно *«Менеджера проекта »* и выберем в дереве *«Условные обозначения».* В контекстном меню выберем *«Обновить документ*

*условных обозначений»*, появятся таблицы условных обозначений для наших планов.

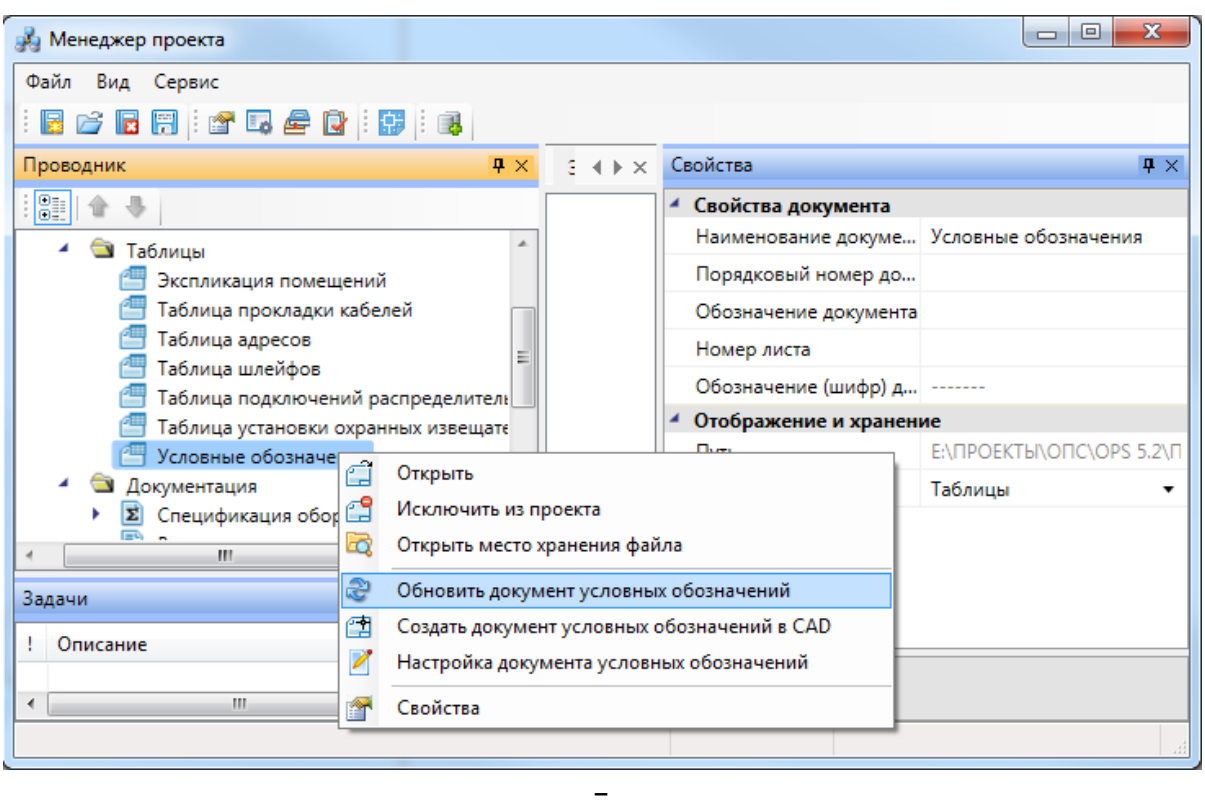

Далее выберем *«Создать документ условных обозначений (CAD*)» в контекстном меню условных обозначений и укажем точку, где будет находиться таблица с условными обозначениями.

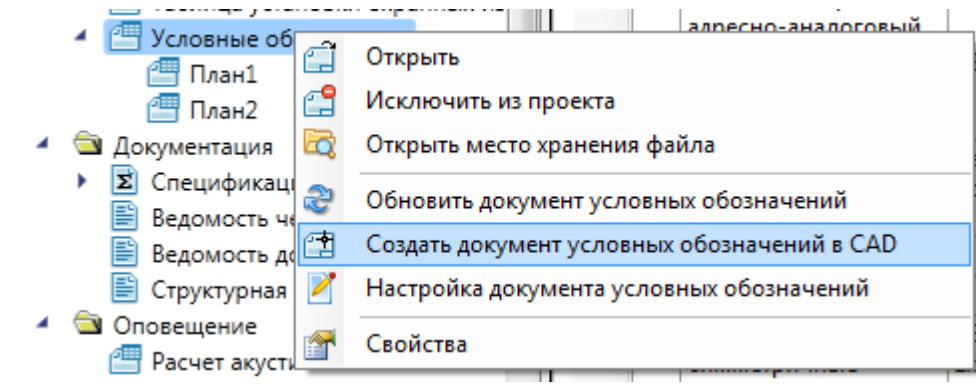

Project Studio CS ОПС. Быстрый старт

| Обозначение                 | Наименование                                                                                                    |
|-----------------------------|----------------------------------------------------------------------------------------------------|
| ARK 1 $\Box$                | - CF-3004, ARK – Многобуквенный код, 1 – Намер ППК                                                               |
| $ \mathcal{G} $<br>BTH 11.4 | САР 320, ВТН – Многобцквенный код, 1 – Номер ППК.Номер СУ, 1 – Номер шлейфа, 4 – Порядковый номер в<br>шлейфе    |
| - 131<br>BTH 11.3           | САР 320, ВТН – Многойцквенный код, 1 – Номер ППК.Номер СУ, 1 – Номер шлейфа, 3 – Порядковый номер в<br>шлейфе    |
| BTM 1141<br>M               | СВG 370–5, ВТМ – Многобуквенный код, 1 – Номер ППК Номер СУ, 1 – Номер шлейфа, 41 – Порядковый номер<br>в шлейфе |
| $(m-1)$                     | $cm-1$                                                                                                    |
| $Cm-1$                      | $(m-1)$                                                                                                    |

Далее создадим кабельный журнал. В проекте есть три кабельных журнала. В кабельный журнал интерфейсных шлейфов выводятся кабели интерфейсных соединений (соединения между ППК или управляющими устройствами). В кабельный журнал шлейфов сигнализации выводятся все остальные шлейфы.

В нашем проекте нет интерфейсных шлейфов, поэтому кабельный журнал интерфейсных шлейфов пустой. Выберем в контекстном меню кабельного журнала шлейфов сигнализации *«Обновить кабельный журнал».* После этого два раза щелкнем на *«Кабельном журнале шлейфов сигнализации»* и справа появятся записи журнала.

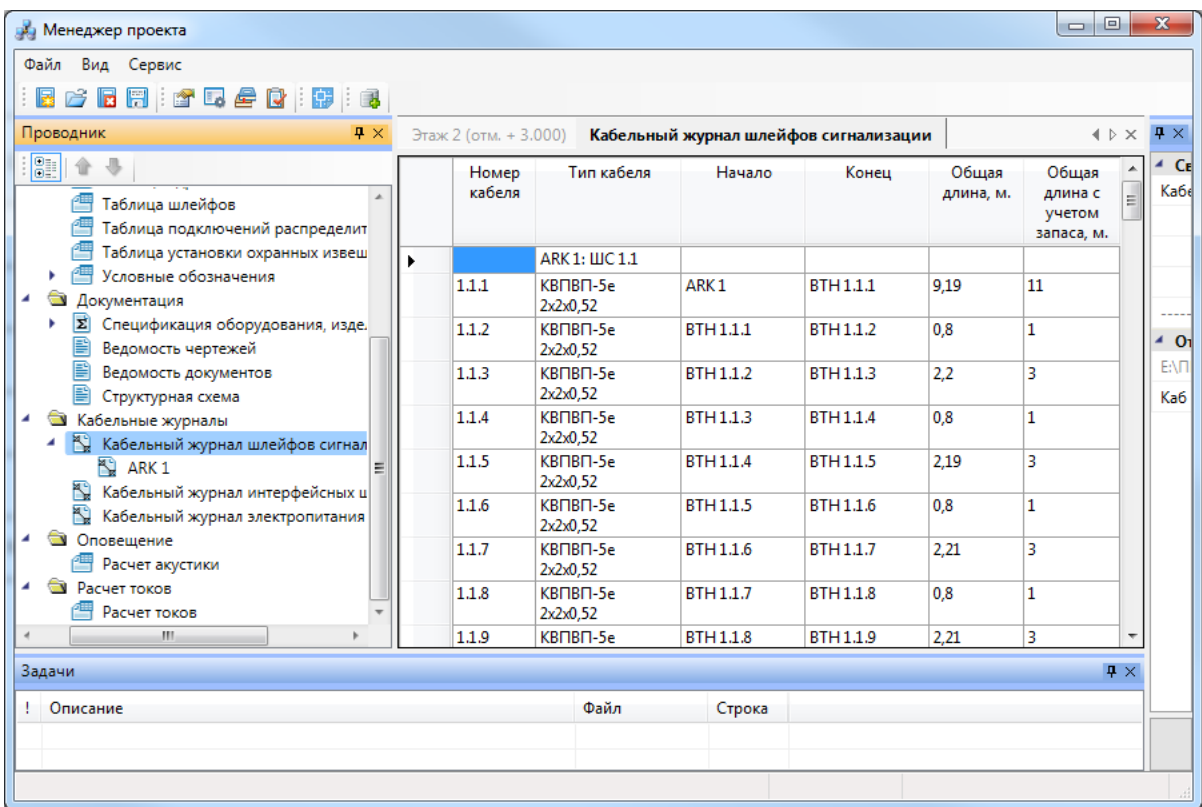

Кабельный журнал можно вывести в Word, Excel или CAD. Для вывода в Excel выберем в контекстном меню кабельного журнала пункт *«Выгрузить документ в Excel».*

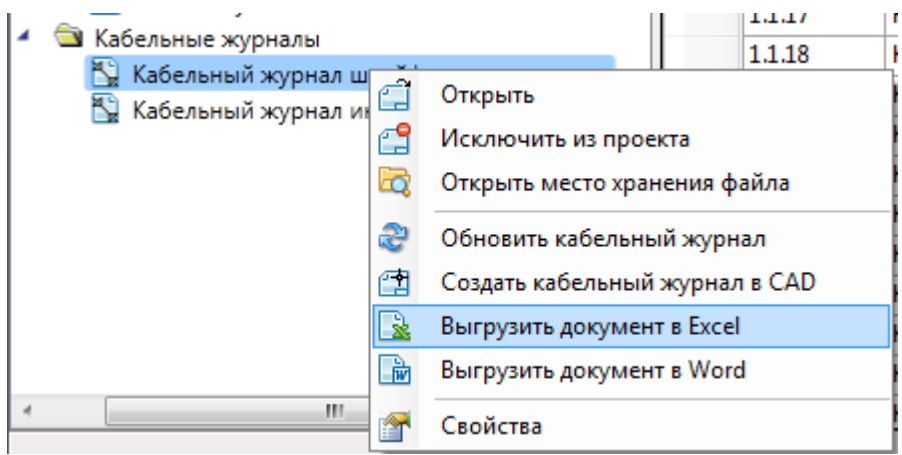

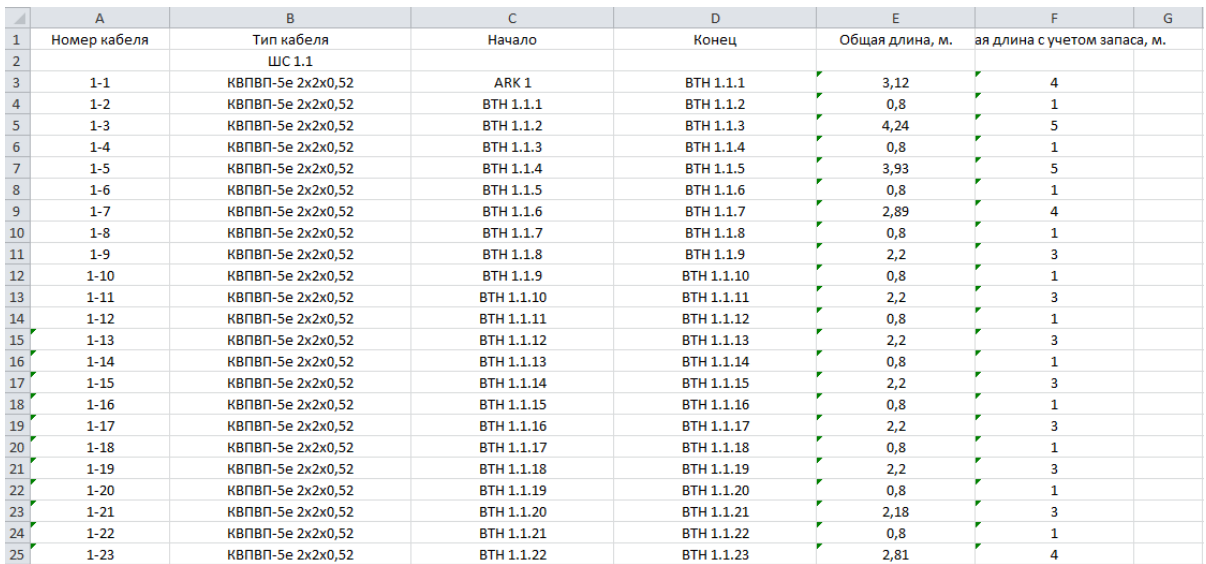

Теперь создадим структурную схему. Откроем окно проекта и в контекстном меню структурной схемы выберем *«Обновить схему».* Далее выберем в контекстном меню *«Создать схему в CAD».* Появится окно с настройками структурной схемы.

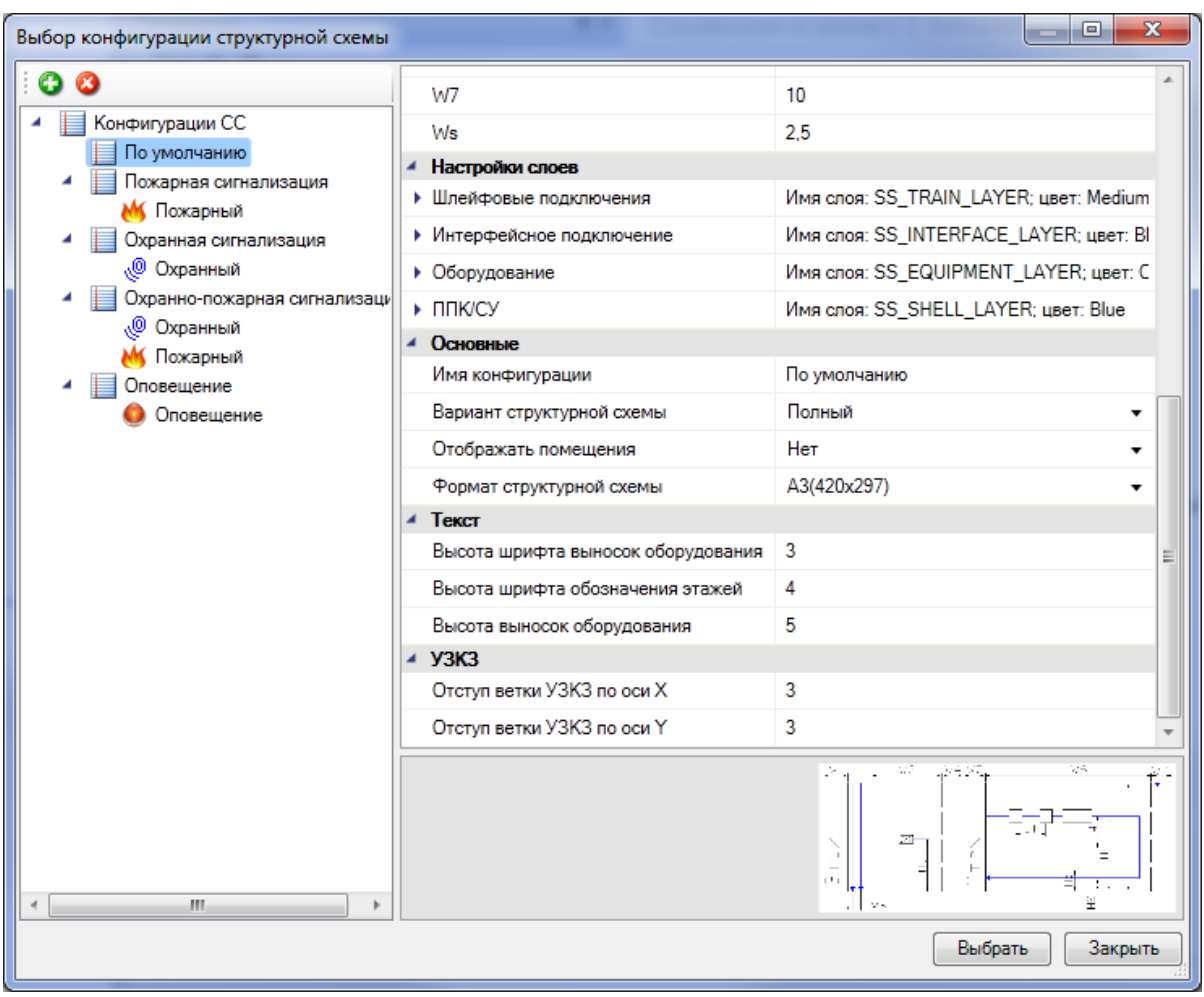

Выберем конфигурацию *«По умолчанию»* и нажмем кнопку *«Выбрать».* Далее нужно указать точку, куда будет вставлена структурная схема.

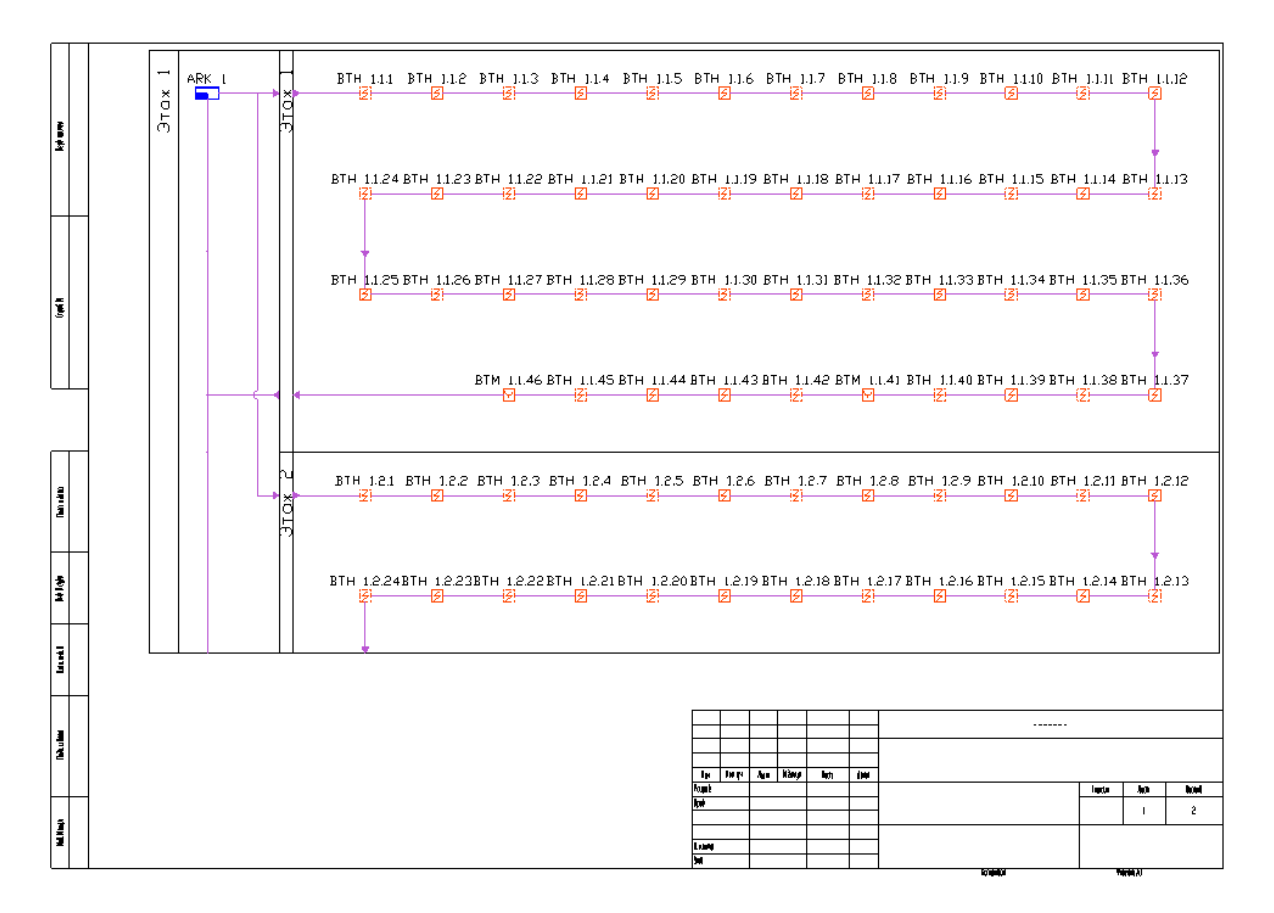

Можно нарисовать структурную схему в сокращенном варианте. Для этого выберем в контекстном меню структурной схемы *«Создать схему в CAD»* и в появившихся настройках поставим в свойстве *«Вариант структурной схемы»* значение *«Сокращенный»,* нажмем кнопку *«Выбрать»* и указываем точку, где будет нарисована структурная схема.

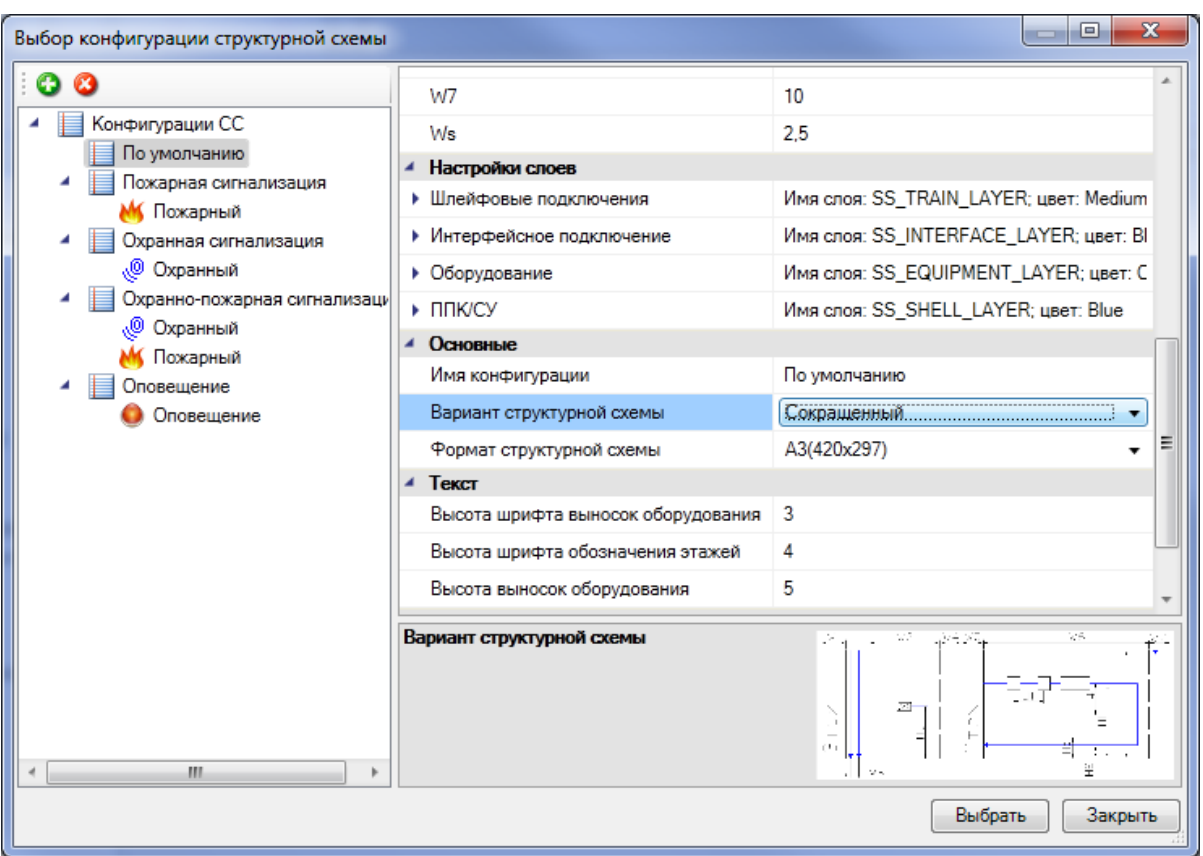

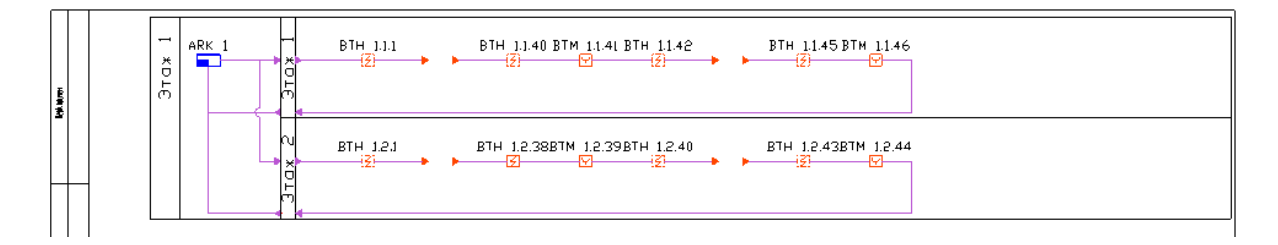

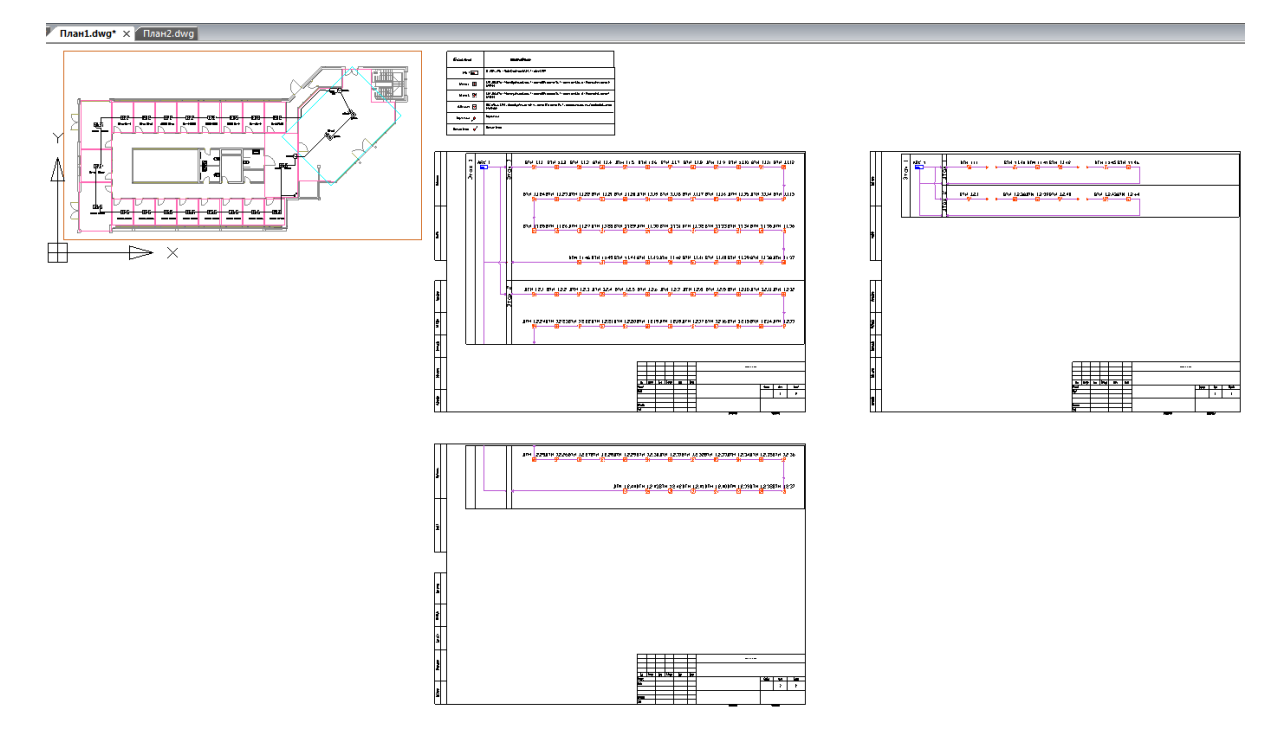

# **Генерация 3D**

В Программном продукте реализована возможность переключения 2D/3D вида. Для переключения между 2D и 3D видами на плане необходимо воспользоваться кнопкой «*2D/3D »* главной панели инструментов. При этом генерация 3D происходит в том же dwg-файле, в котором находится чертеж. Повторное нажатие этой кнопки возвращает нам 2D представление. По умолчанию 3D-план имеет каркасную структуру, а для получения твердотельной модели необходимо воспользоваться кнопкой «*Вид»* главной панели инструментов CAD-системы и выбрать из выпадающего меню «*Визуальный стиль -> Точно».*

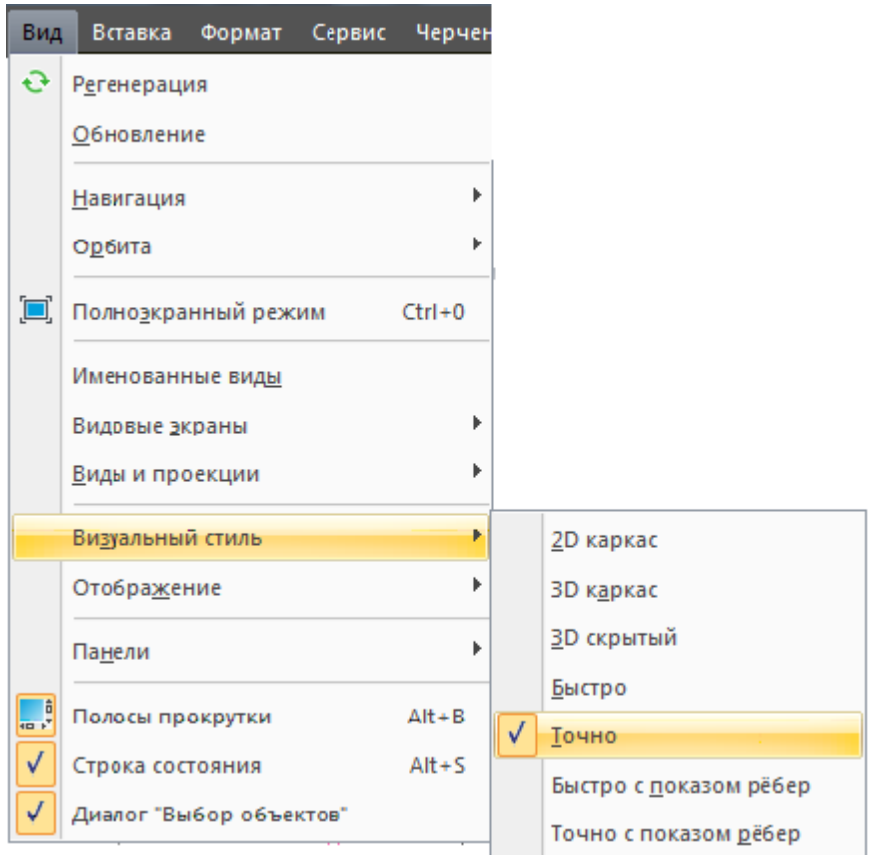

Можно задать цвет слоев для объектов.

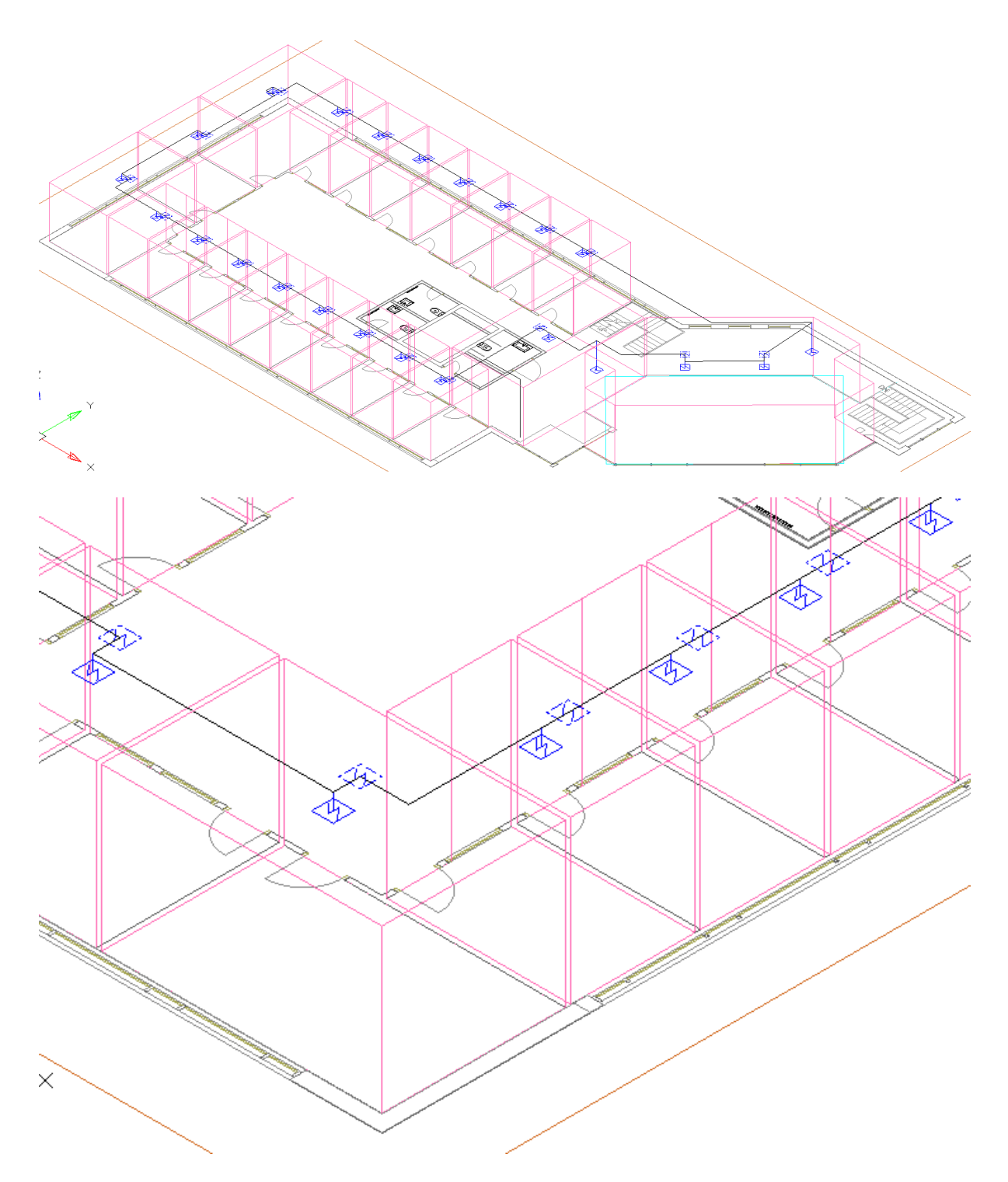

Одной из важных особенностей 3D модели Приложения является возможность вносить изменения в проект, не выходя из 3D-представления. Поддерживается возможность вызывать страницы свойств и редактировать параметры из обоих видов. Так же можно использовать все Мастера. Установку оборудования, подключение трассами, расстановку выносок и оформление плана необходимо проводить в 2D. Генерация трехмерной модели дает возможность визуально проверить корректность задания размеров и расположения объектов на плане, а так же увидеть на плане лишние или недостающие объекты.